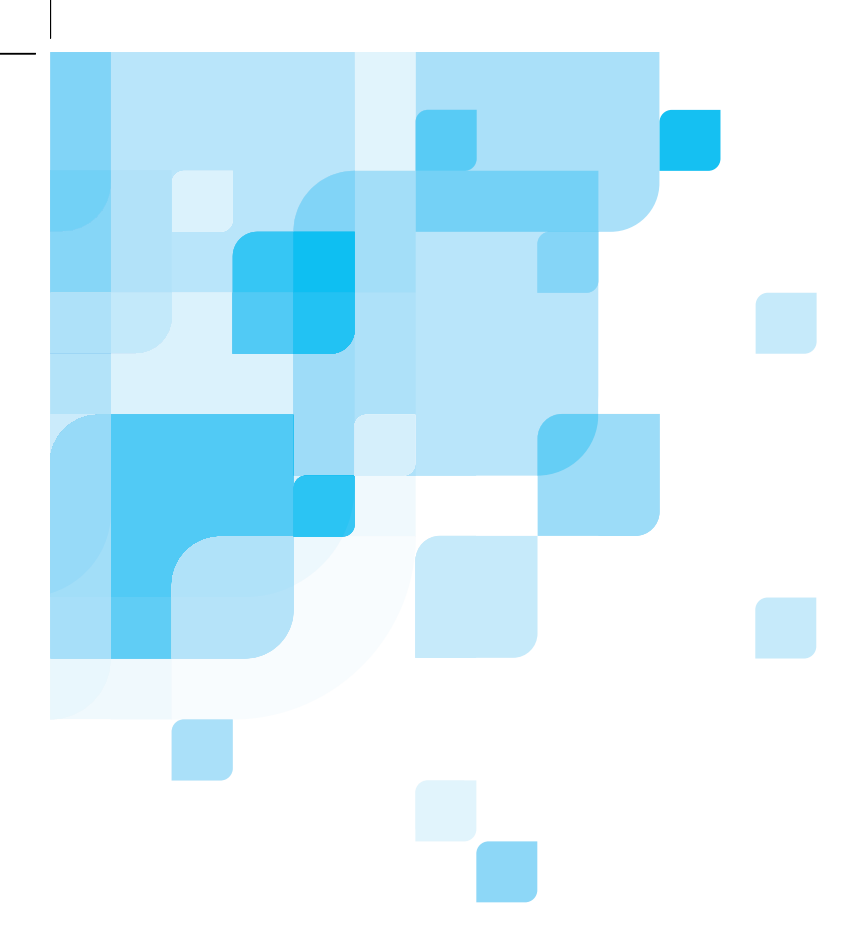

English (EN) Français (FR) Italiano (IT) Deutsch (DE) Español (ES) Português (BP) Nederlands (NL) Svensk (SL) Norsk (NO) Suomi (FI) Dansk (DA)

# **CXP3535 Color Server** version **1.0**

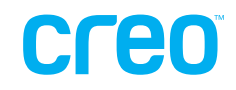

www.creo.com

QuickConnect\_3535.book Page 2 Monday, August 4, 2003 1:05 PM

 $\overline{\overline{\phi}}$ 

 $\begin{array}{c} \begin{array}{c} \text{ } \\ \text{ } \\ \text{ } \\ \end{array} \end{array}$ 

 $\bigcirc$ QuickConnect\_3535.book Page 3 Monday, August 4, 2003 1:05 PM

 $\overline{\bigoplus}$ 

# CXP3535 Color Server

# version 1.0

# Quick Connect Guide

English (EN) Français (FR) Italiano (IT) Deutsch (DE) Español (ES) Português (BP) Nederlands (NL) Svenska (SV) Norsk (NO) Suomi (FI) Dansk (DA)

QuickConnect\_3535.book Page 4 Monday, August 4, 2003 1:05 PM

 $\overline{\overline{\phi}}$ 

 $\begin{array}{c} \begin{array}{c} \text{ } \\ \text{ } \\ \text{ } \\ \end{array} \end{array}$ 

# Copyright

Copyright © 2003 Creo Inc. All rights reserved.

No copying, distribution, publication, modification, or incorporation of this document, in whole or part, is permitted without the express written permission of Creo. In the event of any permitted copying, distribution, publication, modification, or incorporation of this document, no changes in or deletion of author attribution, trademark legend, or copyright notice shall be made.

No part of this document may be reproduced, stored in a retrieval system, published, used for commercial exploitation, or transmitted, in any form by any means, electronic, mechanical, photocopying, recording, or otherwise, without the express written permission of Creo Inc.

This document is also distributed in Adobe Systems Incorporated's PDF (Portable Document Format). You may reproduce the document from the PDF file for internal use. Copies produced from the PDF file must be reproduced in whole.

. . . . . . . . . . . . . . . . . . . . . . . . . . . . . . . . . . . . . . . . . . . . . . . . . . . . . . . . . . . . . . . . . . . . . . . . . . . . . . . . . . . . . . . . . . . . . . . . . . . .

# **Trademarks**

The Creo wordmark, Creo logo, and the names of the Creo products and services referred to in this document are trademarks of Creo Inc.

Adobe, Acrobat, and the Acrobat logo are registered trademarks of Adobe Systems Incorporated, and are registered in the U.S. Patents and Trademark Office and may be registered in other jurisdictions.

Apple, AppleTalk, AppleShare, EtherTalk, LocalTalk, Macintosh, and LaserWriter are trademarks of Apple Computer, Inc.

Microsoft, Windows, Windows 2000, and Windows NT are trademarks or registered trademarks of Microsoft Corp.

Xerox is a registered trademark of Xerox Corp.

Other brand or product names are the trademarks or registered trademarks of their respective owners.

. . . . . . . . . . . . . . . . . . . . . . . . . . . . . . . . . . . . . . . . . . . . . . . . . . . . . . . . . . . . . . . . . . . . . . . . . . . . . . . . . . . . . . . . . . . . . . . . . . . .

# FCC Compliance

The Creo equipment referred to in this document complies with the requirements in Part 15 of FCC Rules for a Class A computing device. Operation of the Creo equipment in a residential area may cause unacceptable interference to radio and TV reception, requiring the operator to take whatever steps are necessary to correct the interference.

. . . . . . . . . . . . . . . . . . . . . . . . . . . . . . . . . . . . . . . . . . . . . . . . . . . . . . . . . . . . . . . . . . . . . . . . . . . . . . . . . . . . . . . . . . . . . . . . . . . .

### Limitation of Liability

The product, software or services are being provided on an "as is" and "as available" basis. Except as may be stated specifically in your contract, Creo Inc. expressly disclaims all warranties of any kind, whether express or implied, including, but not limited to, any implied warranties of merchantability, fitness for a particular purpose and noninfringement.

You understand and agree that Creo Inc. shall not be liable for any direct, indirect, incidental, special, consequential or exemplary damages, including but not limited to, damages for loss of profits, goodwill, use, data or other intangible losses (even if Creo has been advised of the possibility of such damages), resulting from: (i) the use or the inability to use the product or software; (ii) the cost of procurement of substitute goods and services resulting from any products, goods, data, software, information or services purchased; (iii) unauthorized access to or alteration of your products, software or data; (iv) statements or conduct of any third party; (v) any other matter relating to the product, software, or services.

The text and drawings herein are for illustration and reference only. The specifications on which they are based are subject to change. Creo Inc. may, at any time and without notice, make changes to this document. Creo Inc., for itself and on behalf of its subsidiaries, assumes no liability for technical or editorial errors or omissions made herein, and shall not be liable for incidental, consequential, indirect, or special damages, including, without limitation, loss of use, loss or alteration of data, delays, or lost profits or savings arising from the use of this document.

 $\overline{\Phi}$ 

.. . . . . . . . . . . . . . . . . . . . . . . . . . . . . . . . . . . . . . . . . . . . . . . . . . . . . . . . . . . . . . . . . . . . . . . . . . . . . . . . . . . . . . . . . . . . . . . . . . . .

# Patents

This product is covered by one or more of the following U.S. patents:

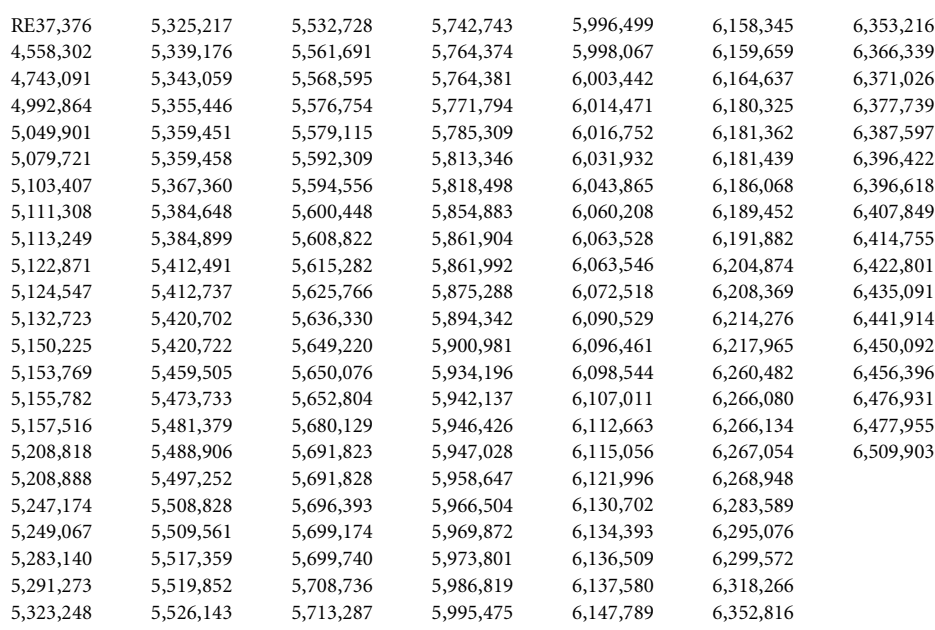

.. . . . . . . . . . . . . . . . . . . . . . . . . . . . . . . . . . . . . . . . . . . . . . . . . . . . . . . . . . . . . . . . . . . . . . . . . . . . . . . . . . . . . . . . . . . . . . . . . . . .

Creo Inc. 3700 Gilmore Way Burnaby, B.C., Canada V5G 4M1 Tel: 1-604-451-2700 Fax: 1-604-437-9891 http://www.creo.com

653-00562A

Revised August 2003

 $\hat{\mathbf{\Phi}}$ 

# **Contents**

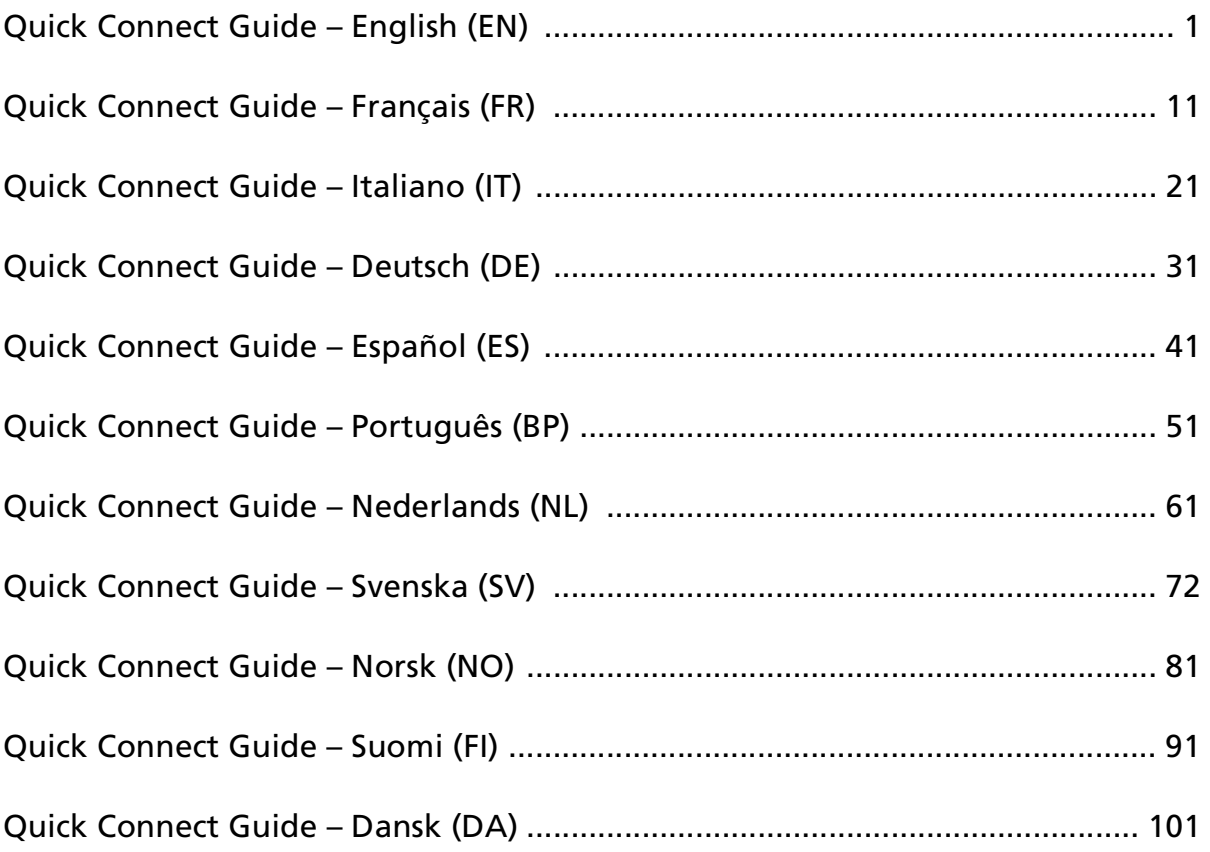

 $\overline{\textcolor{black}{\bigoplus}}$ 

QuickConnect\_3535.book Page 3 Monday, August 4, 2003 1:05 PM $\bigcirc$ 

 $\overline{\bigcirc}$ 

3 CXP3535 Color Server Quick Connect Guide

 $\frac{1}{\Phi}$ 

I

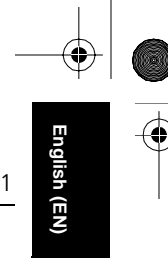

# Quick Connect Guide – English (EN)

# How to Use this Guide

This guide assists you with setting up the network and system configuration settings for your CXP3535 Color Server. In addition, this guide provides steps for setting up a network printer on the Macintosh and Windows client workstations.

The CXP3535 Color Server was designed to connect to most networks with minimal changes.

Step 1 describes the sequence for powering up the CXP3535 Color Server. Steps 2 to 5 provide instructions on how to setup and confiure the CXP3535 Color Server on the network.

**Important**: A Network Administrator is required in order to ensure that the CXP3535 Color Server is configured properly on the network. The Network Administrator must supply the appropriate TCP/IP settings (IP Address, subnet mask, gateway address or DHCP settings).

For more detailed information and procedures refer to the CXP3535 Color Server Technical Manual (Creo p/n: 653-00541A) or the CXP3535 User Guide (Creo p/n: 653-00561A).

# Configuring the CXP3535 Color Server

The first time configuration and setup is performed during initial install of the application software. After the application software is installed and the CXP3535 Color Server and Xerox DocuColor 3535 is switched on, the Configuration Wizard automatically appears.

You can also access these settings in the Administration window in the CXP3535 Color Server workspace.

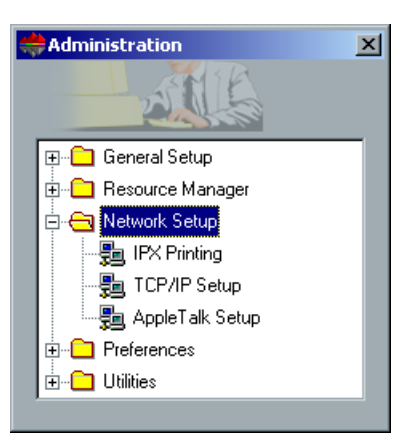

# Step 1: Powering up the CXP3535 Color Server

# Connecting the network cable

**Important**: Make sure that the customer has connected a network cable to the ethernet port (10/100/1000) on the CXP3535 Color Server and then the cable connected to a network port, hub or router.

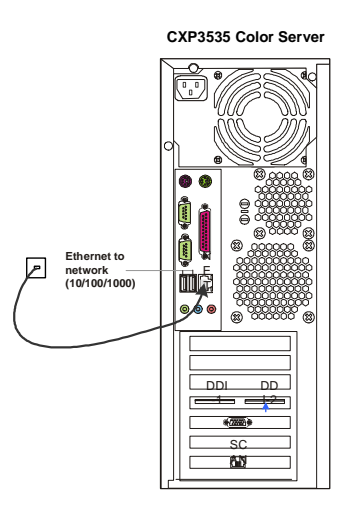

# Powering up the CXP3535 Color Server

**Important**: The CXP3535 Color Server must be powered up and the CXP3535 application window appears on the monitor before powering up the Xerox DocuColor 3535 Printer.

Press the power control button to turn the CXP3535 Color Server ON.

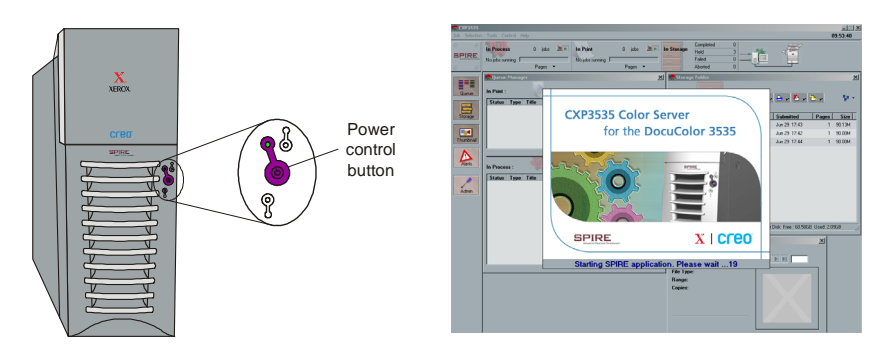

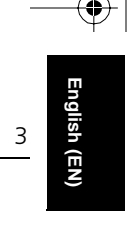

# Step 2: Default System and Network Settings

**Note:** If you need to change any of the default settings refer to the CXP3535 Color Server Technical Manual (Creo p/n: 653-00541A) or the CXP3535 User Guide (Creo p/n: 653-00561A).

# System & Network Settings

Following are the default system and network settings.

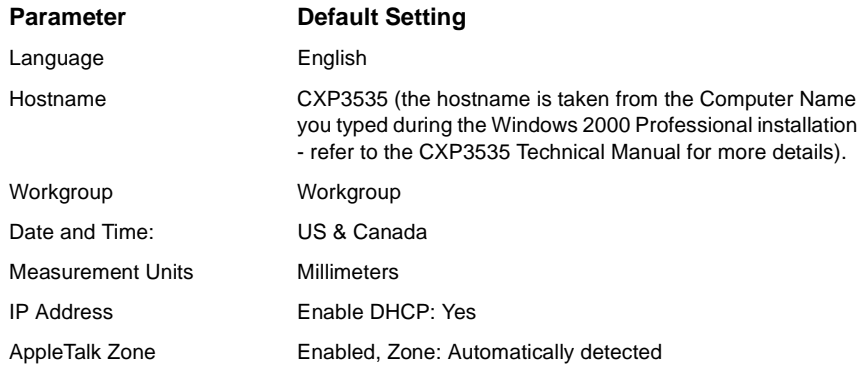

# Protocols and Services Installed

Following are the default protocols and services installed on the system.

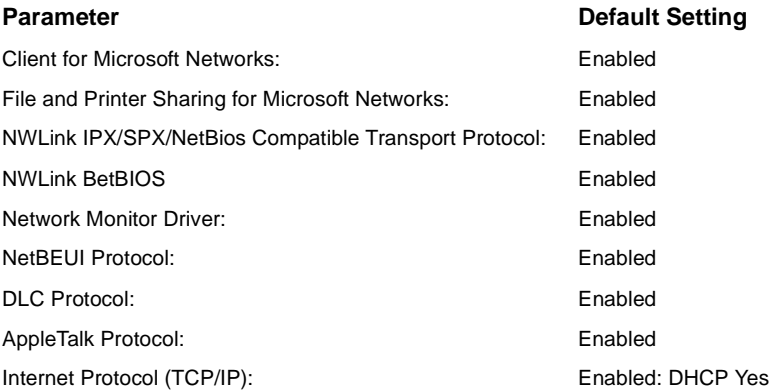

# Network Virtual Printers - Print Queues

Following are the default virtual printers which are available from the Macintosh and PC clients.

Network Virtual Printers - Print Queues *<hostname>*\_ProcessPrint

*<hostname>*\_ProcessStore *<hostname>*\_SpoolStore

# Step 3: Network Setup

# TCP/IP Setup

The following should only be performed if you need to change the default settings (refer to Step 2 for the default settings).

- 1. In the CXP3535 Color Server Workspace, click **Admin**.
- 2. Double click **Network Setup** > **TCP/IP Setup**.
- 3. Select **Use the following IP Address**.
- 4. Type the new IP address, Subnet mask and Default gateway (according to the Network Administrator).
- 5. If required enter the DNS server addresses (according to the Network Administrator).
- 6. Click **OK** > **OK**.
- 7. When prompted to restart your computer click **Yes**.

# AppleTalk Setup

The following should only be performed if you need to change the default settings (refer to Step 2 for the default settings).

- 1. In the CXP3535 Color Server Workspace, click **Admin**.
- 2. Double click **Network Setup** > **AppleTalk Setup**.
- 3. Select the required zone from the **This system will appear in zone** drop-down menu.
- 4. Click **OK** > **OK**.

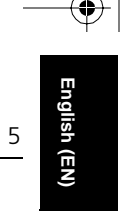

### IPX & Novell Client Setup

**Note:** For more detailed information refer to the CXP3535 Color Server Technical Manual (Creo p/n: 653-00541A) or the CXP3535 User Guide (Creo p/n: 653-00561A).

The following procedures are relevant for those customers who have a Novell network running IPX protocol.

# Installing the Novell Client on the CXP3535 Color Server

- 1. Close the CXP3535 workspace and application.
- 2. Close all other open applications.
- 3. On the Windows desktop, click **Start** and follow the path, **CXP3535>CXP3535 Tools>Novell Client Installation**.
- 4. Click **Install** and then click **Reboot**.

Configuring the Novell Client on the CXP3535 Color Server

- 1. After the system reboots, the Novell Setup window appears.
- 2. Type the **Tree Name.** If you do not know the name, click **Browse** and then double click the appropriate **Tree Name**.
- 3. Type the **Context Name**. If you do not know the name, click **Browse** and then double click the appropriate **Context Name**.
- 4. Click **OK**. The CXP3535 Workspace appears.

# Step 4: View & Print the System Configuration

# Viewing the System Configuration

- 1. In the CXP3535 Color Server Workspace, click **Admin**.
- 2. Double click **Utilities** > **View Configuration**.
- 3. The network and system configuration of your CXP3535 Color Server is displayed.

# Printing the System Configuration

- 1. In the View Configuration window click **Print**.
- 2. Select the **ProcessPrint** printer and then click **Print**.
- 3. The CXP3535 System Configuration is printed.
- 4. Click **Close** to close the View Configuration window and then close the Administration window.

# Step 5: Printing from a Macintosh or Windows Computer

**Note:** For more detailed information refer to the CXP3535 User Guide (Creo p/n: 653-00561A).

## Setting up a Printer in Windows 9.x/NT/ME/2000/XP (smb)

- 1. Click the **Start** button, point to **Settings**, and click **Printers** (Windows 9.x/ NT/ME/2000) or **Printers & Faxes** (Windows XP).
- 2. Double click on **Add Printer** and then click **Next**.
- 3. Select **Network Printer** and then click **Next**.
- 4. Browse the network to your CXP3535 Color Server, then double click on the server name. A list of printers is displayed.
- 5. Select one of the network published printers, for example.,ProcessPrint and then click **OK**.
- 6. Select whether you want this to be the default printer, and then click **Next**.
- 7. Click **Finish** to complete the setup.

### Setting up a TCP/IP Printer in Windows ME/2000/XP

The following items must be installed and configured on the Windows ME/ 2000/XP computer before you begin:

- **•** TCP/IP Protocol
- **Latest Adobe PS printer driver (located in the shared d:\utilities folder on the** CXP3535 Color Server or you can download from the Adobe website at www.adobe.com)
- **•** CXP3535 PPD (the PPD is located in the shared d:\utilities\PPD folder on the CXP3535 Color Server)

### Defining the TCP/IP Printer Port

- 1. From the **Start** menu on the Windows desktop, select **Settings > Printers and Faxes** (Windows XP) or **Printers** (Windows 9.x/NT/ME/2000).
- 2. In the **Printer and Faxes** window, from the **File** menu, select **Server properties**.
- 3. Select the **Port** tab, and then click the **Add Port** button.
- 4. From the list of **Available Printer Ports**, select **Standard TCP/IP Port**, and then click the **New Port** button.
- 5. Click **Next**.

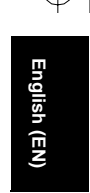

- 6. Type the exact name of the CXP3535 Color Server (this box is casesensitive) in the **Printer Name or IP Address** box.
- 7. Type a name for the printer that you will be able to identify on your computer in the **Port Name** box.
- 8. Click **Next**.
- 9. Select **Custom** in the **Device Type** option, and then click **Settings**.
- 10. Select the following options:
	- **• Protocol**: LPR
		- **• LPR Settings**: - **Queue Name**: type the exact name of the network printer you want to print to (for example., CXP1\_ProcessPrint). - **LPR Byte Counting Enabled**: selected.
- 11. Click **OK** > **Next** and then **Finish**.
- 12. Click **Close** in the Printer Ports window.
- 13. Click **Close** in the Printer Server Properties window.

The next step is to setup the TCP/IP port for printing using the Adobe Printer Driver.

# Setting up a TCP/IP Printer using Adobe PostScript Printer Driver

**Note:** For more detailed information refer to the CXP3535 User Guide (Creo p/n: 653-00561A).

- 1. Start the Adobe PostScript Printer Driver application.
- 2. Follow the steps in the wizard, when prompted In the Printer Connection Type window, select **It is directly connect to your computer (Local Printer)**, and then click **Next**.
- 3. Select the Standard TCP/IP port you defined earlier, for example, CXP1\_ProcessPrint LPR, and then click **Next**.
- 4. Select the CXP3535 Color Server PPD: CXP3535.ppd.
- 5. Follow through the rest of the steps in the wizard and then click **Finish**.

# Setting up a TCP/IP Printer in Windows NT 4.0

The following items must be installed and configured on the Windows NT 4.0 computer before you begin:

- **•** TCP/IP Protocol
- **•** Microsoft TCP/IP Printing Service
- Latest Adobe PS printer driver (located in the shared d:\utilities folder on the CXP3535 Color Server or you can download from the Adobe website at www.adobe.com)
- **•** CXP3535 PPD (the PPD is located in the shared d:\utilities\PPD folder on the CXP3535 Color Server)

### Defining the TCP/IP Printer Port

- 1. From the **Start** menu on the Windows desktop, select **Settings>Printers**.
- 2. In the Printer window, from the **File** menu, select **Server Properties**.
- 3. Select the **Port** tab, and then click the **Add Port** button.
- 4. From the list of **Available Ports**, select **LPR Port**, and click the **New Port** button.
- 5. Type the exact name of the CXP3535 Color Server (this box is casesensitive) in the **Name or address of server proving lpd:** box.
- 6. Type the exact name of the printer you want to print to.
- 7. Click **OK** > **Close** and then **OK** in the Print Server Properties window.

The next step is to setup the TCP/IP port for printing using the Adobe Printer Driver.

# Setting up a TCP/IP Printer using Adobe PostScript Printer Driver

**Note:** For more detailed information refer to the CXP3535 User Guide (Creo p/n: 653-00561A).

- 1. Start the Adobe PostScript Printer Driver application.
- 2. Follow the steps in the wizard, when prompted In the Printer Connection Type window, select **It is directly connect to your computer (Local Printer)**, and then click **Next**.
- 3. Select the Standard TCP/IP port you defined earlier, for example, CXP1\_ProcessPrint LPR, and then click **Next**.
- 4. Select the CXP3535 Color Server PPD: CXP3535.ppd.
- 5. Follow through the rest of the steps in the wizard and when you are done click **Finish**.

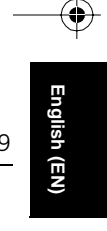

# Setting up a Printer on a Macintosh (OS 9.0 or higher)

Before setting up one of the CXP3535 Color Server network printers, you need to first install the CXP3535 PPD. To install the CXP\_3535.ppd, connect via AppleShare to your CXP3535 Color Server, login as guest and from the Utilities folder copy the CXP\_3535.ppd to the Printer Descriptions folder in the Mac's System Folder.

To setup a printer on your Macintosh:

- 1. From the **Apple** menu, select **Chooser**.
- 2. Select LaserWriter and browse the network to your CXP3535 Color Server.
- 3. Select one of the CXP3535 Color Server network printers, for example, **ProcessPrint** and then click **Create**. The CXP\_3535.ppd is automatically setup on your Macintosh.

Setting up a Printer on a Macintosh (OS X - 10.1.2 or higher) - LPR (IP) or AppleTalk

Before setting up one of the CXP3535 Color Server network printers, you need to first install the CXP3535 PPD. To install the CXP\_3535.ppd, connect via AppleShare to your CXP3535 Color Server, login as guest and from the Utilities folder copy the CXP\_3535.ppd to your Macintosh hard disk.

- 1. From the **Go** menu, select **Applications**.
- 2. Open the Utilities folder and then double click on the **Print Center** icon.
- 3. Click the **Add Printer** button.
- 4. Select between either **AppleTalk** or **LPR Printer using IP**.
- 5. Browse to the CXP3535 network printer (or if you are defining an LPR printer enter the CXP3535 IP Address or hostname and the exact name of the printer you wish to print to, i.e., CXP1\_ProcessPrint).
- 6. Open the **Printer Model** pop-up menu and select **Other**.
- 7. Browse to the folder to which you copied the CXP3535.ppd and select it.
- 8. Click the **Choose** button to assign the CXP3535.ppd to the selected network printer.
- 9. Click the **Add** button to add the new printer to the printer list.

# Setting up a Novell printer in Windows (9.x/ME/NT/2000/XP)

**Important**: Novell printing is only available at sites which have a Novell Printer Server installed and configured for use with the CXP3535 Color Server. For more detailed information refer to the CXP3535 User Guide (Creo p/n: 653-00561A).

The following items must be installed and configured in Windows before you begin:

- **•** IPX Protocol
- **•** Client Service for Netware
- **•** Novell Client installed on the CXP3535 Color Server (refer to Step 3 of this guide for more details).
- 1. From the **Start** menu, select **Settings** > **Printers**
- 2. Double click **Add printer**.
- 3. Follow the wizard and select **Network** printer.
- 4. Browse the **NetWare or Compatible Network** for the CXP3535 Color Server or a Novell Printer Server.
- 5. Select the printer you wish to print to and then configure it with the CXP3535 printer.
- 6. Continue to follow the steps through the wizard and then click **Finish**.

Guide simplifié de connexion de la connexion de la connexion de la connexion de la connexion de la connexion d

# Guide simplifié de connexion – Français (FR)

# Comment utiliser ce guide

Ce guide vous guidera lors de la configuration du réseau et des réglages du système, pour votre CXP3535 Color Server. En plus, ce guide se décompose en étapes, qui vous permettront de configurer une imprimante réseau sur des postes de travail clients Windows et Macintosh.

Le CXP3535 Color Server a été conçu, afin qu'il puisse se connecter à la plupart des réseaux, avec un minimum de changements.

L'étape 1 vous présente le système par défaut et les réglages du réseau. Les étapes 2 à 7 donnent les instructions sur la manière de modifier ces réglages, afin qu'ils correspondent à l'environnement des clients.

**Important** : un administrateur réseau est requis pour garantir que le CXP3535 Color Server soit configuré proprement sur le réseau. L'administrateur réseau doit fournir les réglages TCP/IP appropriés (réglages de l'adresse IP, du masque de sous-réseau, de l'adresse de la passerelle ou du DHCP).

Pour de plus amples informations et procédures, veuillez vous référer au Manuel technique du CXP3535 Color Server (Creo p/n : 653-00541A) ou au Guide d'utilisation du CXP3535 (Creo p/n : 653-00561A-FR).

# Configuration du CXP3535 Color Server

La première configuration & le premier réglage sont effectués lors de l'installation initiale du logiciel de l'application. Une fois que le logiciel de l'application est installé et que le CXP3535 Color Server et la Xerox DocuColor 3535 sont allumés, l'assistant de configuration apparaît automatiquement.

Vous pouvez également accéder à ces réglages dans la fenêtre Aministration de l'espace de travail du CXP3535 Color Server.

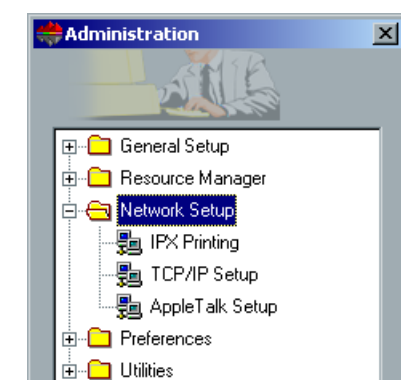

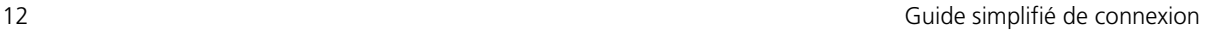

# Etape 1 : mise sous tension du CXP3535 Color Server

# Connexion du câble réseau

**Important** : vérifiez que le client a bien connecté un câble réseau sur le port Ethernet (10/100/1000) du CXP3535 Color Server et que ce câble est également connecté à un port réseau, un répéteur multiport ou un routeur.

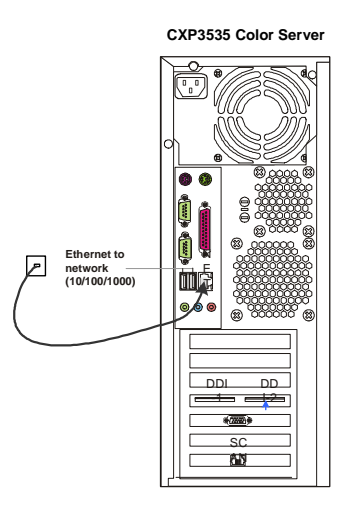

# Mise sous tension du CXP3535 Color Server

**Important** : le CXP3535 Color Server doit être mis sous tension et la fenêtre de l'application du CXP3535 apparaîtra sur le moniteur.

Appuyez sur l'interrupteur pour allumer (ON) le CXP3535 Color Server.

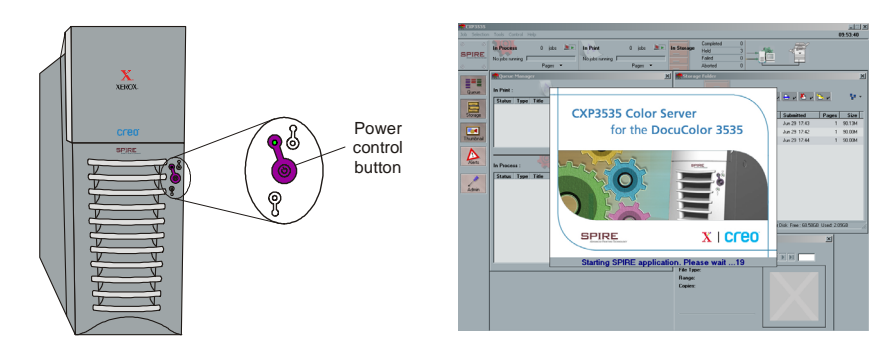

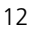

Guide simplifié de connexion de la connexion de la connexion de la connexion de la connexion de la connexion d

# Etape 2 : réglages du réseau et du système par défaut

**Remarque :** si vous avez besoin de changer n'importe quel réglage par défaut, référez-vous au Manuel technique du CXP3535 Color Server (Creo p/ n: 653-00541A) ou au Guide d'utilisation du CXP3535 (Creo p/n : 653- 00561A-FR).

# Réglages du réseau & du système

Vous trouverez ci-après le système par défaut et les réglages du réseau.

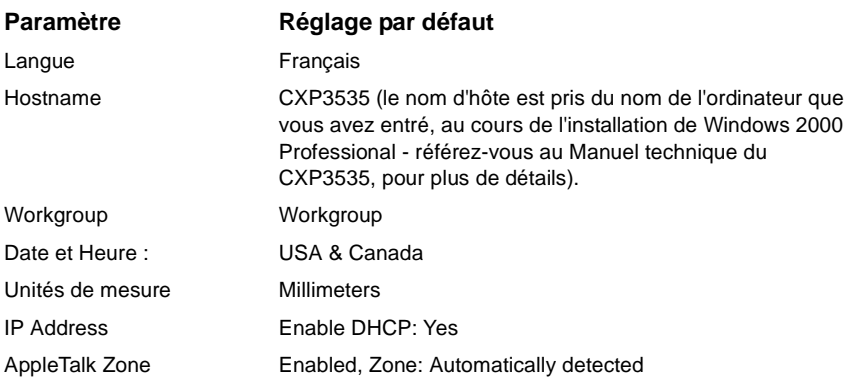

# Protocoles et services installés

Vous trouverez ci-après les protocoles et services par défaut installés sur le système.

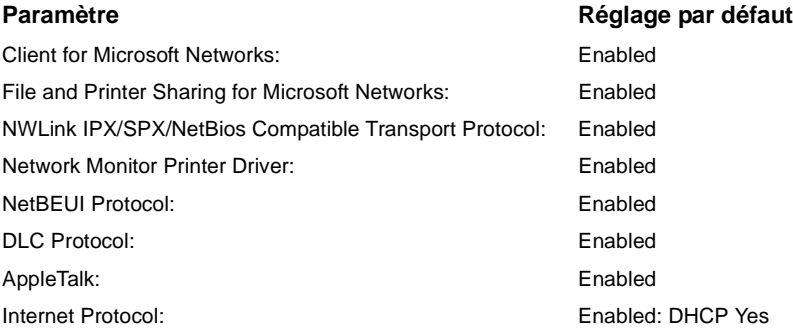

# Imprimantes virtuelles du réseau - Files d'attente d'impression

Vous trouverez ci-après les imprimantes virtuelles par défaut, disponibles à partir des clients PC et Macintosh.

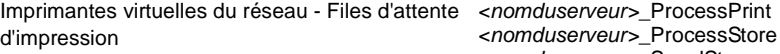

*<nomduserveur>*\_SpoolStore

# Etape 3 : configuration du réseau

# Configuration TCP/IP

Vous devez exécuter ce qui suit, seulement s'il est nécessaire de changer les paramètres par défaut (se référer à l'étape 2 pour les réglages par défaut).

- 1. Dans l'espace de travail du CXP3535 Color Server, cliquez sur **Admin**.
- 2. Double-cliquez sur **Network Setup** > **TCP/IP Setup**.
- 3. Sélectionnez **Use the following IP Address**.
- 4. Entrez la nouvelle IP address, le nouveau Subnet Mask et la nouvelle Default Gateway (selon l'administrateur du réseau).
- 5. Si requis, entrez les adresses du serveur DNS (selon l'administrateur du réseau).
- 6. Cliquez sur **OK** > **OK**.
- 7. Lorsque vous êtes invité à redémarrer votre ordinateur, cliquez sur **Yes**.

# Configuration Apple Talk

Vous devez exécuter ce qui suit, seulement s'il est nécessaire de changer les paramètres par défaut (se référer à l'étape 2 pour les réglages par défaut).

- 1. Dans l'espace de travail du CXP3535 Color Server, cliquez sur **Admin**.
- 2. Double-cliquez sur **Network Setup** > **AppleTalk Setup**.
- 3. Sélectionnez la zone requise, à partir du menu contextuel **This system will appear in zone**.
- 4. Cliquez sur **OK** > **OK**.

### Configuration IPX & du client Novell

**Remarque :** pour de plus amples informations, veuillez vous référer au Manuel technique du CXP3535 Color Server (Creo p/n : 653-00541A) ou au, Guide d'utilisation du CXP3535 (Creo p/n : 653-00561A-FR).

Les procédures suivantes sont seulement appropriées pour les clients possédant un réseau Novell exécutant le protocole IPX.

Guide simplifié de connexion de la connexion de la connexion de la connexion de la connexion de la connexion de la connexion de la connexion de la connexion de la connexion de la connexion de la connexion de la connexion d

# Installation du Novell Client sur le CXP3535 Color Server

- 1. Fermez l'espace de travail et l'application du CXP3535.
- 2. Fermez toutes les applications ouvertes.
- 3. Sur le bureau de Windows, cliquez sur **Start** et suivez le chemin, **CXP3535** > **CXP3535 Tools** > **Novell Client Installation**.
- 4. Cliquez sur **Install** puis cliquez sur **Reboot**.

# Configuration du Novell Client sur le CXP3535 Color Server

- 1. Une fois que le système redémarre, la fenêtre Novell Setup apparaît.
- 2. Entrez le nom de l'arborescence dans le champ **Tree Name.** Si vous n'en connaissez pas le nom, cliquez sur **Naviguer** puis, doublecliquez sur le **Tree Name** approprié.
- 3. Entrez le nom du contexte dans le champ **Context Name**. Si vous n'en connaissez pas le nom, cliquez sur **Naviguer** puis, doublecliquez sur le **Context Name** approprié.
- 4. Cliquez sur **OK**. L'espace de travail du CXP3535 apparaît.

# Etape 4 : visualisation & impression de la configuration du système

# Visualisation de la configuration du système

- 1. Dans l'espace de travail du CXP3535 Color Server, cliquez sur **Admin**.
- 2. Double-cliquez sur **Utilitaires** > **Afficher la configuration**.
- 3. La configuration système et réseau de votre CXP3535 Color Server s'affiche.

### Impression de la configuration du système

- 1. Dans la fenêtre Afficher la configuration, cliquez sur **Imprimer**.
- 2. Sélectionnez l'imprimante **ProcessPrint**, puis cliquez sur **Imprimer**.
- 3. La configuration système du CXP3535 s'imprime.
- 4. Cliquez sur **Fermer** pour fermer la fenêtre Afficher la configuration, puis fermez la fenêtre Administration.

**Français (FR)**

Français (FR)

# Etape 5 : impression à partir d'un ordinateur Macintosh ou Windows

**Remarque :** pour de plus amples informations, veuillez vous référer au Guide d'utilisation du CXP3535 Color Server (Creo p/n : 653-00561A-FR).

### Configuration d'une imprimante dans Windows ME/2000/XP (smb)

- 1. Cliquez sur le bouton **Start**, pointez sur **Settings**, puis cliquez sur **Printers**.
- 2. Double-cliquez sur **Add Printer**, puis cliquez sur **Next**.
- 3. Sélectionnez **Network Printer Server** et cliquez sur **Next**.
- 4. Naviguez sur le réseau jusqu'au CXP3535 Color Server, puis doublecliquez sur le nom du serveur. Une liste d'imprimantes s'affiche.
- 5. Sélectionnez l'une des imprimantes publiées sur le réseau, par exemple ProcessPrint, puis cliquez sur **OK**.
- 6. Choisissez si vous souhaitez qu'elle soit l'imprimante par défaut, puis cliquez sur **Next**.
- 7. Cliquez sur **Finish** pour terminer la configuration.

### Configuration d'une imprimante TCP/IP dans Windows ME/2000/XP

Les éléments suivants doivent être installés et configurés sur l'ordinateur Windows ME/2000/XP avant de commencer :

- **•** TCP/IP Protocol
- **•** Le dernier pilote d'imprimante de Adobe PS (situé dans le dossier partagé d:\utilities du CXP3535 Color Server, ou que vous pouvez télécharger à partir du site web d'Adobe, à savoir : www.adobe.com).
- **•** CXP3535 PPD (le PPD se trouve dans le dossier partagé d:\utilities\PPD sur le CXP3535 Color Server).

### Définition du port imprimante TCP/IP

- 1. Dans le menu **Start**, sur le bureau de Windows, sélectionnez **Settings** > **Printers and Faxes**.
- 2. Dans la fenêtre Printer and Faxes, à partir du menu **File**, sélectionnez **Server properties**.
- 3. Sélectionnez l'onglet **Port**, puis cliquez sur le bouton **Add Port**.
- 4. Dans la liste **Available Printer Ports**, sélectionnez **Standard TCP/IP Port** et cliquez sur le bouton **New Port**.
- 5. Cliquez sur **Next**.

Guide simplifié de connexion de la connexion de la connexion de la connexion de la connexion de la connexion d

- 6. Entrez le nom exact du CXP3535 Color Server (ce champ est sensible à la casse), dans le champ **Printer Name or IP Address**.
- 7. Saisissez un nom pour l'imprimante, que vous pourrez identifier sur votre ordinateur, dans le champ **Port Name**.
- 8. Cliquez sur **Next**.
- 9. Sélectionnez **Custom** dans l'option **Device Type**, puis cliquez sur **Settings**.
- 10. Sélectionnez les options suivantes :
	- **• Protocol**: LPR
		- **• LPR Settings**:
		- **Queue Name**: entrez le nom exact de l'imprimante réseau sur laquelle vous souhaitez imprimer (par exemple : CXP1\_ProcessPrint). - **LPR Byte Counting Enabled**: sélectionné.
- 11. Cliquez sur **OK** > **Next**, puis cliquez sur **Finish**.
- 12. Cliquez sur **Close** dans la fenêtre Printer Ports.
- 13. Cliquez sur **Close** dans la boîte de dialogue Print Server Properties.

L'étape suivante concerne la configuration du port TCP/IP pour l'impression à l'aide de Adobe Printer Driver.

## Configuration d'une imprimante TCP/IP, à l'aide de Adobe Printer Driver.

**Remarque :** pour de plus amples informations, veuillez vous référer au Guide d'utilisation du CXP3535 Color Server (Creo p/n : 653-00561A-FR).

- 1. Démarrez l'application Adobe PostScript Printer Driver.
- 2. Suivez les étapes de l'assistant ; lorsque vous y serez invité, sélectionnez, dans la fenêtre Printer Connection Type, **It is directly connect to your computer (Local Printer)**, puis cliquez sur **Next**.
- 3. Sélectionnez le port TCP/IP standard que vous avez défini précédemment, par exemple : CXP1\_ProcessPrint LPR, puis cliquez sur **Next**.
- 4. Sélectionnez le CXP3535 Color Server PPD : CXP3535.ppd.
- 5. Suivez le reste des étapes de l'assistant et lorsque vous aurez terminé, cliquez sur **Finish**.

Français (FR) **Français (FR)**

# Configuration d'une imprimante TCP/IP dans Windows NT 4.0

Les éléments suivants doivent être installés et configurés sur l'ordinateur Windows NT 4.0 avant de commencer :

- **•** TCP/IP Protocol
- **•** Microsoft TCP/IP Printing Service
- **•** Le dernier pilote d'imprimante de Adobe PS (situé dans le dossier partagé d:\utilities du CXP3535 Color Server, ou que vous pouvez télécharger à partir du site web d'Adobe, à savoir : www.adobe.com).
- **•** CXP3535 PPD (le PPD se trouve dans le dossier partagé d:\utilities\PPD sur le CXP3535 Color Server).

### Définition du port imprimante TCP/IP

- 1. Dans le menu **Start** sur le bureau de Windows, sélectionnez **Settings** > **Printers**.
- 2. Dans la fenêtre Printer, à partir du menu **File**, sélectionnez **Server Properties**.
- 3. Sélectionnez l'onglet **Port**, puis cliquez sur le bouton **Add Port**.
- 4. Dans la liste des **Available Printer Ports**, sélectionnez **LPR Port** et cliquez sur le bouton **New Port**.
- 5. Entrez le nom exact du CXP3535 Color Server (ce champ est sensible à la casse), dans le champ **Name or address of server proving lpd:**.
- 6. Entrez le nom exact de l'imprimante sur laquelle vous souhaitez imprimer.
- 7. Cliquez sur **OK** > **Close**, puis sur **OK**, dans la fenêtre Print Server Properties.

L'étape suivante concerne la configuration du port TCP/IP, pour l'impression à l'aide de Adobe Printer Driver.

# Configuration d'une imprimante TCP/IP, à l'aide de Adobe Printer Driver

**Remarque :** pour de plus amples informations, veuillez vous référer au Guide d'utilisation du CXP3535 Color Server (Creo p/n : 653-00561A-FR).

- 1. Démarrez l'application Adobe PostScript Printer Driver.
- 2. Suivez les étapes de l'assistant ; lorsque vous y serez invité, sélectionnez, dans la fenêtre Printer Connection Type , **It is directly connect to your computer (Local Printer)**, puis cliquez sur **Next**.

Guide simplifié de connexion de la connexion de la connexion de la connexion de la connexion de la connexion de la connexion de la connexion de la connexion de la connexion de la connexion de la connexion de la connexion d

- 3. Sélectionnez le port TCP/IP standard que vous avez défini précédemment, par exemple : CXP1\_ProcessPrint LPR, puis cliquez sur **Next**.
- 4. Sélectionnez le CXP3535 Color Server PPD : CXP3535.ppd.
- 5. Suivez le reste des étapes de l'assistant et lorsque vous aurez terminé, cliquez sur **Finish**.

# Configuration d'une imprimante sur un Macintosh (OS 9)

Avant de configurer une des imprimantes réseau du CXP3535 Color Server, il tout d'abord nécessaire d'installer le CXP3535 PPD. Pour installer le CXP 3535.ppd, connectez-vous comme Guest, via AppleShare, et, à partir du dossier Utilities, copiez CXP\_3535.ppd dans le dossier Printer Descriptions du Mac's System Folder.

Pour configurer une imprimante sur votre Macintosh :

- 1. A partir du menu **Apple**, sélectionnez **Chooser**.
- 2. Sélectionnez LaserWriter et naviguez sur le réseau jusqu'au CXP3535 Color Server.
- 3. Sélectionnez l'une des imprimantes réseau du CXP3535 Color Server, par exemple ProcessPrint, puis cliquez sur **Create**. Le CXP\_3535.ppd est automatiquement configuré et réglé sur votre Macintosh.

### Configuration d'une imprimante sur un Macintosh (OS X) - LPR (IP) ou AppleTalk

Avant de configurer une des imprimantes réseau du CXP3535 Color Server, il est tout d'abord nécessaire d'installer le CXP3535 PPD. Pour installer le CXP\_3535.ppd, connectez-vous comme Guest, via AppleShare, au CXP3535 Color Server et, à partir du dossier Utilities, copiez CXP\_3535.ppd sur le disque dur du Macintosh (notez son emplacement pour la procédure ci-dessous).

- 1. Dans le menu **Go**, sélectionnez **Applications**.
- 2. Ouvrez le dossier Utilities puis double-cliquez sur l'icône **Print Center**.
- 3. Cliquez sur le bouton **Add Printer**.
- 4. Sélectionnez soit **AppleTalk** soit **LPR Printer using IP**.
- 5. Naviguez jusqu'à l'imprimante réseau du CXP353 (ou si vous définissez une imprimante LPR, entrez l'IP Adress ou le Hostname du CXP3535, ainsi que le nom exact de l'imprimante sur laquelle vous souhaitez imprimer, par exemple CXP1\_ProcessPrint).

**Français (FR)**

Français (FR)

- 6. Ouvrez le menu contextuel **Printer Model** et sélectionnez **Other**.
- 7. Naviguez vers le dossier sur lequel vous avez copié le CXP3535.ppd et sélectionnez-le.
- 8. Cliquez sur le bouton **Choose** pour assigner le CXP3535.ppd à l'imprimante réseau sélectionnée.
- 9. Cliquez sur le bouton **Add** pour ajouter la nouvelle imprimante dans la liste des imprimantes.

# Configuration d'une imprimante Novell dans Windows (NT/2000/XP)

Pour de plus amples informations, veuillez vous référer au Guide d'utilisation du CXP3535 Color Server (Creo p/n : 653-00561A-FR).

Les éléments suivants doivent être installés et configurés dans Windows, avant de commencer :

- **•** IPX Protocol
- **•** Client Service for Netware
- **•** Novell Client installé sur le CXP3535 Color Server (référez-vous à l'étape 3 de ce guide, pour plus de détails).
- 1. Dans le menu **Start**, sélectionnez **Settings** > **Printers**.
- 2. Double-cliquez sur **Add printer**.
- 3. Suivez les étapes de l'assistant et sélectionnez **Network** printer.
- 4. Naviguez sur le **NetWare or Compatible Network** jusqu'au CXP3535 Color Server ou vers un Novell Printer Server.
- 5. Sélectionnez l'imprimante sur laquelle vous voulez imprimer, puis configurez-la avec l'imprimante CXP3535.
- 6. Continuez à suivre les étapes de l'assistant, puis cliquez sur **Finish**, une fois que vous aurez terminé.

Guida alla connessione rapida 21

# Guida alla connessione rapida – Italiano (IT)

Come usare questo manuale

Questo manuale vi assisterà nell'installazione della rete e le impostazioni di configurazione del sistema per il CXP3535 Color Server. In aggiunta, questo manuale provvede i passi per l'installazione di una stampante di rete su workstation client Macintosh e Windows.

Il CXP3535 Color Server è stato progettato per connettersi con minimi cambiamenti alla maggior parte delle reti.

Il passo 1 provvede il sistema di default e le impostazioni di rete. I passi da 2 a 7 provvedono istruzioni su come modificare queste impostazioni per conformarle all'ambiente dei clienti.

**Importante**: Un amministratore di rete è necessario per assicurare che il CXP3535 Color Server sia configurato in rete correttamente. L'amministratore di rete deve fornire le impostazioni adeguate TCP/IP (IP address, subnet mask, indirizzo gateway o impostazioni DHCP).

Per maggiori informazioni dettagliate e procedure riferitevi al CXP3535 Color Server Technical Manual (Creo num. catalogo 653-00541A) o Manuale dell'utente CXP3535 (Creo num. catalogo 653-00561A-IT).

# Configurare il CXP3535 Color Server

La configurazione prima volta & il setup vengono eseguite all'installazione iniziale del software dell'applicazione. Dopo che il software dell'applicazione è installato e i CXP3535 Color Server e Xerox DocuColor 3535 sono accesi, apparirà automaticamente il wizard di configurazione.

Potete accedere anche a queste impostazioni nella finestra Amministrazione dello spazio di lavoro CXP3535 Color Server.

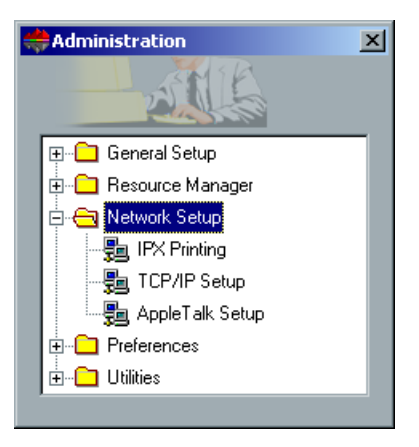

# Passo 1: Accendere il CXP3535 Color Server

# Connettere il cavo di rete

**Importante**: Assicuratevi che il cliente abbia collegato un cavo di rete alla porta ethernet (10/100/1000) sul CXP3535 Color Server e quindi il cavo sia collegato alla porta di rete, hub o router.

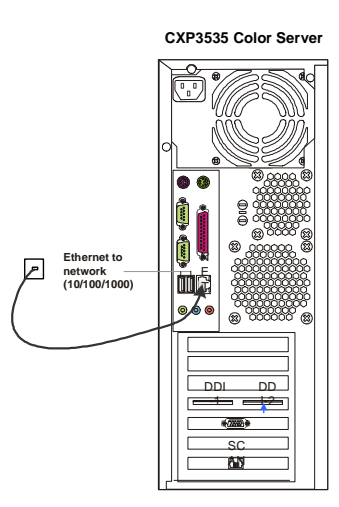

# Accendere il CXP3535 Color Server

**Importante**: Il CXP3535 Color Server deve essere acceso e la sua finestra di applicazione apparirà sul monitor.

Premete il pulsante per accendere il CXP3535 Color Server.

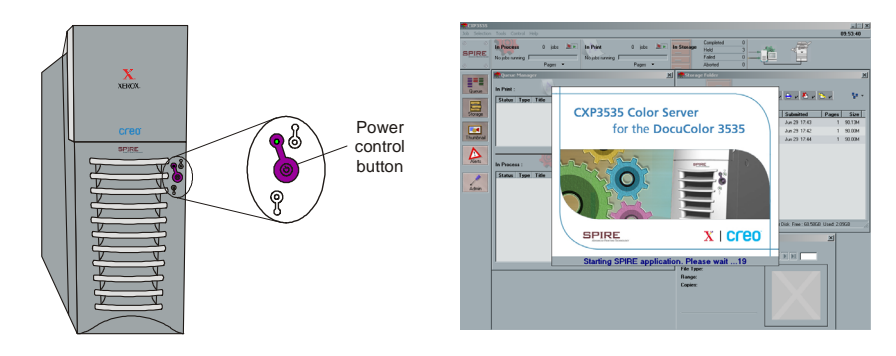

Guida alla connessione rapida 23

# Passo 2: Sistema di default e impostazioni di rete

**Nota:** Se dovete cambiare qualunque delle impostazioni di default riferitevi al CXP3535 Color Server Technical Manual (Creo num. catalogo 653-00541A) o CXP3535 User Guide (Creo num. catalogo 653-00561A-IT).

# Impostazioni di sistema & rete

I seguenti sono il sistema di default e le impostazioni di rete.

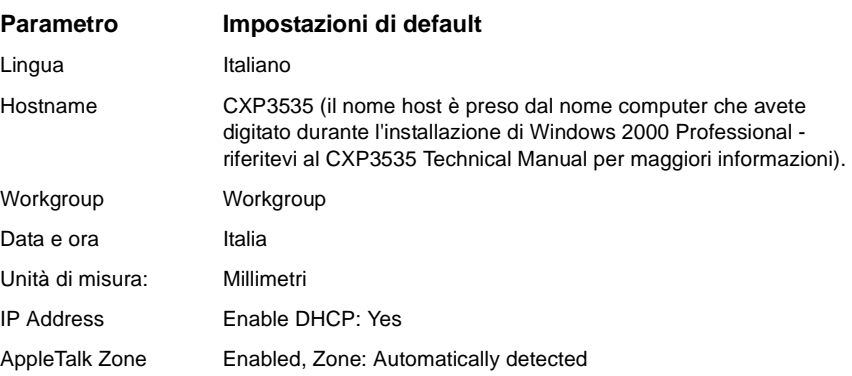

### Protocolli e servizi installati

I seguenti sono i protocolli di default e i servizi installati sul sistema.

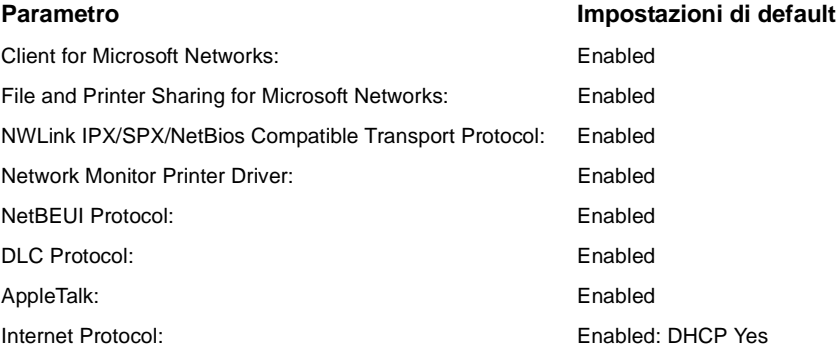

# Stampanti di rete virtuali - Code stampa

Le seguenti sono le stampanti virtuali di default disponibili per client Macintosh e PC.

Network Virtual Printers - Print Queues *<servername>*\_ProcessPrint

*<servername>*\_ProcessStore *<servername>*\_SpoolStore

# Passo 3: Impostazioni di rete

# Impostazioni TCP/IP

I seguenti dovrebbero essere eseguiti solo se dovete cambiare le impostazioni di default (riferitevi al Passo 2 per il default).

- 1. Nello spazio di lavoro CXP3535 Color Server cliccate **Ammin**.
- 2. Fate doppio clic su **Impostazioni di rete** > **Impostazioni TCP/IP**.
- 3. Selezionate **Use the following IP Address**.
- 4. Digitate il nuovo indirizzo IP, subnet mask e gateway di default (secondo l'amministratore di rete).
- 5. Se necessario inserite gli indirizzi del server DNS (secondo l'amministratore di rete).
- 6. Cliccate su **OK** > **OK**.
- 7. Cliccate su **Yes** quando sarete richiesti di riavviare il computer.

## Impostazioni AppleTalk

I seguenti dovrebbero essere eseguiti solo se dovete cambiare le impostazioni di default (riferitevi al Passo 2 per il default).

- 1. Nello spazio di lavoro CXP3535 Color Server cliccate su **Ammin**.
- 2. Fate doppio clic su **Impostazioni di rete** > **Impostazioni AppleTalk**.
- 3. Selezionate la necessaria zona nel menu a comparsa: **This system will appear in zone**.
- 4. Cliccate su **OK**> **OK**.

Guida alla connessione rapida 25

### Impostazioni IPX & client Novell

**Nota:** Per maggiori informazioni dettagliate riferitevi al CXP3535 Color Server Technical Manual (Creo num. catalogo 653-00541A) o Manuale dell'utente CXP3535 (Creo num. catalogo 653-00561A-IT).

Le seguenti procedure sono rilevanti solo per i clienti la cui rete Novell opera con il protocollo IPX.

# Installare client Novell sul CXP3535 Color Server

- 1. Chiudete l'applicazione e lo spazio di lavoro CXP3535 Color Server.
- 2. Chiudete tutte le altre applicazioni aperte.
- 3. Sul desktop di Windows, cliccate su **Start** e seguite il percorso **CXP3535** > **CXP3535 Tools** > **Novell Client Installation**.
- 4. Cliccate su **Install** e quindi su **Reboot**.

# Configurare client Novell sul CXP3535 Color Server

- 1. Dopo il riavvio del sistema, apparirà la finestra Impostazioni Novell.
- 2. Digitate il **Nome Tree**. Se non conoscete il nome, cliccate su **Sfoglia** e quindi fate doppio clic sull'appropriato **Nome Tree**.
- 3. Digitate il **Nome Context**. Se non conoscete il nome, cliccate su **Sfoglia** e quindi fate doppio clic sull'appropriato **Nome Context**.
- 4. Cliccate su **OK**. Apparirà lo spazio di lavoro CXP3535.

# Passo 4: Visualizzare e stampare la configurazione di sistema

## Visualizzare la configurazione di sistema

- 1. Nello spazio di lavoro CXP3535 Color Server cliccate **Ammin**.
- 2. Fate doppio clic su **Utility** > **Visualizza configurazione**.
- 3. Sono visualizzate la rete e la configurazione di sistema del CXP3535 Color Server.

# Stampare la configurazione di sistema

- 1. Nella finestra Visualizza configurazione cliccate su **Stampa**.
- 2. Selezionate la stampante **ProcessPrint** e quindi cliccate su **Stampa**.
- 3. La configurazione di sistema del CXP3535 è stampata.
- 4. Cliccate su **Chiudi** per chiudere la finestra Visualizza configurazione e quindi chiudete la finestra Amministrazione.

# Passo 5: Stampare da un Macintosh o computer Windows

**Nota:** Per maggiori informazioni dettagliate riferitevi al Manuale dell'utente CXP3535 (Creo num. catalogo 653-00561A-IT).

### Impostare una stampante in Windows ME/2000/XP (smb)

- 1. Cliccate sul pulsante **Start**, andate su **Settings** e cliccate su **Printers**.
- 2. Fate doppio clic su **Add Printer** e cliccate quindi su **Next**.
- 3. Selezionate **Network Printer Server** e cliccate quindi su **Next**.
- 4. Sfogliate la rete per il CXP3535 Color Server e quindi fate doppio clic sul nome del server. Apparirà un elenco delle stampanti.
- 5. Selezionate una delle stampanti pubblicate in rete, per esempio ProcessPrint, e quindi cliccate su **OK**.
- 6. Selezionatela se volete che sia la stampante di default e quindi cliccate su **Next**.
- 7. Cliccate su **Finish** per completare la configurazione.

## Impostare una stampante TCP/IP in Windows ME/2000/XP

Prima di iniziare devono essere installati e configurati i seguenti elementi sul computer Windows ME/2000/XP:

- **•** Protocollo TCP/IP
- **•** Il driver stampante Adobe PS più aggiornato (che si trova nella cartella condivisa D:\utilities sul CXP3535 Color Server, altrimenti potete scaricarla dal sito Adobe all'indirizzo www.adobe.com)
- **•** CXP3535 PPD (il PPD si trova nella cartella condivisa D:\utilities\PPD sul CXP3535 Color Server)

### Definire la porta stampante TCP/IP

- 1. Nel menu **Start** sul desktop di Windows selezionate **Settings** > **Printers and Faxes**.
- 2. Nella finestra Printer and Faxes, nel menu **File** selezionate **Server properties**.
- 3. Selezionate la scheda **Port** e quindi cliccate sul pulsante **Add Port**.
- 4. Nell'elenco **Available Printer Ports** selezionate **Standard TCP/IP Port** e quindi cliccate sul pulsante **New Port**.
- 5. Cliccate su **Next**.

Guida alla connessione rapida 27

- 6. Digitate il nome esatto del CXP3535 Color Server (questa casella distingue fra maiuscole e minuscole) nella casella **Printer Name or IP Address**.
- 7. Nella casella **Port Name** digitate un nome per la stampante che sarete in grado di identificare sul computer.
- 8. Cliccate su **Next**.
- 9. Selezionate **Custom** nell'opzione **Device Type** e quindi cliccate su **Settings**.
- 10. Selezionate le seguenti opzioni:
	- **• Protocol**: LPR
	- **• LPR Settings**: - **Queue Name**: digitate il nome esatto delle stampante di rete che volete utilizzare (ad esempio CXP1\_ProcessPrint). - **LPR Byte Counting Enabled**: selezionato.
- 11. Cliccate su **OK** > **Next** e quindi cliccate su **Finish**.
- 12. Cliccate su **Close** nella finestra Printer Ports.
- 13. Cliccate su **Close** nella finestra Print Server Properties.

Il passo successivo verte sull'impostazione della porta TCP/IP per stampare usando il driver stampante Adobe.

# Impostare una stampante TC/IP usando il driver stampante Adobe PostScript

**Nota:** Per maggiori informazioni dettagliate riferitevi al Manuale dell'utente CXP3535 (Creo num. catalogo 653-00561A-IT).

- 1. Avviate il driver stampante Adobe PostScript.
- 2. Seguite i passi nel wizard; quando richiesti, nella finestra Printer Connection Type selezionate **It is directly connected to your computer (Local Printer)** e quindi cliccate su **Next**.
- 3. Selezionate la porta standard TCP/IP definita in precedenza, per esempio: CXP1\_ProcessPrint LPR, e quindi cliccate su **Next**.
- 4. Selezionate il PPD del CXP3535 Color Server: CXP3535.ppd.
- 5. Proseguite il resto dei passi nel wizard e quando avete finito, cliccate su **Finish**.

# Impostare una stampante TCP/IP in Windows NT 4.0

Prima di iniziare si devono installare e configurare i seguenti elementi sul computer Windows 4.0:

- **•** Protocollo TCP/IP
- **•** Servizio di stampa Microsoft TCP/IP
- **•** Il driver stampante Adobe PS più aggiornato (che si trova nella cartella condivisa D:\utilities sul CXP3535 Color Server altrimenti potete scaricarla dal sito Adobe all'indirizzo www.adobe.com)
- **•** CXP3535 PPD (il PPD si trova nella cartella condivisa D:\utilities\PPD sul CXP3535 Color Server)

### Definire la porta stampante TCP/IP

- 1. Nel menu **Start** sul desktop di Windows, selezionate **Settings** > **Printers**.
- 2. Nella finestra Printer, dal menu **File**, selezionate **Server Properties**.
- 3. Selezionate la scheda **Port** e quindi cliccate sul pulsante **Add Port**.
- 4. Nell'elenco **Available Printer Ports**, selezionate **LPR Port** e cliccate sul pulsante **New Port**.
- 5. Digitate il nome esatto del CXP3535 Color Server (questa casella distingue fra maiuscole e minuscole) nella casella **Name or address of server proving lpd:**.
- 6. Digitate il nome esatto della stampante che volete utilizzare.
- 7. Cliccate su **OK** > **Close** e quindi su **OK** nella finestra Print Server Properties.

Il passo successivo verte sull'impostazione della porta TCP/IP per stampare usando il driver stampante Adobe.

### Impostare una stampante TC/IP usando il driver Adobe PostScript

**Nota:** Per maggiori informazioni dettagliate riferitevi al Manuale dell'utente CXP3535 (Creo num. catalogo 653-00561A-IT).

- 1. Avviate il driver stampante Adobe PostScript.
- 2. Seguite i passi nel wizard; quando richiesti, nella finestra Printer Connection Type selezionate **It is directly connected to your computer (Local Printer)** e quindi cliccate su **Next**.
- 3. Selezionate la porta standard TCP/IP definita in precedenza, per esempio: CXP1\_ProcessPrint LPR, e quindi cliccate su **Next**.
- 4. Selezionate il PPD del CXP3535 Color Server: CXP3535.ppd.
- 5. Proseguite il resto dei passi nel wizard e quando avete finito, cliccate su **Finish**.
Guida alla connessione rapida 29

#### Impostare una stampante su Macintosh (OS 9)

Prima di impostare una delle stampanti di rete del CXP3535 Color Server dovete installare CXP3535 PPD. Per installare il CXP\_3535.ppd, connettetevi tramite AppleShare al CXP3535 Color Server, accedete come guest, e copiate dalla cartella Utilities CXP\_3535.ppd sulla cartella Printer Descriptions nella cartella di sistema del Macintosh.

Per installare una stampante sul vostro Macintosh:

- 1. Dal menu **Apple** selezionate **Chooser**.
- 2. Selezionate LaserWrite e sfogliate la rete per il CXP3535 Color Server.
- 3. Selezionate una delle stampanti di rete CXP3535 Color Server., ad esempio ProcessPrint e quindi cliccate su **Create**. Il CXP\_3535.ppd è automaticamente configurato e installato sul Macintosh.

#### Impostare una stampante su un Macintosh (OS X) - LPR (IP) o AppleTalk

Prima di impostare una delle stampanti di rete del CXP3535 Color Server, dovete prima installare CXP3535 PPD. Per installare il CXP\_3535.ppd, connettetevi tramite AppleShare al CXP3535 Color Server, accedete come guest, e copiate dalla cartella Utilities CXP\_3535.ppd sul hard disk (sfogliate per la posizione per eseguire la procedura seguente).

- 1. Nel menu **Go** selezionate **Applications**.
- 2. Aprite la cartella Utilities e fate doppio clic sull'icona **Print Center**.
- 3. Cliccate sul pulsante **Add Printer**.
- 4. Selezionate uno delle due: **AppleTalk** o **LPR Printer using IP**.
- 5. Sfogliate per la stampante di rete CXP3535 (oppure se state definendo una stampante LPR, inserite l'indirizzo IP del CXP3535 o nome host e l'esatto nome della stampante che volete utilizzare, ad esempio CXP1\_ProcessPrint).
- 6. Aprite il menu a comparsa **Printer Model** e selezionate **Other**.
- 7. Sfogliate per la cartella nella quale avete copiato il CXP3535.ppd e selezionatelo.
- 8. Cliccate sul pulsante **Choose** per assegnare il CXP3535.ppd alla stampante di rete selezionata.
- 9. Cliccate sul pulsante **Add** per aggiungere la nuova stampante all'elenco di stampanti.

#### Impostare una stampante in Windows (NT/2000/XP)

Per maggiori informazioni dettagliate riferitevi al Manuale dell'utente CXP3535 (Creo num. catalogo 653-00561A-IT).

I seguenti elementi devono essere installati e configurati in Windows prima di iniziare:

- **•** IPX Protocol
- **•** Client Service for Netware
- **•** Novell Client installato sul CXP3535 Color Server (riferitevi al Passo 3 di questa guida per maggiori dettagli).
- 1. Nel menu **Start** sul desktop di Windows, selezionate **Settings** > **Printers**.
- 2. Fate doppio clic su **Add printer**.
- 3. Proseguite nel wizard e selezionate la stampante di **Network**.
- 4. Sfogliate per **NetWare or Compatible Network** per il CXP3535 Color Server o un Novell Printer Server.
- 5. Selezionate la stampante che volete utilizzare e quindi configuratela con la stampante CXP3535.
- 6. Continuate a seguire i passi del wizard e quindi cliccate su **Finish** quando avete finito.

Wie dieses Handbuch zu benutzen ist

Dieses Handbuch hilft Ihnen bei der Einrichtung der Netzwerk- und Systemkonfigurations-Einstellungen für Ihren CXP3535 Color Server. Außerdem zeigt dieses Handbuch Schritte zur Einrichtung eines Netzdruckers auf Macintosh- und Windows-Client-Arbeitsstationen.

Der CXP3535 Color Server wurde so entworfen, dass er mit minimalen Änderungen an die meisten Netzwerke angeschlossen werden kann.

Schritt 1 gibt das Standard-System und die Netzeinstellungen an. Die Schritte 2 bis 7 liefern Anleitungen, wie diese Einstellungen zur Anpassung an die Kundenumgebung zu modifizieren sind.

**Wichtig**: Sie brauchen einen Netzwerk-Administrator, um sicherzustellen, dass der CXP3535 Color Server richtig auf dem Netzwerk konfiguriert wird. Der Netzwerk-Administrator muss die geeigneten TCP/IP-Einstellungen liefern (IP-Adresse, Subnet-Maske, Gateway-Adresse oder DHCP-Einstellungen).

Ausführlichere Informationen und Verfahren finden Sie im CXP3535 Color Server Technical Manual (Creo Teilnummer: 653-00541A) oder CXP3535 Benutzerhandbuch (Creo Teilnummer: 653-00561A-DE).

# Den CXP3535 Color Server konfigurieren

Die erste Konfiguration & Einrichtung werden bei der anfänglichen Installation der Anwendungs-Software ausgeführt. Nachdem die Anwendungs-Software installiert ist und der CXP3535 Color Server und Xerox DocuColor 3535 eingeschaltet sind, erscheint automatisch der Konfigurations-Assistent.

Auf diese Einstellungen können Sie auch im Fenster Verwaltung des CXP3535 Color Server-Arbeitsbereichs zugreifen.

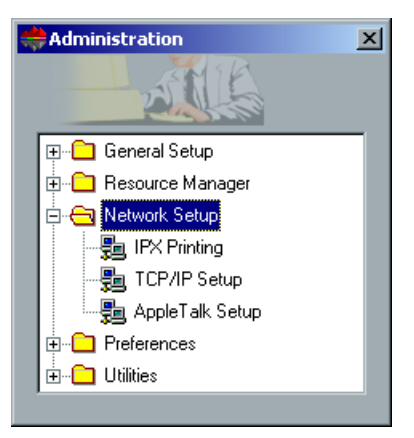

# Schritt 1: Den CXP3535 Color Server einschalten

## Das Netzkabel anschließen

**Wichtig**: Stellen Sie sicher, dass der Kunde ein Netzkabel mit dem Ethernet-Anschluss (10/100/1000) an den CXP3535 Color Server angeschlossen, und dass er dieses Kabel dann mit einem Netzanschluss, Hub oder Router verbunden hat.

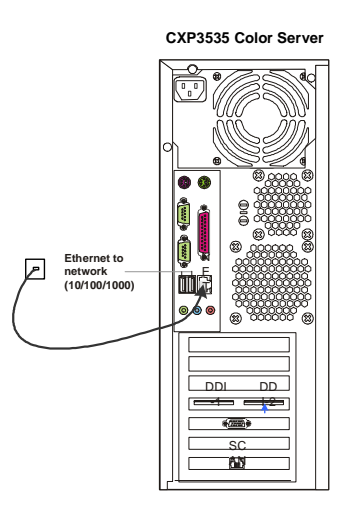

### Den CXP3535 Color Server einschalten

**Wichtig**: Der CXP3535 Color Server muss eingeschaltet werden, dann erscheint das Fenster der CXP3535-Anwendung auf dem Monitor.

Stellen Sie den Stromschalter auf ON, um den CXP3535 Color Server einzuschalten.

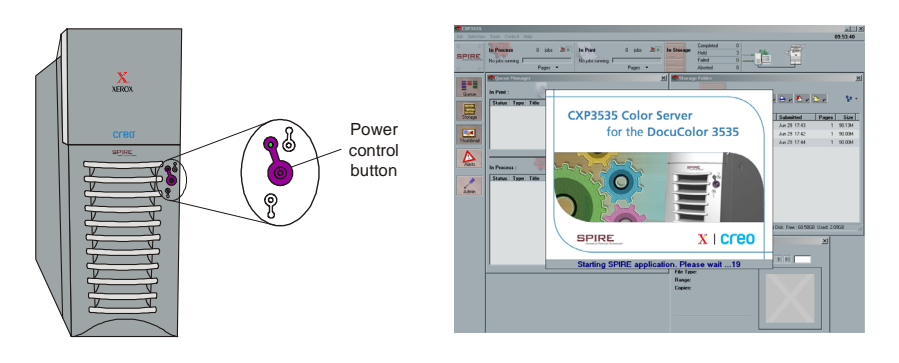

Schnellverbindungs-Handbuch 33

# Schritt 2: Standardsystem und Netzeinstellungen

**Hinweis:** Wenn Sie irgendeine der Standardeinstellungen ändern müssen, sehen Sie im CXP3535 Color Server Technical Manual (Creo Teilnummer: 653-00541A) oder dem CXP3535 Benutzerhandbuch (Creo Teilnummer: 653- 00561A-DE) nach.

#### System- & Netzeinstellungen

Das Standard-System und die Netzeinstellungen sind wie folgt:

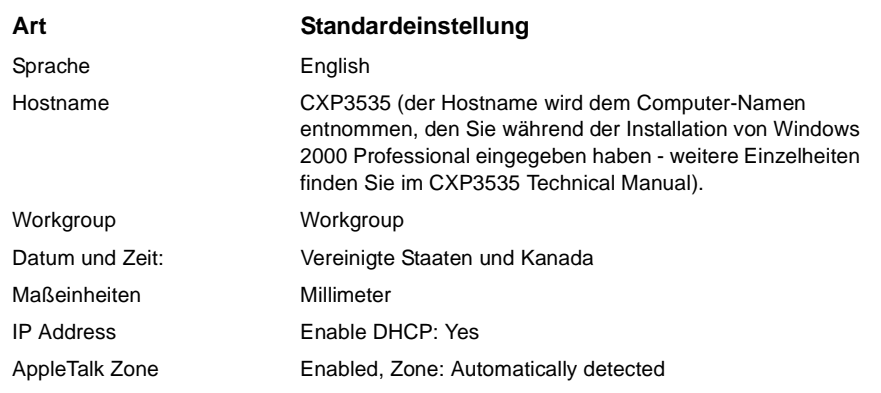

#### Protokolle und installierte Dienste

Die auf dem System installierten Standard-Protokolle und Dienste sind wie folgt:

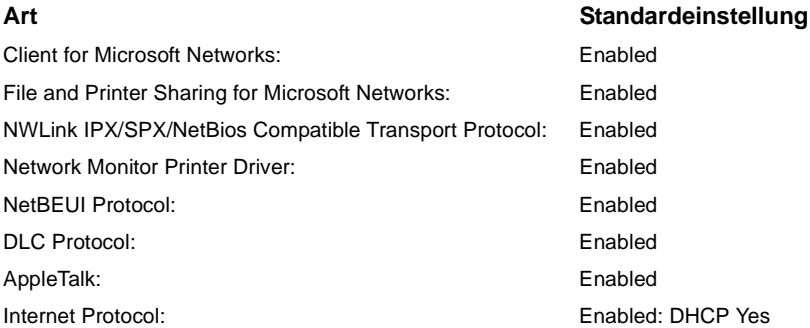

#### Virtuelle Netzdrucker - Druckwarteschlangen

Die aus Macintosh- und PC-Clients verfügbaren standardmäßigen virtuellen Drucker sind wie folgt:

Virtuelle Netzdrucker - Druckwarteschlangen *<Servername>*\_ProcessPrint

*<Servername>*\_ProcessStore *<Servername>*\_SpoolStore

**Deutsch (DE)**

utsch (DE)

# Schritt 3: Netzwerk-Einrichtung

#### TCP/IP-Einrichtung

Die folgenden Handlungen sollten nur ausgeführt werden, wenn Sie die Standard-Einstellungen ändern müssen (sehen Sie bezüglich des Standards unter Schritt 2 nach).

- 1. Klicken Sie im CXP3535 Color Server-Arbeitsbereich auf **Verwaltung**.
- 2. Machen Sie einen Doppelklick auf **Netzwerkeinstellungen** > **TCP/IP Einstellungen**.
- 3. Wählen Sie **Use the following IP Address**.
- 4. Geben Sie die neue IP-Adresse, die Teilnetz-Maske und den Standard-Gateway ein (entsprechend dem Netzverwalter).
- 5. Wenn erforderlich, geben Sie die DNS-Server-Adressen ein (entsprechend dem Netzverwalter).
- 6. Klicken Sie auf **OK** > **OK**.
- 7. Wenn Sie aufgefordert werden, Ihren Computer erneut zu starten, klicken Sie auf **Yes**.

#### AppleTalk-Einrichtung

Die folgenden Handlungen sollte nur ausgeführt werden, wenn Sie die Standard-Einstellungen ändern müssen (nehmen Sie Bezug auf Schritt 2 für den Standard).

- 1. Klicken Sie im CXP3535 Color Server-Arbeitsbereich auf **Verwaltung**.
- 2. Machen Sie einen Doppelklick auf **Network Setup** > **AppleTalk Setup**.
- 3. Wählen Sie die gewünschte Zone aus dem Abrollmenü **This system will appear in zone**.
- 4. Klicken Sie auf **OK** > **OK**.

#### IPX & Novell Client-Einrichtung

**Hinweis:** Ausführlichere Informationen finden Sie im CXP3535 Color Server Technical Manual (Creo Teilnummer: 653-00541A) oder CXP3535 Benutzerhandbuch (Creo Teilnummer: 653-00561A-DE).

Schnellverbindungs-Handbuch 35

Die folgenden Verfahren sind für diejenigen Kunden relevant, die ein Novell-Netzwerk haben, welches das IPX-Protokoll benutzt.

#### Den Novell Client auf dem CXP3535 Color Server installieren

- 1. Schließen Sie den Arbeitsbereich und die Anwendung von CXP3535.
- 2. Schließen Sie alle anderen offenen Anwendungen.
- 3. Auf dem Windows-Desktop klicken Sie auf **Start** und folgen Sie dem Pfad **CXP3535** > **CXP3535 Tools** > **Novell Client Installation**.
- 4. Klicken Sie auf **Install** und dann auf **Reboot**.

#### Den Novell Client auf dem CXP3535 Color Server konfigurieren

- 1. Nach einem Neustart des Systems erscheint das Fenster Novell Setup .
- 2. Tippen Sie den**Tree Name** (Baumnamen) ein**.** Wenn Sie den Namen nicht wissen, klicken Sie auf **Browse** und machen Sie dann einen Doppelklick auf den geeigneten **Tree Name**.
- 3. Geben Sie den **Context Name** ein. Wenn Sie den Namen nicht wissen, klicken Sie auf **Browse** und machen Sie dann einen Doppelklick auf den geeigneten **Context Name**.
- 4. Klicken Sie auf **OK**. Der CXP3535-Arbeitsbereich erscheint.

## Schritt 4: Die Systemkonfiguration ansehen und drucken

#### Die Systemkonfiguration ansehen

- 1. Klicken Sie im CXP3535 Color Server-Arbeitsbereich auf **Verwaltung**.
- 2. Machen Sie einen Doppelklick auf **Dienstprogramme** > **Konfiguration anzeigen**.
- 3. Die Netzwerk- und Systemkonfiguration Ihres CXP3535 Color Server wird angezeigt.

#### Die Systemkonfiguration drucken

- 1. Klicken Sie im Fenster Konfiguration ansehen auf **Drucken**.
- 2. Wählen Sie den **ProcessPrint**-Drucker und klicken Sie dann auf **Drucken**.
- 3. Die CXP3535-Systemkonfiguration wird gedruckt.

4. Klicken Sie auf **Schließen**, um das Fenster Konfiguration anzeigen zu schließen, und schließen Sie dann das Fenster Verwaltung.

# Schritt 5: Von einem Macintosh- oder Windows-Computer aus drucken

**Hinweis:** Ausführlichere Informationen finden Sie im CXP3535 Benutzerhandbuch (Creo Teilnummer: 653-00561A-DE).

#### Einen Drucker in Windows ME/2000/XP (smb) einrichten

- 1. Klicken Sie auf die Schaltfläche **Start**, gehen Sie zu **Settings** und klicken Sie auf **Printers**.
- 2. Doppelklicken Sie auf **Add Printer** und klicken Sie dann auf **Next**.
- 3. Wählen Sie **Network Printer Server** und klicken Sie dann auf **Next**.
- 4. Durchsuchen Sie das Netzwerk bis zu Ihrem CXP3535 Color Server und machen Sie dann einen Doppelklick auf den Server-Namen. Eine Liste von Druckern wird angezeigt.
- 5. Wählen Sie einen der im Netzwerk veröffentlichen Drucker, z.B. ProcessPrint, und klicken Sie dann auf **OK**.
- 6. Bestimmen Sie, ob Sie diesen Drucker als Standard-Drucker wünschen, und klicken Sie dann auf **Next**.
- 7. Klicken Sie auf **Finish**, um die Einrichtung abzuschließen.

### Einen TCP/IP-Drucker in Windows ME/2000/XP einrichten

Die folgenden Elemente müssen auf dem Windows ME/2000/XP-Computer installiert und konfiguriert werden, bevor Sie beginnen:

- **•** TCP/IP-Protokoll
- **•** Der neueste Adobe PS-Druckertreiber (der sich im gemeinsam benutzten Ordner d:\utilities auf dem CXP3535 Color Server befindet; andernfalls können Sie ihn von der Adobe Website bei www.adobe.com herunterladen)
- **•** CXP3535 PPD (die PPD befindet sich im gemeinsam benutzten Ordner d:\utilities\PPD auf dem CXP3535 Color Server)

#### Den TCP/IP-Druckeranschluss definieren

- 1. Wählen Sie aus dem Menü **Start** auf dem Windows-Desktop die Optionsreihe **Settings** > **Printers and Faxes**.
- 2. Wählen Sie im Fenster Printer and Faxes aus dem Menü **File** die Option **Server properties**
- 3. Wählen Sie das Register **Port** und klicken Sie dann auf die Schaltfläche **Add Port**.
- 4. Wählen Sie aus der Liste **Available Printer Ports** die Option **Standard TCP/IP Port** und klicken Sie dann auf die Schaltfläche **New Port**.
- 5. Klicken Sie auf **Next**.
- 6. Geben Sie den genauen Namen des CXP3535 Color Server (dieses Feld unterscheidet zwischen Groß- und Kleinbuchstaben) im Feld **Printer Name or IP Address** ein.
- 7. Geben Sie einen Namen für den Drucker ein, den Sie auf Ihrem Computer im Feld **Port Name** erkennen können.
- 8. Klicken Sie auf **Next**.
- 9. Wählen Sie **Custom** in der Option **Device Type** und klicken Sie dann auf **Settings**.
- 10. Wählen Sie die folgenden Optionen.
	- **• Protocol**: LPR
	- **• LPR Settings**:

- **Queue Name**: Geben Sie den genauen Namen des Netzdruckers ein, zu dem Sie etwas übertragen möchten (z.B. CXP1\_ProcessPrint). - **LPR Byte Counting Enabled**: ausgewählt.

- 11. Klicken Sie auf **OK** > **Next** und dann auf **Finish**.
- 12. Klicken Sie auf **Close** im Fenster Printer Ports.
- 13. Klicken Sie auf **Close** im Fenster Printer Server Properties.

Der nächste Schritt ist es, den TCP/IP-Anschluss zum Drucken unter Verwendung des Adobe-Druckertreibers einzurichten.

#### Einen TCP/IP-Drucker unter Verwendung des Adobe PostScript-Druckertreibers einrichten

**Hinweis:** Ausführlichere Informationen finden Sie im CXP3535 Benutzerhandbuch (Creo Teilnummer: 653-00561A-DE).

1. Starten Sie die Adobe PostScript-Druckertreiber-Anwendung.

**Deutsch (DE) utsch (DE)** 

- 2. Befolgen Sie die Schritte im Wizard; wenn Sie im Fenster Printer Connection Type aufgefordert werden, wählen Sie **It is directly connected to your computer (Local Printer)** und klicken Sie dann auf **Next**.
- 3. Wählen Sie den standardmäßigen TCP/IP-Anschluss, den Sie früher bereits definiert haben, zum Beispiel CXP1\_ProcessPrint LPR, und klicken Sie dann auf **Next**.
- 4. Wählen Sie CXP3535 Color Server PPD: CXP3535.ppd.
- 5. Befolgen Sie die übrigen Schritte im Wizard und klicken Sie auf **Finish**, wenn Sie damit fertig sind.

#### Einen TCP/IP-Drucker in Windows NT 4.0 einrichten

Die folgenden Elemente müssen auf dem Windows NT 4.0-Computer installiert und konfiguriert werden, bevor Sie beginnen:

- **•** TCP/IP-Protokoll
- **•** Microsoft TCP/IP Printing Service
- **•** Der neueste Adobe PS-Druckertreiber (der sich im gemeinsam benutzten Ordner d:\utilities auf dem CXP3535 Color Server befindet; andernfalls können Sie ihn von der Adobe Website bei www.adobe.com herunterladen)
- **•** CXP3535 PPD (die PPD befindet sich im gemeinsam benutzten Ordner d:\utilities\PPD auf dem CXP3535 Color Server)

#### Den TCP/IP-Druckeranschluss definieren

- 1. Wählen Sie aus dem Menü **Start** auf dem Windows-Desktop die Optionsreihe **Settings** > **Printers**.
- 2. Wählen Sie im Fenster Printer aus dem Menü **File** die Option **Server Properties**.
- 3. Wählen Sie das Register **Port** und klicken Sie dann auf die Schaltfläche **Add Port**.
- 4. Wählen Sie aus der Liste **Available Ports** die Option **LPR Port** und klicken Sie auf die Schaltfläche **New Port**.
- 5. Geben Sie im Feld **Name or address of server proving lpd:** (dieses Feld unterscheidet zwischen Groß- und Kleinbuchstaben) den genauen Namen des CXP3535 Color Servers ein.
- 6. Geben Sie den genauen Namen des Druckers ein, zu dem Sie etwas übertragen möchten.
- 7. Klicken Sie auf **OK** > **Close** und dann auf **OK** im Fenster Print Server Properties.

Der nächste Schritt ist es, den TCP/IP-Anschluss unter Verwendung des Adobe-Druckertreibers zum Drucken einzurichten.

Schnellverbindungs-Handbuch 39

#### Einen TCP/IP-Drucker unter Verwendung des Adobe PostScript-Druckertreibers einrichten

**Hinweis:** Ausführlichere Informationen finden Sie im CXP3535 Benutzerhandbuch (Creo Teilnummer: 653-00561A-DE).

- 1. Starten Sie die Adobe PostScript-Druckertreiber-Anwendung.
- 2. Befolgen Sie die Schritte im Wizard; wenn Sie im Fenster Printer Connection Type dazu aufgefordert werden, wählen Sie **It is directly connected to your computer (Local Printer)** und klicken Sie dann auf **Next**.
- 3. Wählen Sie den standardmäßigen TCP/IP-Anschluss, den Sie bereits zuvor definiert haben, zum Beispiel CXP1\_ProcessPrint LPR, und klicken Sie dann auf **Next**.
- 4. Wählen Sie CXP3535 Color Server PPD: CXP3535.ppd.
- 5. Befolgen Sie die übrigen Schritte im Wizard und klicken Sie auf **Finish**, wenn Sie damit fertig sind.

#### Einen Drucker auf einem Macintosh (OS 9) einrichten

Bevor Sie einen CXP3535 Color Server-Netzdrucker einrichten, müssen Sie erst die CXP3535 PPD installieren. Um die CXP\_3535.ppd zu installieren, erstellen Sie eine Verbindung über AppleShare zu Ihrem CXP3535 Color Server, melden Sie sich als Guest (Gast) an und kopieren Sie vom Ordner Utilities die CXP\_3535.ppd zum Ordner Printer Descriptions im Systemordner des Macintosh.

Um einen Drucker auf Ihrem Macintosh einzurichten:

- 1. Wählen Sie aus dem Menü **Apple** die Option **Chooser**.
- 2. Wählen Sie LaserWriter und durchsuchen Sie das Netzwerk bis zu ihrem CXP3535 Color Server.
- 3. Wählen Sie einen der Netzdrucker des CXP3535 Color Server, z.B. ProcessPrint, und klicken Sie dann auf **Create**. Die CXP\_3535.ppd wird automatisch konfiguriert und auf Ihrem Macintosh eingerichtet.

#### Einen Drucker auf einem Macintosh (OS X) - LPR (IP) oder AppleTalk einrichten

Bevor Sie einen CXP3535 Color Server-Netzdrucker einrichten, müssen Sie erst die CXP3535 PPD installieren. Um die CXP\_3535.ppd zu installieren, erstellen Sie eine Verbindung über AppleShare zu Ihrem CXP3535 Color Server, melden Sie sich als Guest (Gast) an und kopieren Sie vom Ordner Utilities die CXP\_3535.ppd auf Ihre Macintosh-Festplatte (durchsuchen Sie, bis Sie zu der Stelle für das unten aufgeführte Verfahren kommen).

- 1. Wählen Sie aus dem Menü **Go** die Option **Applications**.
- 2. Öffnen Sie den Ordner Utilities und machen Sie dann einen Doppelklick auf das Piktogramm **Print Center**.
- 3. Klicken Sie auf die Schaltfläche **Add Printer**.
- 4. Wählen Sie entweder **AppleTalk** oder **LPR Printer using IP**.
- 5. Durchsuchen Sie bis zum CXP3535-Netzdrucker (oder geben Sie, wenn Sie einen LPR-Drucker definieren, die IP-Adresse des CXP3535 oder den Hostnamen und den genauen Namen des Druckers ein, zu dem Sie etwas übertragen möchten, z.B. CXP1\_ProcessPrint).
- 6. Klicken Sie auf das Popup-Menü **Printer Model** und wählen Sie **Other**.
- 7. Durchsuchen Sie bis zum Ordner, zu dem Sie CXP3535.ppd kopiert haben, und wählen Sie diesen.
- 8. Klicken Sie auf die Schaltfläche **Choose**, um die CXP3535.ppd dem ausgewählten Netzdrucker zuzuweisen.
- 9. Klicken Sie auf die Schaltfläche **Add**, um den neuen Drucker zur Druckerliste hinzuzufügen.

#### Einen Novell-Drucker in Windows (NT/2000/XP) einrichten

Ausführlichere Informationen finden Sie im CXP3535 Benutzerhandbuch (Creo Teilnummer: 653-00561A-DE).

Die folgenden Elemente müssen in Windows installiert und konfiguriert werden, bevor Sie beginnen:

- **•** IPX Protocol
- **•** Client Service for Netware
- **•** Novell Client, installiert auf dem CXP3535 Color Server (nehmen Sie Bezug auf Schritt 3 dieses Handbuchs, um weitere Einzelheiten zu erhalten).
- 1. Wählen Sie aus dem Menü **Start** die Optionsreihe **Settings** > **Printers**.
- 2. Machen Sie einen Doppelklick auf **Add printer**.
- 3. Folgen Sie dem Assistenten und wählen Sie den **Network**-Drucker.
- 4. Durchsuchen Sie **NetWare or Compatible Network** bis zum CXP3535 Color Server oder bis zu einem Novell Printer Server.
- 5. Wählen Sie den Drucker, zu dem Sie etwas übertragen möchten, und konfigurieren Sie ihn mit dem CXP3535-Drucker.
- 6. Befolgen Sie weiter die Schritte durch den Assistenten und klicken Sie auf **Finish**, wenn Sie damit fertig sind.

Guía de conexión rápida 41

# Guía de conexión rápida – Español (ES)

# Cómo utilizar esta guía

Esta guía le ayuda a establecer la configuración de la red y del sistema de su CXP3535 Color Server. Además, esta guía proporciona los pasos para configurar una impresora de red en estaciones de trabajo clientes Macintosh y Windows.

El CXP3535 Color Server fue diseñado para conectarse a la mayoría de las redes con cambios mínimos.

El paso 1 proporciona los parámetros predeterminados del sistema y la red. Los pasos 2 a 7 ofrecen instrucciones acerca del procedimiento para modificar estos parámetros para que correspondan al entorno del cliente.

**Importante**: Se requiere un Administrador de Red para garantizar que el CXP3535 Color Server es configurado correctamente en la red. El Administrador de Red debe suministrar los parámetros de TCP/IP adecuados (dirección IP, máscara de subred, dirección de la puerta de enlace o parámetros de DHCP).

Para información y procedimientos más detallados consulte CXP3535 Color Server Technical Manual (n/p de Creo: 653-00541A) o Guía del Usuario de CXP3535 (n/p de Creo: 653-00561A-ES).

# Configuración del CXP3535 Color Server

La primera configuración se realiza durante la instalación inicial del software de aplicación. Después que se ha instalado el software de aplicación y se ha encendido el CXP3535 Color Server y la Xerox DocuColor 3535, aparece automáticamente el Asistente de configuración.

Se puede acceder también a estos parámetros en la ventana Administración en el espacio de trabajo del CXP3535 Color Server.

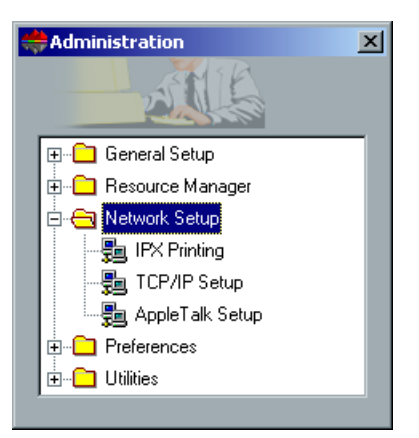

**Español (ES)** spañol (ES)

# Paso 1: Encendido del CXP3535 Color Server

### Conexión del cable de red

**Importante**: Compruebe que el cliente ha conectado un cable de red al puerto ethernet (10/100/1000) en el CXP3535 Color Server y luego el cable conectado a un puerto, concentrador o encaminador de red.

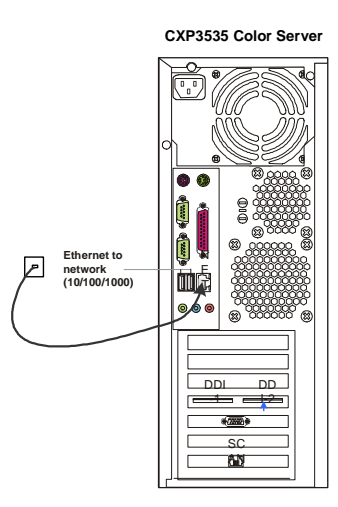

## Encendido del CXP3535 Color Server

**Importante**: El CXP3535 Color Server se debe encender y la ventana de la aplicación CXP3535 aparece en el monitor.

Pulse el botón de control de alimentación para encender el CXP3535 Color Server.

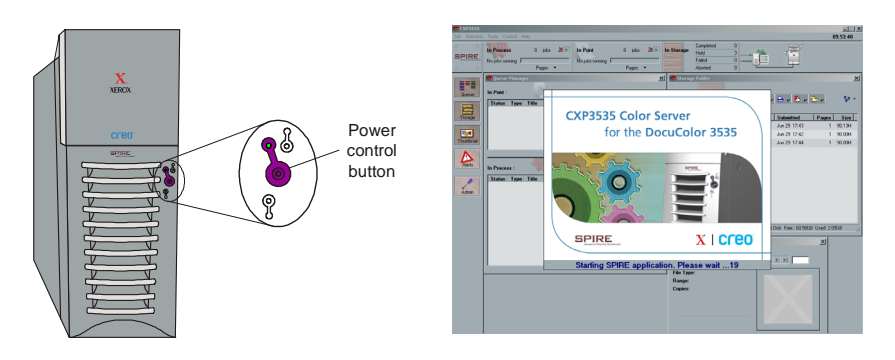

Guía de conexión rápida 43

# Paso 2: Parámetros predeterminados del sistema y la red

**Nota:** Si es necesario cambiar cualquiera de los parámetros predeterminados consulte CXP3535 Color Server Technical Manual (n/p de Creo: 653-00541A) o Guía del Usuario de CXP3535 (n/p de Creo: 653-00561A-ES).

#### Parámetros del sistema y de la red

A continuación se listan los parámetros predeterminados del sistema y la red.

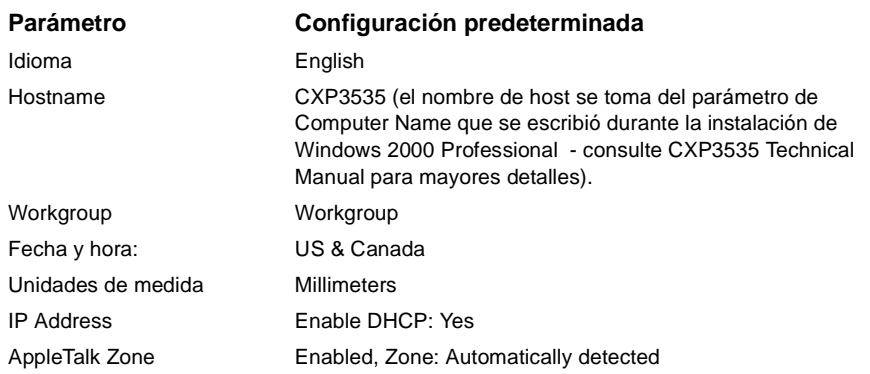

#### Protocolos y servicios instalados

A continuación se listan los protocolos y servicios predeterminados instalados en el sistema.

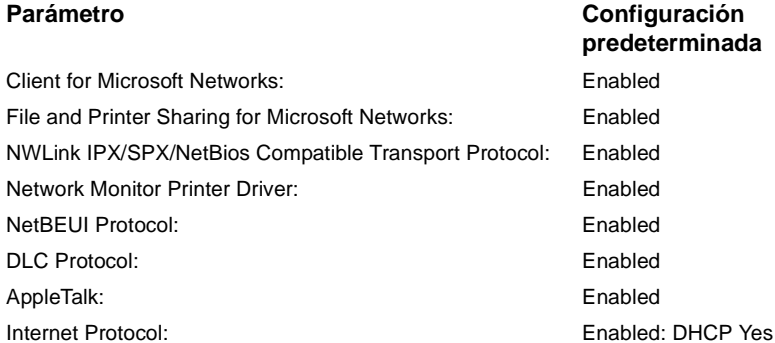

#### Impresoras virtuales de la red - Colas de impresión

A continuación se listan las impresoras virtuales predeterminadas que están disponibles desde clientes Macintosh y PC.

Impresoras virtuales de la red - Colas de impresión *<nombredelservidor>*\_ProcessPrint

*<nombredelservidor>*\_ProcessStore *<nombredelservidor>*\_SpoolStore

# **Español (ES)**

# Paso 3: Configuración de red

#### Configuración de TCP/IP

Lo siguiente se debe ejecutar sólo si es necesario cambiar los parámetros predeterminados (consulte el paso 2 para los valores predeterminados).

- 1. En el espacio de trabajo del CXP3535 Color Server, haga clic en **Admin**.
- 2. Haga doble clic en **Configuración de red** > **Configuración de TCP/IP**.
- 3. Seleccione **Use the following IP Address**.
- 4. Escriba la nueva dirección IP, máscara de subred y la puerta de enlace predeterminada (según la información proporcionada por el administrador del sistema).
- 5. Si es necesario, introduzca la dirección del servidor DNS (según la información proporcionada por el administrador del sistema).
- 6. Haga clic en **OK** > **OK**.
- 7. Cuando se le sugiere reiniciar el ordenador, haga clic en **Yes**.

#### Configuración de AppleTalk

Lo siguiente se debe ejecutar sólo si es necesario cambiar los parámetros predeterminados (consulte el paso 2 para los valores predeterminados).

- 1. En el espacio de trabajo del CXP3535 Color Server, haga clic en **Admin**.
- 2. Haga doble clic en **Configuración de red** > **Configuración de AppleTalk**.
- 3. Seleccione la zona requerida del menú desplegable **This system will appear in zone**.
- 4. Haga clic en **OK** > **OK**.

#### Configuración de IPX y de cliente de Novell

**Nota:** Para información más detallada consulte CXP3535 Color Server Technical Manual (n/p de Creo: 653-00541A) o Guía del Usuario de CXP3535 (n/p de Creo: 653-00561A-ES).

Los procedimientos a continuación son pertinentes para aquellos clientes que tienen una red Novell que ejecuta el protocolo IPX.

Guía de conexión rápida 45

#### Instalación del cliente de Novell en el CXP3535 Color Server

- 1. Cierre el espacio de trabajo y la aplicación del CXP3535.
- 2. Cierre todas las demás aplicaciones que estén abiertas.
- 3. En el escritorio de Windows, haga clic en **Start** y siga la ruta, **CXP3535** > **CXP3535 Tools** > **Novell Client Installation**.
- 4. Haga clic en **Install** y después haga clic en **Reboot**.

Configuración del cliente de Novell en el CXP3535 Color Server

- 1. Después que se reinicia el sistema, aparece la ventana Configuración de Novell.
- 2. Escriba el **Nombre de Tree**. Si no sabe el nombre, haga clic en **Examinar** y después haga doble clic en el **Nombre de Tree** adecuado.
- 3. Escriba el **Nombre de Context**. Si no sabe el nombre, haga clic en **Examinar** y después haga doble clic en el **Nombre de Context** adecuado.
- 4. Haga clic en **OK**. Aparece el espacio de trabajo del CXP3535.

## Paso 4: Visualización e impresión de la configuración del sistema

#### Visualización de la configuración del sistema

- 1. En el espacio de trabajo del CXP3535 Color Server, haga clic en **Admin**.
- 2. Haga doble clic en **Utilitarios** > **Visualizar configuración**.
- 3. Si visualiza la configuración de red y del sistema de su CXP3535 Color Server.

#### Impresión de la configuración del sistema

- 1. En la ventana Visualizar configuración haga clic en **Imprimir**.
- 2. Seleccione la impresora **ProcessPrint** y después haga clic en **Imprimir**.
- 3. Se imprime la configuración del sistema CXP3535.
- 4. Haga clic en **Cerrar** para cerrar la ventana Visualizar configuración y después cierre la ventana Administración.

# Paso 5: Impresión desde un ordenador Macintosh o Windows

**Nota:** Para información más detallada consulte Guía del Usuario de CXP3535 (n/p de Creo: 653-00561A-ES).

#### Configuración de una impresora en Windows ME/2000/XP (smb)

- 1. Haga clic en el botón **Start**, sitúe el cursor en **Settings**, y haga clic en **Printers**.
- 2. Haga doble clic en **Add Printer** y después haga clic en **Next**.
- 3. Seleccione **Network Printer Server** y después haga clic en **Next**.
- 4. Diríjase en la red a su CXP3535 Color Server, y haga doble clic en el nombre del servidor. Aparece una lista de impresoras.
- 5. Seleccione una de las impresoras publicadas de la red, por ejemplo, ProcessPrint y haga entonces clic en **OK**.
- 6. Seleccione si desea que está sea la impresora predeterminada, y después haga clic en **Next**.
- 7. Haga clic en **Finish** para completar la configuración.

#### Configuración de una impresora TCP/IP en Windows ME/2000/XP

Antes de comenzar, se debe instalar y configurar los siguientes elementos en el ordenador Windows ME/2000/XP:

- **•** Protocolo TCP/IP
- **•** El último controlador de impresora Adobe PS (que se encuentra en la carpeta compartida d:\utilities en el CXP3535 Color Server o se puede cargar por teleproceso desde el sitio web de Adobe en www.adobe.com)
- **•** PPD de CXP3535 PPD (el PPD se encuentra en la carpeta compartida d:\utilities\PPD en el CXP3535 Color Server)

#### Definición del puerto de impresora TCP/IP

- 1. Del menú **Start** en el escritorio de Windows, seleccione **Settings** > **Printers and Faxes**.
- 2. En la ventana Printer and Faxes, del menú **File**, seleccione **Server properties**.
- 3. Seleccione la ficha **Port**, y luego haga clic en el botón **Add Port**.
- 4. De la lista de **Available Printer Ports**, seleccione **Standard TCP/IP Port**, y luego haga clic en el botón **New Port**.
- 5. Haga clic en **Next**.

Guía de conexión rápida 47

- 6. Escriba el nombre exacto del CXP3535 Color Server (este cuadro detecta mayúsculas y minúsculas), en el cuadro **Printer Name or IP Address**:
- 7. Escriba un nombre para la impresora que podrá identificar en su ordenador en el cuadro **Port Name**.
- 8. Haga clic en **Next**.
- 9. Seleccione **Custom** en la opción **Device Type**, y luego haga clic en **Settings**.
- 10. Seleccione las siguientes opciones:
	- **• Protocol**: LPR
	- **• LPR Settings**: - **Queue Name**: escriba el nombre exacto de la impresora de red a la cual desea imprimir (por ejemplo, CXP1\_ProcessPrint). - **LPR Byte Counting Enabled**: seleccionado.
- 11. Haga clic en **OK** > **Next** y luego en **Finish**.
- 12. Haga clic en **Close** en la ventana Printer Ports.
- 13. Haga clic en **Close** en la ventana Printer Server Properties.

El siguiente paso es configurar el puerto TCP/IP para la impresión utilizando Adobe Printer Driver (Controlador de impresora de Adobe).

#### Configuración de una impresora TCP/IP Printer utilizando Adobe PostScript Printer Driver

**Nota:** Para información más detallada consulte Guía del Usuario de CXP3535 (n/p de Creo: 653-00561A-ES).

- 1. Inicie la aplicación Adobe PostScript Printer Driver.
- 2. Siga los pasos en el asistente, cuando se le indique en la ventana Printer Connection Type, seleccione **It is directly connect to your computer (Local Printer)**, y después haga clic en **Next**.
- 3. Seleccione el puerto TCP/IP estándar que se definió previamente, por ejemplo, CXP1\_ProcessPrint LPR, y después haga clic en **Next**.
- 4. Seleccione el PPD del CXP3535 Color Server: CXP3535.ppd.
- 5. Siga el resto de los pasos en el asistente y al terminar haga clic en **Finish**.

**Español (ES)**

#### Configuración de una impresora TCP/IP en Windows NT 4.00

Antes de comenzar, se debe instalar y configurar los siguientes elementos en el ordenador Windows NT 4.0:

- **•** Protocolo TCP/IP
- **•** Servicio de impresión TCP/IP de Microsoft
- **•** El último controlador de impresora Adobe PS (que se encuentra en la carpeta compartida d:\utilities en el CXP3535 Color Server o se puede cargar por teleproceso desde el sitio web de Adobe en www.adobe.com)
- **•** PPD de CXP3535 PPD (el PPD se encuentra en la carpeta compartida d:\utilities\PPD en el CXP3535 Color Server)

#### Definición del puerto de impresora TCP/IP

- 1. Del menú **Start** en el escritorio de Windows, seleccione **Settings** > **Printers**.
- 2. En la ventana Printer, del menú **File**, seleccione **Server Properties**.
- 3. Seleccione la ficha **Port**, y luego haga clic en el botón **Add Port**.
- 4. De la lista de **Available Ports**, seleccione **LPR Port**, y haga clic en el botón **New Port**.
- 5. Escriba el nombre exacto del CXP3535 Color Server (este cuadro detecta mayúsculas y minúsculas), en el cuadro **Name or address of server proving lpd:**
- 6. Escriba el nombre exacto de la impresora a la cual desea imprimir.
- 7. Haga clic en **OK** > **Close** y luego en **OK** en la ventana Print Server Properties.

El siguiente paso es configurar el puerto TCP/IP para la impresión utilizando Adobe Printer Driver (Controlador de impresora de Adobe).

#### Configuración de una impresora TCP/IP Printer utilizando Adobe PostScript Printer Driver

**Nota:** Para información más detallada consulte Guía del Usuario de CXP3535 (n/p de Creo: 653-00561A-ES).

- 1. Inicie la aplicación Adobe PostScript Printer Driver.
- 2. Siga los pasos en el asistente, cuando se le indique en la ventana Printer Connection Type, seleccione **It is directly connect to your computer (Local Printer)**, y después haga clic en **Next**.
- 3. Seleccione el puerto TCP/IP estándar que se definió previamente, por ejemplo, CXP1\_ProcessPrint LPR, y después haga clic en **Next**.
- 4. Seleccione el PPD del CXP3535 Color Server: CXP3535.ppd.
- 5. Siga el resto de los pasos en el asistente y al terminar haga clic en **Finish**.

Guía de conexión rápida 49

**Español (ES)**

#### Configuración de una impresora en un Macintosh (OS 9)

Antes de configurar una de las impresoras de red del CXP3535 Color Server, se debe instalar primero el PPD del CXP3535. Para instalar CXP\_3535.ppd, conéctese a través de AppleShare a su CXP3535 Color Server, inicie la sesión como Guest y desde la carpeta Utilities copie CXP\_3535.ppd a la carpeta Printer Descriptions en System Folder del Mac.

Para configurar una impresora en su Macintosh:

- 1. Del menú **Apple**, seleccione **Chooser**.
- 2. Seleccione LaserWriter y diríjase en la red a su CXP3535 Color Server.
- 3. Seleccione una de las impresoras de red del CXP3535 Color Server, por ejemplo, ProcessPrint y después haga clic en **Create**. CXP\_3535.ppd se configura e instala automáticamente en su Macintosh.

#### Configuración de una impresora en un Macintosh (OS X) - LPR (IP) o AppleTalk

Antes de configurar una de las impresoras de red del CXP3535 Color Server, se debe instalar primero el PPD del CXP3535. Para instalar CXP\_3535.ppd, conéctese a través de AppleShare a su CXP3535 Color Server, inicie la sesión como Guest y desde la carpeta Utilities copie CXP\_3535.ppd al disco duro del Macintosh. (Diríjase a la ubicación según el procedimiento a continuación).

- 1. En el menú **Go** seleccione **Applications**.
- 2. Abra la carpeta Utilities y haga doble clic en el icono **Print Center**.
- 3. Haga clic en el botón **Add Printer**.
- 4. Seleccione **AppleTalk** o **LPR Printer using IP**.
- 5. Diríjase a la impresora de red CXP3535 (o si se está definiendo una impresora LPR introduzca la dirección IP o el nombre de host del CXP3535 IP y el nombre exacto de la impresora a la que desea imprimir, por ejemplo, CXP1\_ProcessPrint).
- 6. Abra el menú emergente **Printer Model** y seleccione **Other**.
- 7. Diríjase a la carpeta a la cual ha copiado el CXP3535.ppd y selecciónelo.
- 8. Haga clic en el botón **Choose** para asignar el CXP3535.ppd a la impresora de red seleccionada.
- 9. Haga clic en el botón **Add** para agregar la nueva impresora a la lista de impresoras.

#### Configuración de una impresora Novell en Windows (NT/2000/XP)

Para información más detallada consulte Guía del Usuario de CXP3535 (n/p de Creo: 653-00561A-ES).

Antes de comenzar, se debe instalar y configurar los siguientes elementos en Windows:

- **•** Protocolo IPX
- **•** Servicio de cliente para Netware
- **•** Cliente de Novell instalado en el CXP3535 Color Server (consulte el Paso 3 de esta guía para mayores detalles).
- 1. Del menú **Start**, seleccione **Settings** > **Printers**
- 2. Haga doble clic en **Add Printer**.
- 3. Siga las instrucciones del asistente y seleccione la impresora de **Red**.
- 4. Diríjase en **NetWare or Compatible Network** al CXP3535 Color Server o a un Novell Printer Server.
- 5. Seleccione la impresora a la cual desea imprimir y configúrela con la impresora del CXP3535.
- 6. Siga los pasos del asistente y haga clic en **Finish** al terminar.

Guia de conexão rápida 51

# Guia de conexão rápido – Português (BP)

# Como utilizar este guia

Este guia lhe ajuda a estabelecer a configuração da rede e do sistema do seu CXP3535 Color Server. Além disso, este guia fornece etapas para a configuração de uma impressora de rede em estações de trabalho cliente Windows e Macintosh.

O CXP3535 Color Server foi projetado para conectar-se à maioria das redes com alterações mínimas.

A etapa 1 fornece as configurações padrões do sistema e da rede. As etapas de 2 a 7 fornecem instruções sobre o procedimento de modificação de tais configurações para que correspondam ao ambiente do cliente.

**Importante**: Exige-se um administrador de rede para assegurar que o CXP3535 Color Server está configurado adequadamente na rede. O administrador de rede deve fornecer as configurações TCP/IP adequadas (Endereço IP, máscara de sub-rede, endereço de gateway ou configurações de DHCP).

Para informações e procedimentos mais detalhados, consulte o CXP3535 Color Server Technical Manual (n/p de Creo: 653-00541A) ou o Guia do usuário do CXP3535 (n/p da Creo: 653-00561A-PT).

# Configurando o CXP3535 Color Server

A primeira configuração é realizada durante a instalação inicial do software da aplicação. Após o software da aplicação ser instalado e o CXP3535 Color Server e a Xerox DocuColor 3535 serem ligados, o Assistente de configuração aparece automaticamente.

Pode-se também acessar tais configurações na janela Administração na área de trabalho do CXP3535 Color Server.

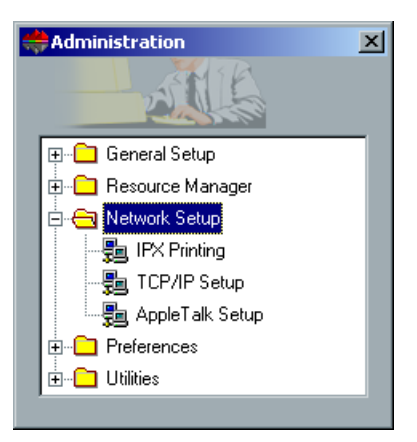

**Português (BP)**

ิ์<br>ริ

# Etapa 1: Ativando o CXP3535 Color Server

## Conectando o cabo de rede

**Importante**: Certifique-se de que o cliente conectou um cabo de rede a uma porta de ethernet (10/100/1000) no CXP3535 Color Server e que o cabo está conectado à rede, a uma porta, a um hub ou a um router.

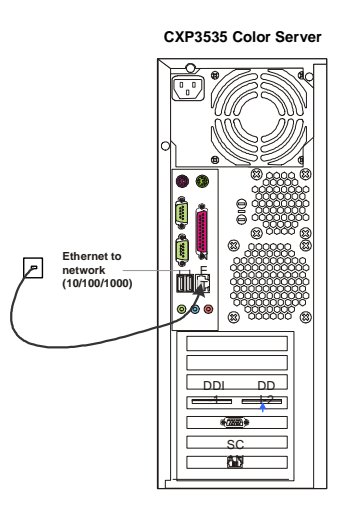

## Ativando o CXP3535 Color Server

**Importante**: O CXP3535 Color Server deve ser ativado e a janela da aplicação CXP3535 aparece no monitor.

Pressione o botão ligar/desligar para ligar o CXP3535 Color Server.

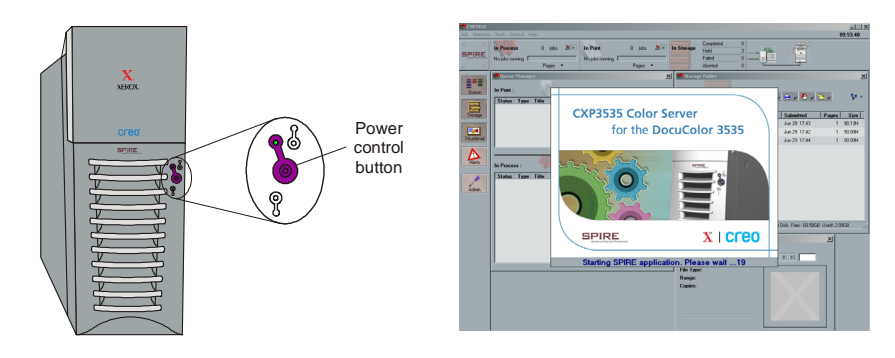

Guia de conexão rápida 53

# Etapa 2: Configurações padrões do sistema e da rede

**Nota:** Se você deseja modificar qualquer uma das configurações padrões consulte o CXP3535 Color Server Technical Manual (n/p de Creo: 653- 00541A) ou o Guia do usuário do CXP3535 (n/p da Creo: 653-00561A-PT).

#### Configurações do sistema e da rede

A seguir, encontram-se as configurações padrões do sistema e da rede.

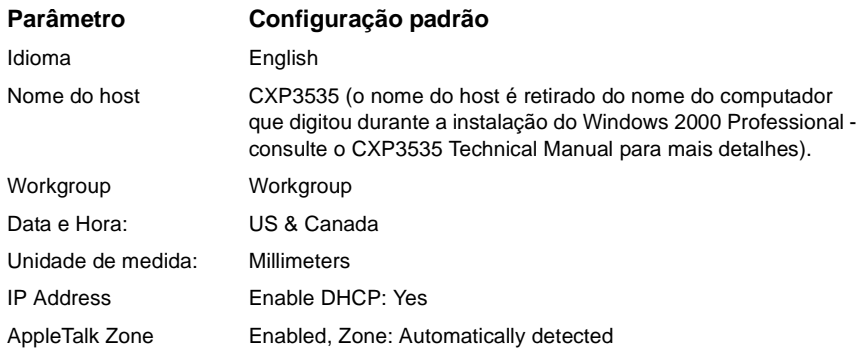

#### Protocolos e serviços instalados

A seguir encontram-se os protocolos padrões e os serviços instalados no sistema.

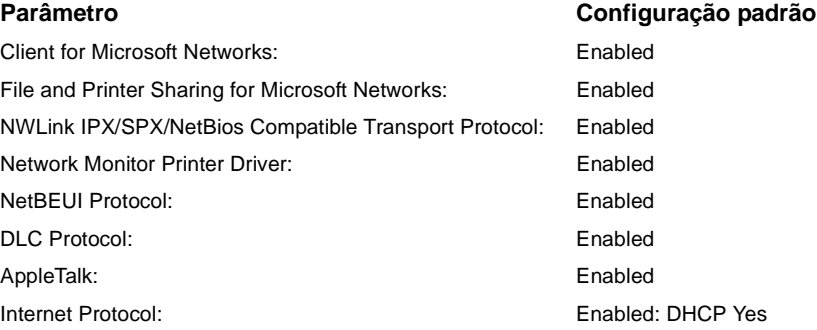

#### Impressoras virtuais de rede - Filas de impressão

A seguir encontram-se as impressoras virtuais disponíveis a partir de clientes Macintosh e de PC.

Impressoras virtuais de rede - Filas de impressão *<nomedoservidor>*\_ProcessPrint

*<nomedoservidor>*\_ProcessStore *<nomedoservidor>*\_SpoolStore

# Step 3: Configuração de rede

#### Configuração de TCP/IP

Deve-se realizar o seguinte somente se for necessário modificar as configurações padrões (consulte a etapa 2 para padrão).

- 1. Na área de trabalho do CXP3535 Color Server, clique em **Admin**.
- 2. Clique duas vezes em **Configuração de rede** > **Configuração de TCP/IP**.
- 3. Selecione **Use the following IP Address**.
- 4. Digite o novo endereço IP, a máscara de sub-rede e o gateway padrão (de acordo com o administrador de rede).
- 5. Se exigido, introduza os endereços de DNS (de acordo com o administrador de rede).
- 6. Clique em **OK** > **OK**.
- 7. Quando estiver pronto para reiniciar o computador, clique em **Yes**.

#### Configuração de AppleTalk

Deve-se realizar o seguinte somente se for necessário modificar as configurações padrões (consulte a etapa 2 para padrão).

- 1. Na área de trabalho do CXP3535 Color Server, clique em **Admin**.
- 2. Clique duas vezes em **Configuração de rede** > **Configuração de AppleTalk**.
- 3. Selecione a zona exigida a partir do menu **This system will appear in zone**.
- 4. Clique em **OK** > **OK**.

#### Configuração de IPX do cliente Novell

**Nota:** Para informações mais detalhadas, consulte o CXP3535 Color Server Technical Manual (n/p de Creo: 653-00541A) ou o Guia do usuário do CXP3535 (p/n da Creo: 653-00561A-PT).

Os procedimentos a seguir são relevantes para os clientes que possuem uma rede Novell executando um protocolo IPX.

Guia de conexão rápida 55

#### Instalando o cliente Novell no CXP3535 Color Server

- 1. Feche a estação de trabalho e a aplicação CXP3535.
- 2. Feche todas as outras aplicações abertas.
- 3. Na área de trabalho do Windows, clique em **Start** e siga o percurso, **CXP3535** > **CXP3535 Tools** > **Novell Client Installation**.
- 4. Clique em **Install** e então em **Reboot**.

#### Configurando o cliente Novell no CXP3535 Color Server

- 1. Após a inicialização do sistema, aparecerá a janela Novell Setup.
- 2. Digite o **Nome de Tree**. Se não souber o nome, clique em **Procurar** e então clique duas vezes no **Nome de Tree** apropriado.
- 3. Digite o **Nome do contexto**. Se não souber o nome, clique em **Procurar** e então clique duas vezes no **Nome do contexto** apropriado.
- 4. Clique em **OK**. Aparece a área de trabalho do CXP3535.

# Etapa 4: Visualizar e imprimir a configuração do sistema

#### Visualizando a configuração do sistema

- 1. Na área de trabalho do CXP3535 Color Server, clique em **Admin**.
- 2. Clique duas vezes em **Utilitários** > **Visualizar configuração**.
- 3. A configuração do sistema e da rede do seu CXP3535 Color Server é exibida.

#### Imprimindo a configuração do sistema

- 1. Na janela Visualizar configuração clique em **Imprimir**.
- 2. Selecione a impressora **ProcessPrint** e então clique em **Imprimir**.
- 3. A configuração do sistema CXP3535 é impressa.
- 4. Clique em **Fechar** para fechar a janela Visualizar configuração e então feche a janela Administração.

# Etapa 5: Imprimindo a partir de um Macintosh ou Windows

**Nota:** Para informações mais detalhadas, consulte o Guia do usuário do CXP3535 Color Server (n/p da Creo: 653-00561A-PT).

#### Configurando uma impressora no Windows ME/2000/XP (smb)

- 1. Clique no botão **Start**, aponte para **Settings**, e clique em **Printers**.
- 2. Clique duas vezes em **Add Printer** e clique em **Next**.
- 3. Selecione **Network printer Server** e clique em **Next**.
- 4. Procure seu CXP3535 Color Server na rede e clique duas vezes no nome do servidor. É exibida uma lista com as impressoras.
- 5. Selecione uma das impressoras publicadas na rede, por exemplo, ProcessPrint e clique em **OK**.
- 6. Selecione se deseja que esta seja sua impressora padrão e clique em **Next**.
- 7. Clique em **Finish** para concluir a configuração.

#### Configurando uma impressora TCP/IP no Windows ME/2000/XP

Os seguintes itens devem ser instalados e configurados no computador WindowsME/2000/XP antes de iniciar:

- **•** Protocolo TCP/IP
- **•** O driver da impressora Adobe PS mais moderno (localizado na pasta d:\utilities compartilhada no CXP3535 Color Server ou você pode baixá-lo a partir do site da Adobe, www.adobe.com)
- **•** PPD do CXP3535 (o PPD está localizado na pasta d:\utilities\PPD compartilhada no CXP3535 Color Server)

#### Definindo a porta TCP/IP da impressora

- 1. No menu **Start** da área de trabalho do Windows, selecione **Settings** > **Printers and Faxes**.
- 2. Na janela Printes and Faxes, no menu **File**, selecione **Server properties**.
- 3. Selecione a guia **Port** e clique no botão **Add Port**.
- 4. Da lista **Available Printer Ports**, selecione **Standard TCP/IP Port**, e clique no botão **New Port**.
- 5. Clique em **Next**.

Guia de conexão rápida 57

- 6. Digite o nome do CXP3535 Color Server corretamente (este campo distingue maiúsculas e minúsculas), no campo **Printer Name or IP Address**.
- 7. Digite um nome para a impressora que será capaz de identificar em seu computador no quadro **Port Name**.
- 8. Clique em **Next**.
- 9. Selecione **Custom** na opção **Device Type**, e clique em **Settings**.
- 10. Selecione as seguintes opções:
	- **• Protocol**: LPR
		- **• LPR Settings**: - **Queue Name**: digite o nome exato da impressora de rede onde deseja imprimir (por exemplo, CXP1\_ProcessPrint). - **LPR Byte Counting Enabled**: selecionado.
	-
- 11. Clique em **OK** > **Next** e então em **Finish**.
- 12. Clique em **Close** na janela Printer Ports.
- 13. Clique em **Close** na janela Printer Server Properties.

A próxima etapa é configurar a porta TCP/IP para a impressão utilizando o Adobe Printer Driver.

#### Configurando uma impressora TCP/IP utilizando o driver da impressora Adobe PostScript

**Nota:** Para informações mais detalhadas, consulte o Guia do usuário do CXP3535 Color Server (n/p da Creo: 653-00561A-PT).

- 1. Inicie a aplicação do driver da impressora Post Script.
- 2. Siga as seguintes etapas no assistente, e na janela Printer Connection Type selecione **It is directly connect to your computer (Local Printer)** e clique em **Next**.
- 3. Selecione a porta TCP/IP padrão que definiu anteriormente, por exemplo, CXP1\_ProcessPrint LPR, e clique em **Next**.
- 4. Selecione o PPD do CXP3535 Color Server: CXP3535.ppd.
- 5. Continue com o resto das etapas no assistente e ao terminar, clique em **Finish**.

#### Configurando uma impressora TCP/IP no NT 4.0

Os seguintes itens devem ser instalados e configurados no computador Windows NT 4.0 antes de iniciar:

- **•** Protocolo TCP/IP
- **•** Serviço de impressão RCP/IP da Microsoft
- **•** O driver da impressora Adobe PS mais moderno (localizado na pasta d:\utilities compartilhada no CXP3535 Color Server ou você pode baixá-lo a partir do site da Adobe, www.adobe.com)
- **•** PPD do CXP3535 (o PPD está localizado na pasta d:\utilities\PPD compartilhada no CXP3535 Color Server)

#### Definindo a porta TCP/IP da impressora

- 1. No menu **Start** da área de trabalho do Windows, selecione **Settings** > **Printers**.
- 2. No menu **File** da janela Printer, selecione **Server Properties**.
- 3. Selecione a guia **Port** e clique no botão **Add Port**.
- 4. Da lista **Available Ports**, selecione **LPR Port**, e clique no botão **New Port** .
- 5. Digite o nome do CXP3535 Color Server corretamente (este campo distingue maiúsculas e minúsculas), no campo **Name or address of server proving lpd:** .
- 6. Digite o nome exato da impressora onde deseja imprimir.
- 7. Clique em **OK** > **Close** e então em **OK** na janela Print Server Properties.

A próxima etapa é configurar a porta TCP/IP para a impressão utilizando o driver da impressora Adobe.

#### Configurando uma impressora TCP/IP utilizando o Adobe PostCsript Printer Driver

**Nota:** Para informações mais detalhadas, consulte o Guia do usuário do CXP3535 Color Server (p/n da Creo: 653-00561A-PT).

- 1. Inicie a aplicação do driver da impressora Post Script.
- 2. Siga as seguintes etapas no assistente, e na janela Printer Connection Type selecione **It is directly connect to your computer (Local Printer)** e clique em **Next**.
- 3. Selecione a porta TCP/IP padrão que definiu anteriormente, por exemplo, CXP1\_ProcessPrint LPR, e clique em **Next**.
- 4. Selecione o PPD do CXP3535 Color Server: CXP3535.ppd.
- 5. Continue com o resto das etapas no assistente e ao terminar, clique em **Finish**.

Guia de conexão rápida 59

#### Configurando uma impressora no Macintosh (OS 9)

Antes de configurar uma das impressoras de rede do CXP3535 Color Server, é necessário instalar primeiramente o PPD do CXP3535. Para instalar o CXP\_3535.ppd, conecte-se ao seu CXP3535 Color Server através do AppleShare, inicie a sessão como guest (convidado) e a partir da pasta Utilities copie o CXP\_3535.ppd à pasta Printer Descriptions na pasta System do Mac.

Para configurar uma impressora no seu Macintosh:

- 1. No menu **Apple**, selecione **Chooser**.
- 2. Selecione LaserWrite e procure pelo seu CXP3535 Color Server na rede.
- 3. Selecione uma das impressoras de rede do CXP3535 Color Server, por exemplo, ProcessPrint e clique em **Create**. O CXP\_3535.ppd é automaticamente configurado no seu Macintosh.

#### Configurando uma impressora em um Macintosh (OS X) - LPR (IP) ou AppleTalk

Antes de configurar uma das impressoras de rede do CXP3535 Color Server, é necessário instalar primeiramente o PPD do CXP3535. Para instalar o CXP\_3535.ppd, conecte-se ao seu CXP3535 Color Server através do AppleShare, inicie a sessão como guest (convidado) e a partir da pasta Utilities copie o CXP\_3535.ppd no disco rígido do seu Macintosh (escreva o local para o procedimento abaixo).

- 1. No menu **Go** selecione **Applications**.
- 2. Abra a pasta Utilities e clique duas vezes no ícone **Print Center**.
- 3. Clique no botão **Add Printer**.
- 4. Selecione **AppleTalk** ou **LPR Printer using IP**.
- 5. Procure a impressora de rede CXP3535 (ou se estiver definindo uma impressora LPR introduza o endereço IP ou o hostname do CXP3535 e o nome exato da impressora onde deseja imprimir, isto é, CXP1\_ProcessPrint).
- 6. Abra o menu de contexto **Printer Model** e selecione **Other**.
- 7. Vá até a pasta onde copiou o CXP3535.ppd e selecione-a.
- 8. Clique no botão **Choose** para atribuir o CXP3535.ppd à impressora de rede selecionada.
- 9. Clique no botão **Add** para adicionar a nova impressora à lista de impressoras.

#### Configurando uma impressora Novell no Windows (NT/2000/XP)

Para informações mais detalhadas, consulte o Guia do usuário do CXP3535 Color Server (p/n da Creo: 653-00561A-PT).

Os seguintes itens devem ser instalados e configurados no Windows antes de você começar:

- **•** Protocolo IPX
- **•** Serviço de Cliente para Netware
- **•** Cliente Novell instalado no CXP3535 Color Server (consulte a Etapa 3 deste guia para mais detalhes).
- 1. No menu **Start**, selecione **Settings** > **Printers**.
- 2. Clique duas vezes em **Add printer**.
- 3. Siga o assistente e selecione a impressora **Network** printer.
- 4. Vá até **NetWare or Compatible Network** para o CXP3535 Color Server ou um Novell Printer Server.
- 5. Selecione a impressora onde deseja imprimir e configure-a com a impressora do CXP3535.
- 6. Continue a seguir as etapas do asistente e clique em **Finish** ao terminar.

# Handleiding voor een snelle aansluiting – Nederlands (NL)

# Gebruik van deze handleiding

Deze handleiding is ontworpen om u te begeleiden met de installatie van uw netwerk en systeemconfiguratieinstellingen voor de CXP3535 Color Server. Deze handleiding bevat ook de benodigde stappen om een netwerkprinter op de Macintosh en Windows cliëntwerkstations te installeren.

De CXP3535 Color Server was ontworpen om de meeste netwerken met minimale veranderingen aan te sluiten.

In Stap 1 worden de instellingen voor het standaard systeem en het netwerk beschreven. In de Stappen 2 tot 7 worden instructies gegeven hoe deze instellingen aan de werkplaats van de klant aangepast kunnen worden.

**Belangrijk**: een netwerkbeheerder moet aanwezig zijn om te controleren dat de CXP3535 Color Server juist op het netwerk is geconfigureerd. De netwerkbeheerder moet voor de juiste TCP/IP-instellingen (IP-adres, subnet masker, gateway adres of DHCP-instellingen) zorgen.

Zie voor meer gedetailleerde informatie en procedures de CXP3535 Color Server Technical Manual (Creo p/n: 653-00541A) of de CXP3535 Gebruikershandleiding (Creo p/n: 653-00561A-NL).

# De CXP3535 Color Server configureren

In de eerste configuratie en installatie wordt de toepassingssoftware geïnstalleerd. Nadat de toepassingssoftware is geïnstalleerd en de CXP3535 Color Server en Xerox DocuColor 3535 is ingeschakeld zal automatisch de Configuratie wizard verschijnen.

Deze instellingen kunnen ook in het venster Beheer van de CXP3535 Color Server werkruimte worden geopend.

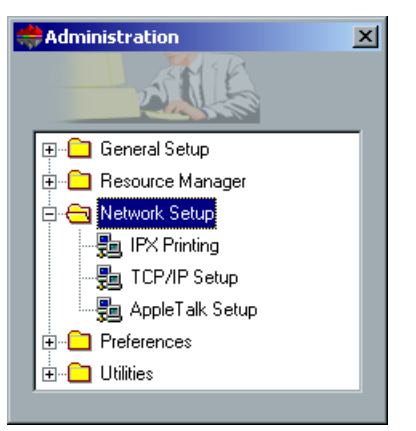

**Nederlands (NL)**

**Nederlands (NL)** 

# Stap 1: de CXP3535 Color Server aanzetten

### De netwerkkabel aansluiten

**Belangrijk**: controleer dat de klant een netwerkkabel met de ethernetpoort (10/100/1000) en de CXP3535 Color Server heeft aangesloten en dat de kabel aan een netwerkpoort, hub of router is aangesloten.

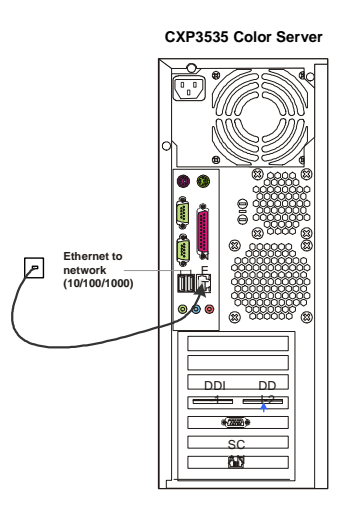

## De CXP3535 Color Server aanzetten

**Belangrijk**: als de CXP3535 Color Server wordt aangesloten zal het CXP3535 toepassingsvenster op het beeldscherm verschijnen.

Druk op de vermogenschakelaar om de CXP3535 Color Server AAN te zetten.

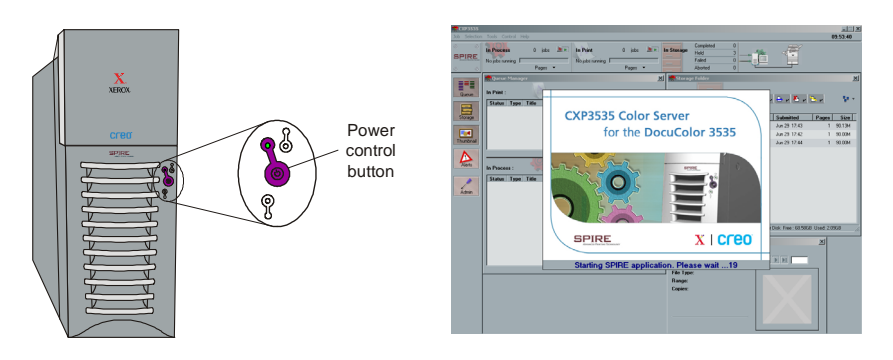

# Stap 2: standaard systeem en netwerkinstellingen

**Opmerking:** als u standaardinstellingen moet veranderen verwijzen wij u voor meer gedetailleerde informatie en procedures naar de CXP3535 Color Server Technical Manual (Creo p/n: 653-00541A) of de CXP3535 Gebruikershandleiding (Creo p/n: 653-00561A-NL).

#### Systeem- en netwerkinstellingen

Hieronder volgen de instellingen voor het standaard systeem en het netwerk.

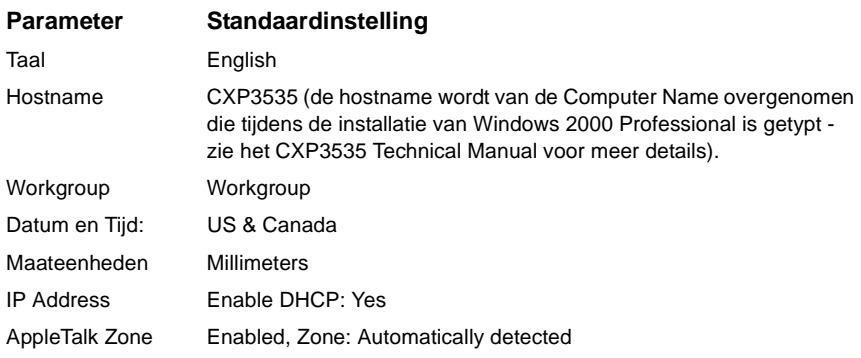

#### Protocols en de geïnstalleerde services

Hieronder volgen de instellingen voor de standaard protocols en de geïnstalleerde services op het systeem.

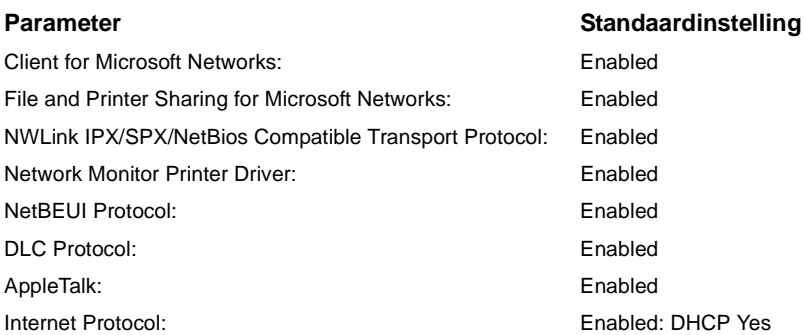

#### Netwerk virtuele printers - printerwachtrijen

Hieronder volgen de standaard virtuele printers die voor de Macintosh- en PC clients beschikbaar zijn.

Netwerk virtuele printers - printer wachtrijen *<servernaam>*\_ProcessPrint

*<servernaam>*\_ProcessStore *<servernaam>*\_SpoolStore

Nederlands (NL) **Nederlands (NL)**

64 Handleiding voor een snelle aansluiting

## Stap 3: netwerkinstallatie

#### TCP/IP-installatie

Onderstaande stappen moeten alleen worden uitgevoerd als de standaard instellingen moeten worden veranderd (zie Stap 2 voor standaard).

- 1. Klik in de werkruimte van CXP3535 Color Server op **Beheer**.
- 2. Dubbelklik op **Netwerkinstellingen** > **TCP/IP**-**instellingen**.
- 3. Selecteer **Use the following IP Address**.
- 4. Typ het nieuwe IP-adres, Subnetmasker en Default gateway (volgens de informatie van de netwerkbeheerder).
- 5. Definieer, indien dit nodig is, de DNS server adressen (volgens de informatie van de netwerkbeheerder).
- 6. Klik op **OK** > **OK**.
- 7. Klik op **Yes** als de promt verschijnt om de computer opnieuw te starten.

#### AppleTalk installatie

Onderstaande stappen moeten alleen worden uitgevoerd als de standaard instellingen moeten worden veranderd (zie Stap 2 voor standaard).

- 1. Klik in de werkruimte van CXP3535 Color Server op **Beheer**.
- 2. Dubbelklik op **Netwerkinstellingen** > **AppleTalk Setup**.
- 3. Selecteer de gewenste zone van het vervolgkeuze menu **This system will appear in zone**.
- 4. Klik op **OK** > **OK**.

#### IPX & Novell Client installatie

**Opmerking:** zie voor meer gedetailleerde informatie de CXP3535 Color Server Technical Manual (Creo p/n: 653-00541A) of de CXP3535 Gebruikershandleiding (Creo p/n: 653-00561A-NL).

De volgende procedures zijn alleen relevant voor de gebruikers die een Novell netwerk hebben dat met het IPX protocol wordt uitgevoerd.
#### De Novell Client op de CXP3535 Color Server installeren

- 1. Sluit de CXP3535 werkruimte en de toepassing.
- 2. Sluit alle andere toepassingen.
- 3. Klik vanuit het Windows bureaublad op **Start** en volg het pad **CXP3535** > **CXP3535 Tools** > **Novell Client Installation**.
- 4. Klik op **Install** en vervolgens op **Reboot**.

#### De Novell Client op de CXP3535 Color Server configureren

- 1. Nadat het systeem opnieuw start verschijnt het venster Novell Setup.
- 2. Typ de **Tree Name**. Als u de naam niet kent klikt u op **Bladeren** en dubbelklik op de juiste **Tree Name**.
- 3. Typ de **Context Name**. Als u de naam niet kent klikt u op **Bladeren** en dubbelklik op de juiste **Context Name**.
- 4. Klik op **OK**. De CXP3535 werkruimte verschijnt.

## Stap 4: de systeemconfiguratie bekijken en afdrukken

## De systeemconfiguratie bekijken

- 1. Klik in de werkruimte van CXP3535 Color Server op **Beheer**.
- 2. Dubbelklik op **Hulpprogramma's** > **Configuratie bekijken**.
- 3. De netwerk en de systeemconfiguratie van de CXP3535 Color Server wordt hier weergegeven.

#### De systeemconfiguratie afdrukken

- 1. Dubbelklik in het venster Configuratie weergeven op **Afdrukken**.
- 2. Selecteer de printer **ProcessPrint** en klik op **Afdrukken**.
- 3. De CXP3535 systeemconfiguratie is afgedrukt.
- 4. Klik op **Sluiten** om het venster Configuratie weergave te sluiten en sluit het venster Beheer.

## Stap 5: vanuit een Macintosh of Windows computer afdrukken

**Opmerking:** zie voor meer gedetailleerde informatie de CXP3535 Gebruikershandleiding (Creo p/n: 653-00561A-NL).

#### Een printer in Windows ME/2000/XP (smb) installeren

- 1. Klik op de knop **Start**, wijs **Settings** aan en klik op **Printers**.
- 2. Dubbelklik op **Add Printer** en klik vervolgens op **Next**.
- 3. Selecteer **Network Printer Server** en klik op **Next**.
- 4. Blader door het netwerk naar de CXP3535 Color Server en dubbelklik op de naam van de server. Een lijst printers verschijnt.
- 5. Selecteer één van de netwerkprinters, bijvoorbeeld ProcessPrint en klik op **OK**.
- 6. Selecteer de mogelijkheid om deze printer als standaard printer in te stellen en klik op **Next**.
- 7. Klik op **Finish** om de installatie te voltooien.

## Een TCP/IP Printer in Windows ME/2000/XP installeren

Voordat u begint moeten de volgende items op de Windows ME/2000/XP computer worden geïnstalleerd en geconfigureerd:

- **•** TCP/IP Protocol
- **•** De laatste Adobe PS printerdriver (de locatie is in de gedeelde d:\utilities map op de CXP3535 Color Server of kan worden gedownload van de Adobe website bij www.adobe.com)
- **•** CXP3535 PPD (de locatie van de PPD is in de gedeelde d:\utilities\PPD map op de CXP3535 Color Server)

#### De TCP/IP Printer-poort definiëren

- 1. Selecteer vanuit het menu **Start** van het Windows-bureaublad **Settings** > **Printers and Faxes**.
- 2. Selecteer in het venster Printers and Faxes van het menu **File**, **Server properties**.
- 3. Selecteer het tabblad **Port** en klik op de knop **Add Port**.
- 4. Selecteer van de lijst van **Available Printer Ports**, **Standard TCP/IP Port** en klik op de knop **New Port**.
- 5. Klik op **Next**.
- 6. Typ de juiste naam van de CXP3535 Color Server (dit veld is hoofdlettergevoelig), in het vakje **Printer Name or IP Address**.
- 7. Typ een naam voor de printer die vanuit uw computer kan worden herkend, in het vakje **Port Name**.
- 8. Klik op **Next**.
- 9. Selecteer **Custom** in de optie **Device Type** en klik op **Settings**.
- 10. Selecteer de gewenste opties.
	- **• Protocol**: LPR
	- **• LPR Settings**:
		- **Queue Name**: typ de juiste naam van de netwerkprinter waarnaar u wilt afdrukken (e.g., CXP1\_ProcessPrint).
		- **LPR Byte Counting Enabled**: geselecteerd.
- 11. Klik op **OK** > **Next** en daarna op **Finish**.
- 12. Klik op **Close** om het venster Printer Ports te sluiten.
- 13. Klik op **Close** in het venster Print Server Properties.

In de volgende stap wordt de TCP/IP-poort met de Adobe Printer Driver geïnstalleerd.

## Een TCP/IP Printer met de Adobe PostScript Printer Driver installeren

**Opmerking:** zie voor meer gedetailleerde informatie de CXP3535 Gebruikershandleiding (Creo p/n: 653-00561A-NL).

- 1. Start de Adobe PostScript Printer Driver toepassing.
- 2. Volg de stappen van de wizard, als in het venster Printer Connection Type wordt geprompt selecteert u **It is directly connected to your computer (Local Printer)** en klik op **Next**.
- 3. Selecteer the Standard TCP/IP poort die u eerder heeft gedefinieerd, bijvoorbeeld, CXP1\_ProcessPrint LPR, en klik op **Next**.
- 4. Selecteer de CXP3535 Color Server PPD: CXP3535.ppd.
- 5. Vervolg met de resterende wizard stappen en klik op **Finish** als de procedure is voltooid.

Nederlands (NL) **Nederlands (NL)**

## Een TCP/IP Printer in Windows NT 4.0 installeren

Voordat u begint moeten de volgende items worden geïnstalleerd en geconfigureerd op de Windows NT 4.0 computer:

- **•** TCP/IP Protocol
- **•** Microsoft TCP/IP Printing Service
- **•** De laatste Adobe PS printerdriver (de locatie is in de gedeelde d:\utilities map op de CXP3535 Color Server of kan worden gedownload van de Adobe website bij www.adobe.com)
- **•** CXP3535 PPD (de locatie van de PPD is in de gedeelde d:\utilities\PPD map op de CXP3535 Color Server)

## De TCP/IP Printer-poort definiëren

- 1. Selecteer vanuit het menu **Start** van het Windows bureaublad **Settings** > **Printers**.
- 2. Selecteer in het venster Printer, van het menu **File**, **Server Properties** (server-eigenschappen).
- 3. Selecteer het tabblad **Port** en klik op de knop **Add Port**.
- 4. Selecteer van de lijst van **Available Printer Ports**, **LPR Port** en klik op de knop **New Port**.
- 5. Typ de juiste naam van de CXP3535 Color Server (dit veld is hoofdlettergevoelig), in het vakje **Name or address of server proving lpd:**
- 6. Typ de juiste naam van de printer waarnaar u wilt afdrukken.
- 7. Klik op **OK** > **Close** en op **OK** in het venster Print Server Properties.

In de volgende stap wordt de TCP/IP-poort met de Adobe Printer Driver geïnstalleerd.

## Een TCP/IP Printer met de Adobe PostScript Printer Driver installeren

**Opmerking:** zie voor meer gedetailleerde informatie de CXP3535 Gebruikershandleiding (Creo p/n: 653-00561A-NL).

- 1. Start de Adobe PostScript Printer Driver toepassing.
- 2. Volg de stappen van de wizard, als in het venster Printer Connection Type wordt geprompt selecteert u **It is directly connected to your computer (Local Printer)** en klik op **Next**.
- 3. Selecteer the Standard TCP/IP poort die u eerder heeft gedefinieerd, bijvoorbeeld, CXP1\_ProcessPrint LPR, en klik op **Next**.
- 4. Selecteer de CXP3535 Color Server PPD: CXP3535.ppd.
- 5. Vervolg met de resterende wizard stappen en klik op **Finish** als de procedure is voltooid.

#### Een printer op een Macintosh (OS 9) installeren

Voordat een van de de CXP3535 Color Server netwerkprinters worden ingesteld moet eerst de CXP3535 PPD worden geïnstalleerd. Om de CXP\_3535.ppd te installeren, sluit u via AppleShare met de CXP3535 Color Server aan, met als aanmelding Guest en kopieer van de map Utilities de CXP\_3535.ppd naar de map Printer Descriptions in de Mac's System Folder.

Om een printer op de Macintosh te installeren:

- 1. Selecteer van het menu **Apple**, **Chooser**.
- 2. Selecteer LaserWriter en blader door het netwerk naar de CXP3535 Color Server.
- 3. Selecteer een van de netwerkprinters van de CXP3535 Color Server, bijvoorbeeld, **ProcessPrint** en klik op **Create**. De CXP\_3535.ppd wordt automatisch op de Macintosh geconfigureerd en geïnstalleerd.

#### Een printer op een Macintosh (OS X) - LPR (IP) of AppleTalk installeren

Voordat een van de CXP3535 Color Server netwerkprinters wordt ingesteld moet eerst de CXP3535 PPD worden geïnstalleerd. Om de CXP\_3535.ppd te installeren, sluit u via AppleShare met de CXP3535 Color Server aan, met als aanmelding Guest en kopieer van de map Utilities de CXP\_3535.ppd naar de harde schijf van Macintosh (noteer de locatie zodat deze in onderstaande procedure kan worden gebruikt).

- 1. Selecteer van het menu **Go**, **Applications**.
- 2. Open de map Utilities en dubbelklik op het pictogram **Print Center**.
- 3. Klik op de knop **Add Printer**.
- 4. Selecteer tussen **AppleTalk** of **LPR Printer using IP**.
- 5. Blader naar de CXP3535 netwerkprinter (of als u een LPR printer definieert typt u het adres of hostnaam van de CXP3535 IP en de juiste naam van de printer waarnaar u wilt afdrukken, bijvoorbeeld CXP1\_ProcessPrint).
- 6. Klik op het **Printer Model** vervolgkeuzemenu en selecteer **Other**.
- 7. Blader naar de map waarin u de CXP3535.ppd heeft gekopieerd en selecteer de map.
- 8. Klik op knop **Choose** om de CXP3535.ppd aan de geselecteerde netwerkprinter toe te wijzen.
- 9. Klik op de knop **Add** om de nieuwe printer aan de printerlijst toe te voegen.

**Nederlands (NL)** lederlands (NL)

## Een Novell printer in Windows (NT/2000/XP) installeren

Zie voor meer gedetailleerde informatie de CXP3535 Gebruikershandleiding (Creo p/n: 653-00561A-NL).

Voordat u begint moeten de volgende items in Windows worden geïnstalleerd en geconfigureerd:

- **•** IPX Protocol
- **•** Client Service for Netware
- **•** De Novell Client moet op de CXP3535 Color Server zijn geïnstalleerd (zie Stap 3 van deze handleiding voor meer details).
- 1. Selecteer van het menu **Start**, **Settings** > **Printers**.
- 2. Dubbelklik op **Add printer**.
- 3. Voer de volgende stappen van de wizard uit en selecteer **Network** printer.
- 4. Blader de **NetWare of Compatible Network** voor de CXP3535 Color Server of een Novell Printer Server.
- 5. Selecteer de printer waarnaar u wilt afdrukken en configureer deze met de CXP3535 printer.
- 6. Vervolg met de resterende wizard stappen en klik op **Finish** als de procedure is voltooid.

Handbok för snabbanslutning 71

# Handbok för snabbanslutning – Svenska (SV)

## Hur du använder handboken

Den här handboken hjälper dig med att sätta upp nätverk och systemkonfiguration för CXP3535 Color Server. Dessutom ger handboken stegvisa instruktioner för hur du installerar en nätverksprinter på Macintosh och Windows kundarbetsstationer.

The CXP3535 Color Server är utformad för att kunna anslutas till de flesta nätverk med endast minimala ändringar.

Steg 1 beskriver de standardiserade system- och nätverksinställningarna. Steg 2 till 7 ger instruktioner om hur du ändrar dessa inställningar för att passa till kundmiljön.

**Viktigt**: En nätverksadministratör behövs för att kontrollera att CXP3535 Color Server är korrekt konfigurerad på nätverket. En Nätverksadministratör måste tillhandahålla passande TCP/IP-inställningar (IP-adress, subnet mask, gateway-adress eller DHCP-inställningar).

För mer information v.g. se CXP3535 Color Server Technical Manual (Creo artikelnummer: 653-00541A) eller CXP3535 User Guide (Creo artikelnummer: 653-00561A).

## Konfigurera CXP3535 Color Server

Konfigurering utförs efter det att programvaran installerats. Efter programvaran har installerats och CXP3535 Color Server och Xerox DocuColor 3535 är påslagen visas Configuration Wizard (konfigurationsguiden) automatiskt.

Du kan också komma åt inställningarna från fönstret Administration i arbetsytan iiCXP3535 Color Server.

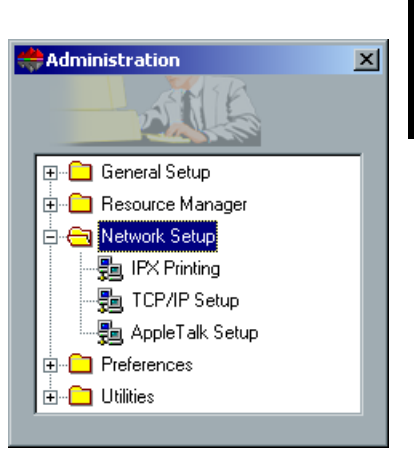

**Svenska (SV)** ska (SV)

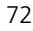

## Seg 1: Starta CXP3535 Color Server

## Ansluta nätverkskabeln

**Viktigt**: Kontrollera att kunden har anslutit en nätverkskabel till Ethernetporten (10/100/1000) på CXP3535 Color Server och att kabeln är ansluten till en nätverksport, Hub eller Router.

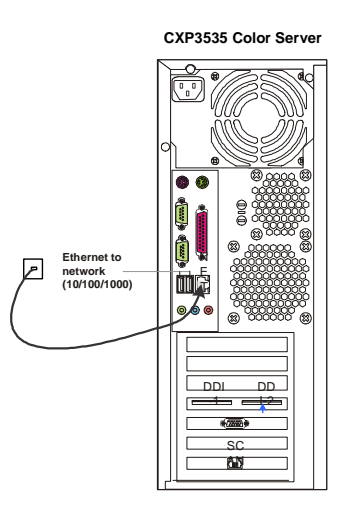

## Starta CXP3535 Color Server

**Viktigt**: När CXP3535 Color Server har startats ska CXP3535 programfönstret visas på skärmen.

Tryck på påslagningsknappen för att sätta på CXP3535 Color Server.

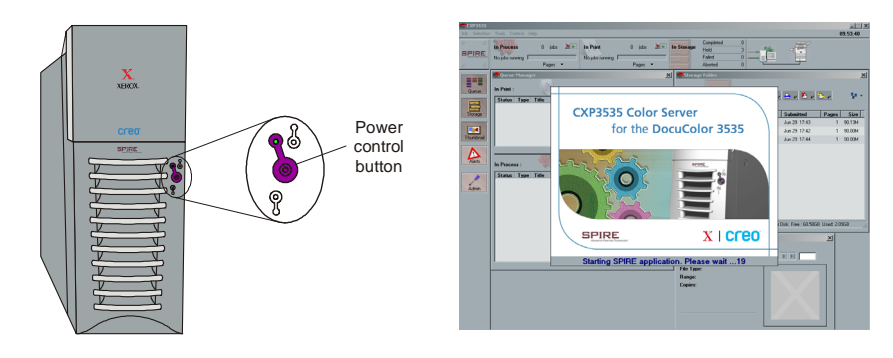

Handbok för snabbanslutning 73

## Steg 2: Standardinställningar för system och nätverk

**Obs!** Om du behöver ändra någon av standardinställningarna hänvisar vi till CXP3535 Color Server Technical Manual (Creo artikelnummer: 653-00541A) eller CXP3535 User Guide (Creo artikelnummer: 653-00561A).

## System- och nätverksinställningar

Nedan beskrivs standardinställningar för system och nätverk.

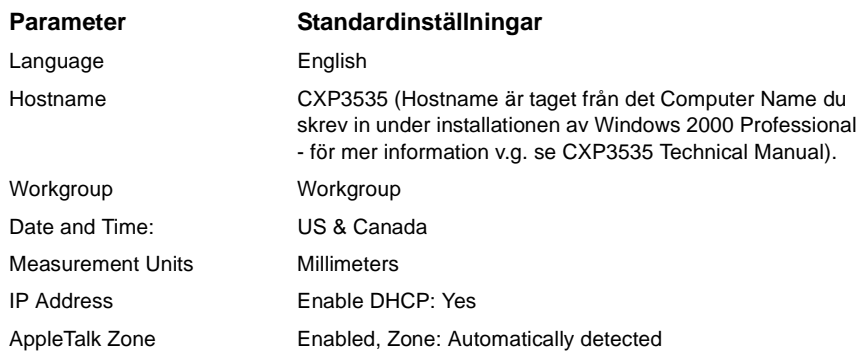

## Installerad Protokoll (bearbetningsstandard) och Services

Nedan listas de standardinställningar för protokoll och service som är installerade på systemet.

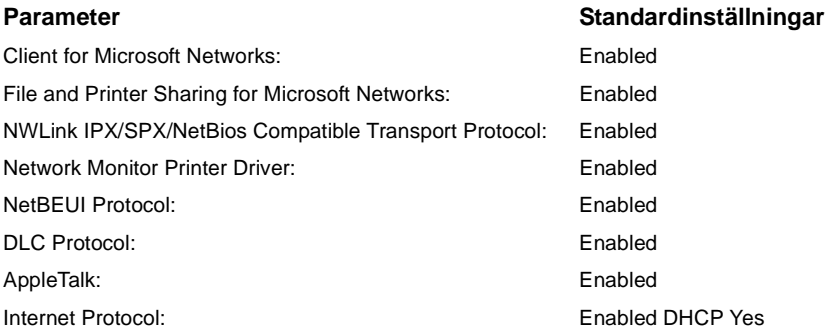

## Virtuella nätverksskrivare - utskriftsköer

Nedan listas de standard virtuella skrivare som finns tillgängliga från Macintosh- och PC-klienter.

Virtuella nätverksskrivare - utskriftsköer *<servername>*\_ProcessPrint

*<servername>*\_ProcessPrint *<servername>*\_SpoolStore

# **Svenska (SV)**

## Steg 3: Nätverksinställning

## Inställning av TCP/IP

Följande bör endast utföras om du behöver ändra standardinställningarna (se Steg 2 för standard).

- 1. I arbetsytan i CXP3535 Color Server, klicka **Admin**.
- 2. Dubbelklicka på **Network Setup** > **TCP/IP Setup**.
- 3. Välj **Use the following IP Address**.
- 4. Skriv ny IP-adress, nätmask och standard-gateway (enligt Nätverksadministratören).
- 5. Om det krävs så skriv in DNS server-adresser (enligt Nätverksadministratören).
- 6. Klicka **OK** > **OK**.
- 7. När du uppmanas att omstarta din dator klicka **Yes**.

## Inställning av AppleTalk

Följande bör endast utföras om du behöver ändra standardinställningarna (se Steg 2 för standard).

- 1. I arbetsytan i CXP3535 Color Server, klicka Admin.
- 2. Dubbelklicka på **Network Setup** > **AppleTalk Setup**.
- 3. Välj önskad zone från den nedrullningsbara menyn **This System will appear in zone**.
- 4. Klicka **OK** > **OK**.

## IPX & Novell-klientkonfigurering

**Obs!** För mer information v.g. se CXP3535 Color Server Technical Manual (Creo artikelnummer: 653-00541A) eller CXP3535 User Guide (Creo artikelnummer: 653-00561A).

Följande procedurer är relevanta för de kunder som har ett Novell-nätverk som använder IPX protokoll.

## Installera Novell Client på CXP3535 Color Server

- 1. Stäng arbetsytan och programmet CXP3535.
- 2. Stäng alla andra öppna program.

Handbok för snabbanslutning 75

- 3. På Windows-skrivbordet, klicka **Start** och följ sökvägen **CXP3535** > **CXP3535 Tools** > **Novell Client Installation**.
- 4. Klicka **Install** och klicka sedan **Reboot**.

### Konfigurera Novell Client på CXP3535 Color Server

- 1. Efter systemet har omstartats visas fönstret Novell Setup.
- 2. Skriv in namnet på Tree i fältet **Tree Name.** Om du inte känner till namnet så klicka på **Browse** och dubbelklicka sedan på det passande **Tree Name**.
- 3. Skriv in namnet på Context in fältet **Context Name**. Om du inte känner till namnet så klicka på **Browse** och dubbelklicka sedan på det passande **Context Name**.
- 4. Klicka **OK**. CXP3535-arbetsytan visas.

## Steg 4: Visa och skriv ut systemkonfigurationen

## Visa systemkonfigurationen

- 1. I arbetsytan i CXP3535 Color Server, klicka **Admin**.
- 2. Dubbelklicka **Utilities** > **View Configuration**.
- 3. Nätverks- och systemkonfigurationen på din CXP3535 Color Server visas.

## Skriva ut systemkonfigurationen

- 1. I fönstret View Configuration klicka **Print**.
- 2. Välj skrivaren **ProcessPrint** och klicka sedan **Print**.
- 3. Systemkonfigurationen för CXP3535 skrivs ut.
- 4. Klicka **Close** för att stänga fönstret View Configuration och sedan stänga fönstret Administration.

## Steg 5: Skriva ut från en Macintosh eller Windows-dator

**Obs!** För mer information v.g. se CXP3535 User Guide (Creo artikelnummer: 653-00561A).

#### Sätta upp en skrivare i Windows ME/2000/XP (smb)

- 1. Klicka knappen **Start**, peka på **Settings**, och klicka **Printers**.
- 2. Dubbelklicka på **Add Printer** och klicka sedan **Next**.
- 3. Välj **Network Printer Server** och klicka sedan **Next**.
- 4. Bläddra igenom nätverket till din CXP3535 Color Server och dubbelklicka sedan på servernamnet. En lista med skrivare visas.
- 5. Välj en av näteverksskrivarna, exempelvis ProcessPrint och klicka sedan på **OK**.
- 6. Välj om du vill att denna skrivaren ska vara standardskrivare eller ej och klicka sedan **Next**.
- 7. Klicka **Finish** när du är klar.

## Sätta upp en TCP/IP-skrivare i Windows ME/2000/XP

Följande måste installeras och konfigureras på en Windows ME/2000/XPdator innan du börjar.

- **•** TCP/IP Protocol
- **•** Senaste Adobe PS-drivrutin (lokaliserad i den delade mappen d:\utilities på CXP3535 Color Server, eller också kan du hämta den från Adobe website på www.adobe.com)
- **•** CXP3535 PPD (PPD är lokaliserad i den delade mappen d:\utilities\PPD på CXP3535 Color Server)

## Definiera TCP/IP-skrivarporten

- 1. Från menyn **Start** på Windows-skrivbordet välj **Settings** > **Printers and Faxes**.
- 2. I fönstret Printer and Faxes från menyn **File**, välj **Server properties**.
- 3. Välj fliken **Port** och klicka sedan knappen **Add Port**.
- 4. Från listan **Available Printer Ports**, välj **Standard TCP/IP Port**, och klicka sedan knappen **New Port**
- 5. Klicka på **Next**.
- 6. Skriv in det exakta namnet på CXP3535 Color Server (denna ruta är versalkänslig) i rutan **Printer Name or IP Address**.

Handbok för snabbanslutning 77

- 7. Skriv in ett namn på skrivaren, som du sedan kan identifiera på din dator, in rutan **Port Name**.
- 8. Klicka på **Next**.
- 9. Välj **Custom** i alternativet **Device Type** och klicka sedan **Settings**.
- 10. Välj följande alternativ:
	- **• Protocol**: LPR
	- **• LPR Settings**:

- **Queue Name**: skriv in det exakta namnet på den nätverksskrivaren som du vill använda (exempelvis CXP1\_ProcessPrint). - **LPR Byte Counting Enabled**: vald.

- 11. Klicka **OK** > **Next** och sedan **Finish**.
- 12. Klicka **Close** i fönstret Printer Ports.
- 13. Klicka **Close** i fönstret Printer Server Properties.

Nästa steg är att sätta upp TCP/IP-skrivarporten med hjälp av Adobe Printer Driver (Adobe drivrutin) drivrutinen.

#### Sätta upp en TCP/IP-skrivare med hjälp av Adobe PostScrip Printer Driver

**Obs!** För mer information v.g. se CXP3535 User Guide (Creo artikelnummer: 653-00561A).

- 1. Starta programmet Adobe PostScript Printer Driver.
- 2. Följ stegen i guiden, när en uppmaning visas i fönstret Printer Connection Type, välj **It is directly connect to your computer (Local Printer)**, och klicka sedan **Next**.
- 3. Välj den standard TCP/IP-port du definierade tidigare, exempelvis CXP1\_ProcessPrint LPR, och klicka sedan **Next**.
- 4. Välj CXP3535 Color Server PPD: CXP3535.ppd.
- 5. Gå igenom resten av stegen i guiden och när du är färdig klicka **Finish**.

**Svenska (SV)**

## Sätta upp en TCP/IP-skrivare i Windows NT 4.0

Följande måste installeras och konfigureras på Windows NT 4.0-datorn innan du börjar:

- **•** TCP/IP Protocol
- **•** Microsoft TCP/IP Printing Service
- **•** Senaste Adobe PS-drivrutin (lokaliserad i den delade mappen d:\utilities på CXP3535 Color Server, eller också kan du hämta den från Adobe website på www.adobe.com)
- **•** CXP3535 PPD (PPD är lokaliserad i den delade mappen d:\utilities\PPD på CXP3535 Color Server)

## Definiera TCP/IP-skrivarporten

- 1. Från menyn **Start** på Windows-skrivbordet välj **Settings** > **Printers**.
- 2. Från menyn **File** i fönstret Printer, välj **Server properties**.
- 3. Välj fliken **Port** och klicka sedan knappen **Add Port**.
- 4. Från listan **Available Ports**, välj **LPR Port**, och klicka sedan knappen **New Port**.
- 5. Skriv in det exakta namnet på CXP3535 Color Server (denna ruta är versalkänslig) i rutan **Name or address of server proving lpd:**.
- 6. Skriv in det exakta namnet på den skrivare som du vill använda.
- 7. Klick **OK** > **Close** och sedan **OK** i fönstret Print Server Properties.

Nästa steg är att sätta upp TCP/IP-skrivarporten med hjälp av Adobe Printer Driver.

## Sätta upp en TCP/IP-skrivarport med hjälp av Adobe PostScript Printer Driver

**Obs!** För mer information v.g. se CXP3535 User Guide (Creo artikelnummer: 653-00561A).

- 1. Starta programmet Adobe PostScript Printer Driver.
- 2. Följ stegen i guiden, när en uppmaning visas i fönstret Printer Connection Type, välj **It is directly connect to your computer (Local Printer)**, och klicka sedan **Next**.
- 3. Välj den standard TCP/IP-port du definierat tidigare, exempelvis CXP1\_ProcessPrint LPR, och klicka sedan **Next**.
- 4. Välj CXP3535 Color Server PPD: CXP3535.ppd.
- 5. Gå igenom resten av stegen i guiden och när du är klar klicka **Finish**.

Handbok för snabbanslutning 79

#### Sätta upp en skrivare på en Macintosh (OS 9)

Innan du inställer en CXP3535 Color Server-nätverksskrivare måste du först installera P3535 PPD. För att installera CXP\_3535.ppd, anslut via AppleShare till din CXP3535 Color Server, logga in som gäst och från mappen Utilities kopiera filen CXP\_3535.ppd till mappen Printer Descriptions i Mac's System Folder.

sätta upp en skrivare på Macintosh:

- 1. Från menyn **Apple** välj **Chooser**.
- 2. Välj LaserWriter och bläddra igenom nätverket tills du kommer till din CXP3535 Color Server.
- 3. Välj en nätverksskrivare av typ CXP3535 Color Server, exempelvis ProcessPrint och klicka sedan **Create**. The CXP\_3535.ppd konfigureras automatiskt på din Macintosh.

## Sätta upp en skrivare på en Macintosh (OS X) - LPR (IP) eller AppleTalk

Innan du sätter upp en av CXP3535 Color Server-nätverksskrivare måste du först installera P3535 PPD. För att installera CXP\_3535.ppd, Appositions till din CXP3535 Color Server via AppleShare, logga in som gäst och från mappen Utilities kopiera filen CXP\_3535.ppd till din Macintosh hårddisk (bläddra till denna plats enligt nedanstående procedurer).

- 1. Från menyn **Go**, välj **Applications**.
- 2. Öppna mappen Utilities och dubbelklicka på ikonen **Print Center**.
- 3. Klicka på knappen **Add Printer**.
- 4. Välj mellan antingen **AppleTalk** eller **LPR Printer using IP**.
- 5. Bläddra till nätverksskrivaren CXP3535 (eller om du definierar en LPR-skrivare så skriv in CXP3535 IP-adress eller värdnamn och det exakta namnet på skrivaren som du vill använda, exempelvis CXP1\_ProcessPrint).
- 6. Öppna popup-menyn **Printer Model** och välj **Other**.
- 7. Bläddra fram till mappen som du kopierat filen CXP3535.ppd till och markera den.
- 8. Klicka knappen **Choose** för att tilldela CXP3535.ppd-filen till den valda nätverksskrivaren.
- 9. Klicka knappen **Add** för att lägga till den nya skrivaren i listan.

**Svenska (SV)** venska (SV)

## Sätta upp en skrivare i Windows (NT/2000/XP)

För mer information v.g. se CXP3535 User Guide (Creo artikelnummer: 653- 00561A).

Följande måste installeras och konfigureras i Windows innan du börjar:

- **•** IPX Protocol
- **•** Client Service for Netware
- **•** Novell Client installerad på CXP3535 Color Server (för mer information v.g. se steg 3 i denna handbok).
- 1. Från menyn **Start**, välj **Settings** > **Printers**
- 2. Dubbelklicka **Add printer**.
- 3. Följ guiden och välj **Nätverks**-skrivare.
- 4. Bläddra igenom **NetWare or Compatible Network** till CXP3535 Color Server eller en Novell Printer Server.
- 5. Välj den printer du vill använde och konfigurera den sedan med CXP3535-skrivaren.
- 6. Fortsätt att följa stegen i guiden och klicka **Finish** när du är färdig.

# Hurtigoppkoblingsguide – Norsk (NO)

## Hvordan du bruker denne guiden

Denne guiden hjelper deg med å sette opp nettverket og systemkonfigurasjon for din CXP3535 Color Server. I tillegg har guiden trinnvise veiledninger for oppsett av nettverksskriver på Macintosh- og Windowsklientmaskiner.

CXP3535 Color Server ble designet for tilkobling til de fleste nettverk med minimale endringer.

Trinn 1 angir standard system- og nettverksinnstillinger. Trinn 2 til 7 angir instruksjoner om hvordan disse innstillingene kan endres for tilpasning til kundens miljø.

**Viktig**: Det er påkrevd med en nettverksadministrator for å sikre at CXP3535 Color Server konfigureres riktig på nettverket. Nettverksadministratoren må fremskaffe de riktige TCP/IP-innstillingene (IPadresse, nettverksmaske, gateway-adresse eller DHCP-innstillinger).

For mer detaljert informasjon og prosedyrer, se i CXP3535 Color Server Technical Manual (Creo p/n: 653-00541A) eller CXP3535 User Guide (Creo p/n: 653-00561A).

## Konfigurering av CXP3535 Color Server

Konfigurering og oppsett utføres første gang ved første installasjon av applikasjonsprogramvaren. Etter at programvaren er installert, og når CXP3535 Color Server og Xerox DocuColor 3535 er slått på, vil konfigurasjonsveiviseren automatisk komme frem.

Du kan også få tilgang til disse innstillingene i Administration-vinduet på arbeidsområdet for CXP3535 Color Servers.

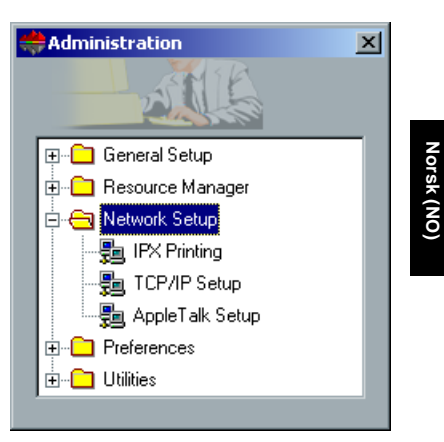

## Trinn 1: Starte CXP3535 Color Server

## Tilkobling av nettverkskabel

**Viktig**: Kontroller at kunden har koblet en nettverkskabel til ethernetporten (10/100/1000) på CXP3535 Color Server, og at kabelen er koblet til en nettverksport, hub eller ruter.

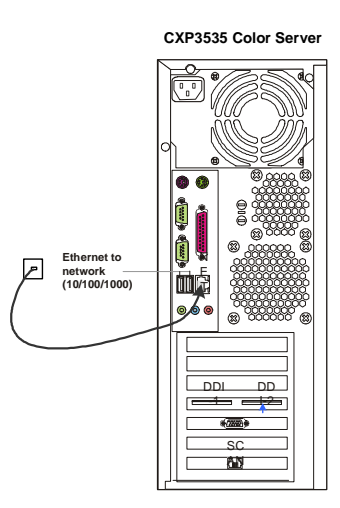

## Starte CXP3535 Color Server

**Viktig**: CXP3535 Color Server må startes opp, og CXP3535 applikasjonsvinduet kommer frem på skjermen.

Trykk på av/på-knappen for å slå PÅ CXP3535 Color Server.

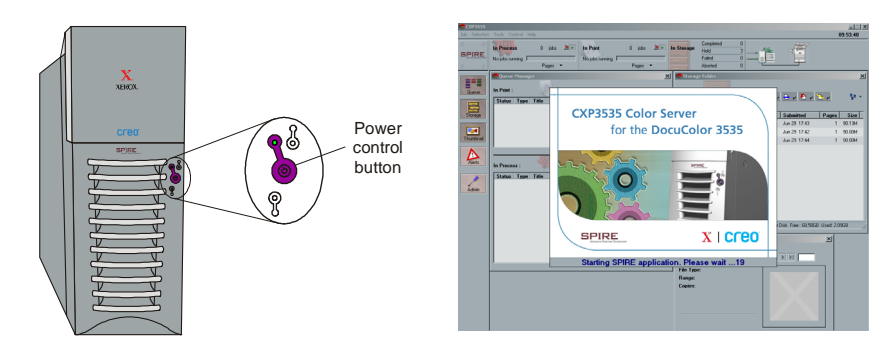

## Trinn 2: Standard system- og nettverksinnstillinger

**Merk:** Hvis du må endre noen av standardinnstillingene, må du se i CXP3535 Color Server Technical Manual (Creo p/n: 653-00541A) eller CXP3535 User Guide (Creo p/n: 653-00561A).

## System- og nettverksinnstillinger

Det følgende er standard system- og nettverksinnstillinger.

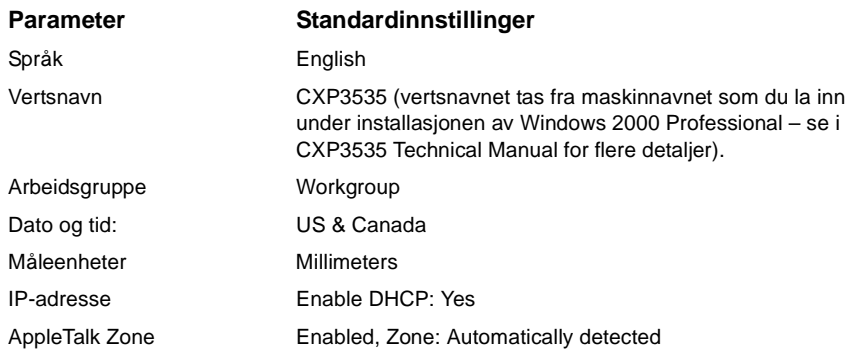

#### Protokoller og tjenester som er installert

Det følgende er standardprotokoller og -tjenester som er installert på systemet.

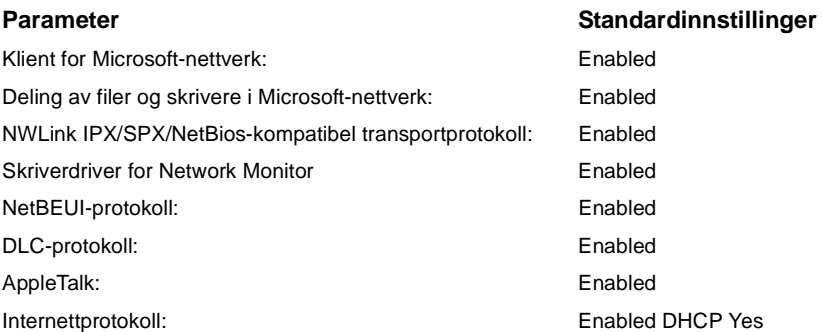

## Virtuelle skrivere i nettverket – utskriftskøer

Det følgende er standard virtuelle skrivere som er tilgjengelige fra Macintosh- og PC-klientene.

Virtuelle skrivere i nettverket – utskriftskøer *<servernavn>*\_ProcessPrint

*<servernavn>*\_ProcessStore *<servernavn>*\_SpoolStore

84 **Burningsguide** Base of the Second State of the Second State of the Hurtigoppkoblingsquide

## Trinn 3: Nettverksoppsett

## TCP/IP-oppsett

Det følgende skal kun utføres hvis du må endre standardinnstillingene (se trinn 2 for standardverdier).

- 1. Klikk på **Admin** på arbeidsområdet for CXP3535 Color Server.
- 2. Dobbeltklikk på **Network Setup** > **TCP/IP Setup**.
- 3. Velg **Use the following IP Address** (Bruk følgende IP-adresse).
- 4. Legg inn ny IP-adresse, nettverksmaske og standard gateway (ifølge nettverksadministrator).
- 5. Om nødvendig skal du legge inn DNS-serveradresser (ifølge nettverksadministrator).
- 6. Klikk på **OK** > **OK**.
- 7. Når du blir bedt om å starte maskinen på nytt, klikker du på **Yes** (Ja).

## Oppsett av AppleTalk

Det følgende skal kun utføres hvis du må endre standardinnstillingene (se trinn 2 for standardverdier).

- 1. Klikk på **Admin** på arbeidsområdet for CXP3535 Color Server.
- 2. Dobbeltklikk på **Network Setup** > **AppleTalk Setup**.
- 3. Velg ønsket sone fra rullegardinmenyen **This system will appear in zone** (Dette systemet vil vises i sone).
- 4. Klikk på **OK** > **OK**.

## Oppsett av IPX og Novell Client

**Merk:** For mer detaljert informasjon og prosedyrer, se i CXP3535 Color Server Technical Manual (Creo p/n: 653-00541A) eller CXP3535 User Guide (Creo p/n: 653-00561A).

De følgende prosedyrer er relevante for kunder som har Novell-nettverk som kjører med IPX-protokoll.

## Installere Novell Client på CXP3535 Color Server

- 1. Lukk arbeidsområdet for CXP3535 og applikasjon.
- 2. Lukk alle andre åpne applikasjoner.

- 3. På Windows-skrivebordet klikker du på **Start** og følger banen **CXP3535** > **CXP3535 Tools** > **Novell Client Installation** (Verktøy > Novell Client-installasjon).
- 4. Klikk på **Install** (Installer), og klikk deretter **Reboot** (Start maskinen på nytt).

## Konfigurere Novell Client på CXP3535 Color Server

- 1. Når maskinen har startet på nytt vil Novell Setup-vinduet vises.
- 2. Legg inn **Tree Name (Trenavn).** Hvis du ikke vet navnet, klikker du på **Browse** (Søk) og dobbeltklikker deretter på det aktuelle **Tree Name**.
- 3. Legg inn **Context Name** (Kontekstnavn). Hvis du ikke vet navnet, klikker du på **Browse** og dobbeltklikker deretter på det aktuelle **Context Name**.
- 4. Klikk på **OK**. Arbeidsområdet for CXP3535 kommer frem.

## Trinn 4: Vise og skrive ut systemkonfigurasjonen

## Vise systemkonfigurasjonen

- 1. Klikk på **Admin** på arbeidsområdet for CXP3535 Color Server.
- 2. Dobbeltklikk på **Utilities** > **View Configuration** (Programmer > Vis konfigurasjon).
- 3. Nettverks- og systemkonfigurasjonen for din CXP3535 Color Server vises.

## Skrive ut systemkonfigurasjonen

- 1. I vinduet View Configuration klikker du på **Print**.
- 2. Velg skriveren **ProcessPrint** og klikk på **Print**.
- 3. Systemkonfigurasjonen for CXP3535 skrives ut.
- 4. Klikk på **Close** for å lukke View Configuration-vinduet, og lukk deretter Administration-vinduet.

## Trinn 5: Skrive ut fra Macintosh- eller Windows-maskin

**Merk:** For mer detaljert informasjon, se i CXP3535 User Guide (Creo p/n: 653-00561A).

#### Oppsett av skriver i Windows ME/2000/XP (smb)

- 1. Klikk på **Start**, gå til **Kontrollpanel** og klikk på **Skrivere**.
- 2. Dobbeltklikk på **Legg til skriver**, og klikk på **Neste**.
- 3. Velg **Nettverksskriver**, og klikk på **Neste**.
- 4. Søk på nettverket til du finner CXP3535 Color Server, og dobbeltklikk på servernavnet. En liste over skrivere blir vist.
- 5. Velg en av skriverne på nettverket, f.eks. ProcessPrint, og klikk på **OK**.
- 6. Velg om den skal være standardskriver eller ikke, og klikk på **Neste**.
- 7. Klikk på **Fullfør** for å fullføre oppsettet.

## Oppsett av TCP/IP-skriver i Windows ME/2000/XP

Det følgende må installeres og konfigureres på maskiner med Windows ME/2000/XP før du starter:

- **•** TCP/IP-protokoll
- **•** Siste versjon av Adobe PS skriverdriver (ligger i den delte mappen d:\utilities på CXP3535 Color Server, eller du kan laste den ned fra Adobes nettsted på www.adobe.com)
- **•** CXP3535 PPD (PPD ligger i den delte mappen d:\utilities\PPD på CXP3535 Color Server)

## Definere TCP/IP-skriverporten

- 1. Fra **Start**-menyen på Windows-skrivebordet skal du velge **Kontrollpanel** > **Skrivere og telefakser**.
- 2. I vinduet Skrivere og telefakser går du til **Fil**-menyen og velger **Serveregenskaper**.
- 3. Velg kategorien **Porter** og klikk på **Legg til port**.
- 4. Fra listen med **Tilgjengelige porttyper** velger du **Standard TCP/IP Port**, og klikker på knappen **Ny port**.
- 5. Klikk på **Neste**.

- 6. Skriv inn det nøyaktige navnet på CXP3535 Color Server (denne boksen skiller mellom store/små bokstaver) i boksen **Skrivernavn eller IP-adresse**.
- 7. Skriv inn et navn på skriveren, som du vil finne igjen på datamaskinen din i boksen **Portnavn**.
- 8. Klikk på **Neste**.
- 9. Velg **Egendefinert** som valg av **Enhetstype**, og klikk deretter på **Innstillinger**.
- 10. Velg følgende alternativer:
	- **• Protokoll**: LPR
	- **• LPR-innstillinger**: - **Kønavn**: skriv inn det nøyaktige navnet på nettverksskriveren som du ønkser å skrive til (f.eks., CXP1\_ProcessPrint). - **Byte-telling for LPR aktivert**: skal være valgt.
- 11. Klikk på **OK** > **Neste** og så **Fullfør**.
- 12. Klikk på **Lukk** i Skriverporter-vinduet.
- 13. Klikk på **Lukk** i vinduet Egenskaper for utskriftsserver.

Neste trinn er oppsett av TCP/IP-porten for utskrift med Adobe Printer Driver.

## Oppsett av TCP/IP-skriver som bruker Adobe PostScript skriverdriver

**Merk:** For mer detaljert informasjon, se i CXP3535 User Guide (Creo p/n: 653-00561A).

- 1. Start Adobe PostScript skriverdriveren.
- 2. Følg trinnene i veiviseren, og når du får beskjed om det i vinduet Printer Connection Type skal du velge **It is directly connect to your computer (Local Printer)**, og så klikke på **Next**.
- 3. Velg den standard TCP/IP-porten du definerte tidligere, for eksempel CXP1\_ProcessPrint LPR, og klikk på **Next**.
- 4. Velg CXP3535 Color Server PPD: CXP3535.ppd.
- 5. Følg resten av trinnene i veiviseren, og når du er ferdig klikker du på **Finish**.

## Oppsett av TCP/IP-skriver i Windows NT 4.0

Det følgende må installeres og konfigureres på maskiner med Windows NT 4.0 før du starter:

- **•** TCP/IP-protokoll
- **•** Microsoft TCP/IP Printing Service
- **•** Siste versjon av Adobe PS skriverdriver (ligger i den delte mappen d:\utilities på CXP3535 Color Server, eller du kan laste den ned fra Adobes nettsted på www.adobe.com)
- **•** CXP3535 PPD (PPD ligger i den delte mappen d:\utilities\PPD på CXP3535 Color Server)

## Definere TCP/IP-skriverporten

- 1. Fra **Start**-menyen på Windows-skrivebordet skal du velge **Kontrollpanel** > **Skrivere**.
- 2. I skrivervinduet går du til **Fil**-menyen og velger **Serveregenskaper**.
- 3. Velg kategorien **Porter** og klikk på **Legg til port**.
- 4. Fra listen med **Tilgjengelige porter** velger du **LPR Port**, og klikker på knappen **Ny port**.
- 5. Skriv inn det nøyaktige navnet på CXP3535 Color Server (denne boksen skiller mellom store/små bokstaver) i boksen **Navn eller adresse til serveren som sørger for LPD**. .
- 6. Skriv inn nøyaktig navn på skriveren som du ønsker å skrive til.
- 7. Klikk på **OK** > **Lukk** og så **OK** i vinduet Egenskaper for utskriftsserver.

Neste trinn er oppsett av TCP/IP-porten for utskrift med Adobe Printer Driver.

## Oppsett av TCP/IP-skriver som bruker Adobe PostScript skriverdriver

**Merk:** For mer detaljert informasjon, se i CXP3535 User Guide (Creo p/n: 653-00561A).

- 1. Start Adobe PostScript skriverdriveren.
- 2. Følg trinnene i veiviseren, og når du får beskjed om det i vinduet Printer Connection Type skal du velge **It is directly connect to your computer (Local Printer)**, og så klikke på **Next**.
- 3. Velg den standard TCP/IP-porten du definerte tidligere, for eksempel CXP1\_ProcessPrint LPR, og klikk på **Next**.
- 4. Velg CXP3535 Color Server PPD: CXP3535.ppd.
- 5. Følg resten av trinnene i veiviseren, og når du er ferdig klikker du på **Finish**.

#### Oppsett av skriver på Macintosh (OS 9)

Før du foretar oppsett for en av nettverksskriverne i CXP3535 Color Server må du først installere CXP3535 PPD. For å installere CXP\_3535.ppd bruker du AppleShare for å koble deg til din CXP3535 Color Server, logg deg inn som gjest og fra Utilities-mappen skal du kopiere CXP\_3535.ppd til mappen Skriveropplysninger i Mac-ens System-mappe.

Oppsett av skriver på din Macintosh:

- 1. Fra **Apple**-menyen velger du **Velger**.
- 2. Velg LaserWriter og søk gjennom nettverket til din CXP3535 Color Server.
- 3. Velg en av nettverksskriverne på CXP3535 Color Server, f.eks. ProcessPrint, og klikk på **Opprett**. CXP\_3535.ppd blir konfigurert og satt opp automatisk på din Macintosh.

Oppsett av skriver på Macintosh (OS X) – LPR (IP) eller AppleTalk

Før du foretar oppsett for en av nettverksskriverne i CXP3535 Color Server må du først installere CXP3535 PPD. For å installere CXP\_3535.ppd bruker du AppleShare for å koble deg til din CXP3535 Color Server, logg deg inn som gjest og fra Utilities-mappen skal du kopiere CXP\_3535.ppd til harddisken på din Macintosh (skriv til en lokasjon som du skal bruke i prosedyren nedenfor).

- 1. Fra **Gå til**-menyen velger du **Programmer**.
- 2. Åpne Utilities-mappen og dobbeltklikk på **Utskrifssenter**-ikonet.
- 3. Klikk på knappen **Legg til skriver**.
- 4. Velg enten **AppleTalk** eller **LPR-skriver bruker IP**.
- 5. Søk deg frem til CXP3535 nettverksskriver (eller hvis du definerer en LPR-skriver; legg inn CXP3535 IP-adresse eller vertsnavn, og det nøyaktige navnet på skriveren som du vil skrive til, f.eks. CXP1\_ProcessPrint).
- 6. Åpne rullegardinmenyen **Skrivermodell** og velg **Annen**.
- 7. Søk deg frem til mappen som du kopierte CXP3535.ppd til, og velg den.
- 8. Klikk på **Velg**-knappen for å tilordne CXP3535.ppd til den valgte nettverksskriveren.
- 9. Klikk på **Legg til**-knappen for å legge til den nye skriveren i skriverlisten.

## Oppsett av Novell-skriver i Windows (NT/2000/XP)

For mer detaljert informasjon, se i CXP3535 User Guide (Creo p/n: 653- 00561A).

Det følgende må være installert og konfigurert i Windows for du starter:

- **•** IPX-protokoll
- **•** Client Service for Netware
- **•** Novell Client installert på CXP3535 Color Server (se i trinn 3 i denne guiden for flere detaljer).
- 1. Fra **Start**-menyen skal du velge **Kontrollpanel** > **Skrivere**
- 2. Dobbeltklikk på **Legg til skriver**.
- 3. Følg veiviseren og velg **Nettverks**skriver.
- 4. Søk i **NetWare eller kompatibelt nettverk** etter CXP3535 Color Server eller en Novell skriverserver.
- 5. Velg skriveren du ønsker å skrive til, og konfigurer den med CXP3535-skriveren.
- 6. Fortsett å følge veiviserens trinn, og klikk på **Fullfør** når du er ferdig.

# Pikakytkentäopas – Suomi (FI)

## Tämän oppaan käyttäminen

Tässä oppaassa annetaan ohjeita CXP3535-väripalvelimen verkko- ja järjestelmäasetusten määrittämiseen. Lisäksi oppaassa kerrotaan, kuinka verkkotulostin määritetään Macintosh- ja Windows-työasemiin.

CXP3535-väripalvelin on suunniteltu kytkettäväksi useimpiin verkkoihin ilman suuria muutoksia.

Vaiheessa 1 kuvataan oletusarvoiset järjestelmä- ja verkkoasetukset. Vaiheet 2 - 7 sisältävät ohjeita näiden asetusten muuttamiseen asiakkaan ympäristöä vastaaviksi.

**Tärkeää**: Verkonvalvojaa tarvitaan varmistamaan, että CXP3535 väripalvelimen verkkoasetukset määritetään oikein. Verkonvalvojan on annettava tarvittavat TCP/IP-asetukset (IP-osoite, aliverkon peite ja yhdyskäytävän osoite tai DHCP-asetukset).

Lisätietoja ja ohjeita on CXP3535-väripalvelimen teknisessä oppaassa (Creo-osanumero 653-00541A) tai CXP3535-käyttöoppaassa (Creoosanumero 653-00561A).

## CXP3535-väripalvelimen asetusten määrittäminen

Asetukset määritetään ensimmäistä kertaa sovellusohjelmiston asennuksen yhteydessä. Kun sovellusohjelmisto on asennettu ja CXP3535-väripalvelimeen ja Xerox DocuColor 3535 -laitteeseen on kytketty virta, asetusten ohjattu määritystoiminto käynnistyy automaattisesti.

Näitä asetuksia voi tarkastella ja muuttaa myös CXP3535-väripalvelimen työtilan Administration-ikkunan kautta.

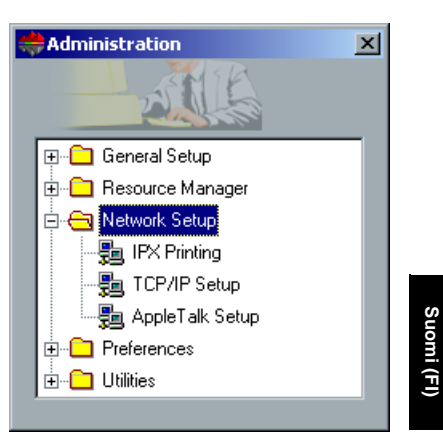

## Vaihe 1: CXP3535-väripalvelimen käynnistäminen

## Verkkokaapelin kytkeminen

**Tärkeää**: Varmista, että verkkokaapelin toinen pää on kytketty CXP3535 väripalvelimen Ethernet-porttiin (10/100/1000) ja toinen verkkoporttiin, keskittimeen tai reitittimeen.

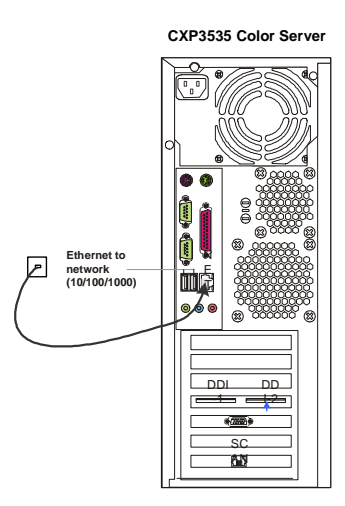

## CXP3535-väripalvelimen käynnistäminen

**Tärkeää**: CXP3535-väripalvelimeen on kytkettävä virta, jotta CXP3535 sovellusikkuna tulee näyttöön.

Kytke virta CXP3535-väripalvelimeen painamalla laitteen virtapainiketta.

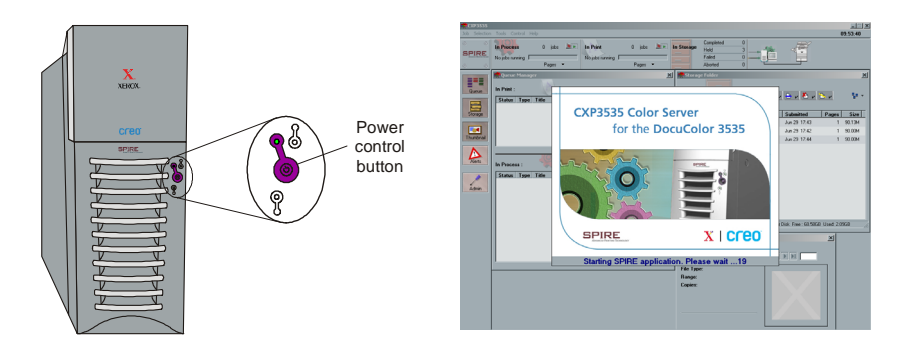

## Vaihe 2: Oletusarvoiset järjestelmä- ja verkkoasetukset

**Huomautus:** Jos oletusarvoja on muutettava, katso ohjeita CXP3535 väripalvelimen teknisestä oppaasta (Creo-osanumero 653-00541A) tai CXP3535-käyttöoppaasta (Creo-osanumero 653-00561A).

## Järjestelmä- ja verkkoasetukset

Seuraavassa ovat oletusarvoiset järjestelmä- ja verkkoasetukset.

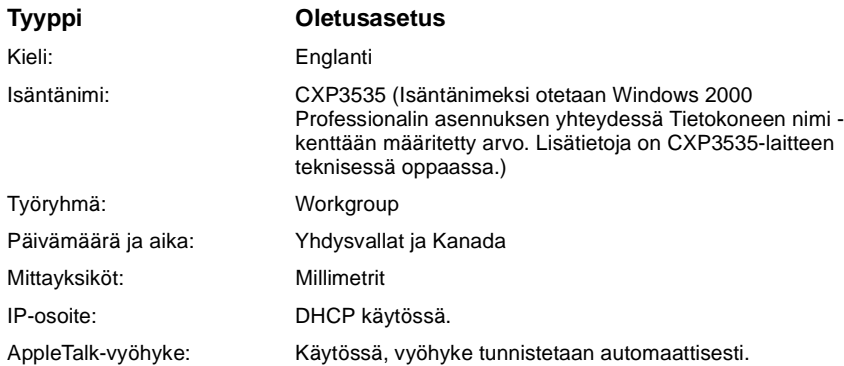

## Asennetut protokollat ja palvelut

Seuraavassa ovat järjestelmään oletusarvon mukaan asennetut protokollat ja palvelut.

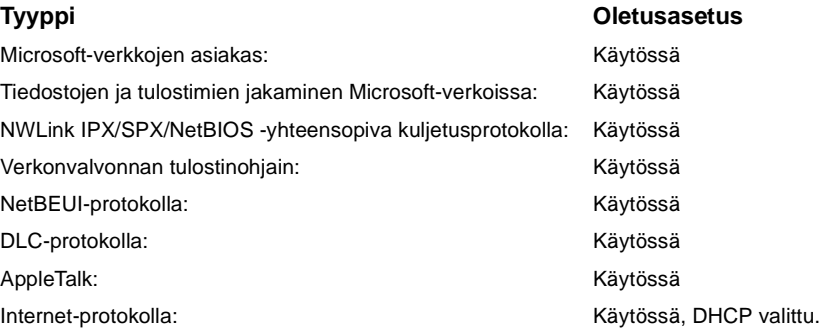

## Näennäiset verkkotulostimet ja tulostusjonot

Seuraavassa ovat oletusarvoiset näennäistulostimet, jotka ovat käytettävissä Macintosh- ja PC-työasemista.

Näennäiset verkkotulostimet ja tulostusjonot *<palvelimen\_nimi>*\_ProcessPrint

*<palvelimen\_nimi>*\_ProcessStore *<palvelimen\_nimi>*\_SpoolStore

## Vaihe 3: Verkkoasetusten määrittäminen

## TCP/IP-asetukset

Seuraavat toimet tarvitsee suorittaa vain, jos oletusasetuksia halutaan muuttaa. (Oletusasetukset on kuvattu vaiheessa 2.)

- 1. Valitse CXP3535-väripalvelimen työtilasta **Admin** (Hallinta).
- 2. Kaksoisnapsauta **Network Setup** > **TCP/IP Setup** (Verkkoasetukset > TCP/IP-asetukset).
- 3. Valitse **Use the following IP Address** (Käytä seuraavaa IPosoitetta).
- 4. Kirjoita uusi IP-osoite, aliverkon peite ja oletusyhdyskäytävä (tiedot saat verkonvalvojalta).
- 5. Määritä tarvittaessa DNS-palvelinten osoitteet (tiedot saat verkonvalvojalta).
- 6. Valitse **OK** > **OK**.
- 7. Kun ohjelma pyytää sinua käynnistämään tietokoneen uudelleen, valitse **Yes** (Kyllä).

## AppleTalk-asetukset

Seuraavat toimet tarvitsee suorittaa vain, jos oletusasetuksia halutaan muuttaa. (Oletusasetukset on kuvattu vaiheessa 2.)

- 1. Valitse CXP3535-väripalvelimen työtilasta **Admin** (Hallinta).
- 2. Kaksoisnapsauta **Network Setup** > **AppleTalk Setup** (Verkkoasetukset > AppleTalk-asetukset).
- 3. Valitse tarvittava vyöhyke **This system will appear in zone** (Tämä järjestelmä näkyy seuraavassa vyöhykkeessä) -pikavalikosta.
- 4. Valitse **OK** > **OK**.

#### IPX- ja Novell Client -asetukset

**Huomautus:** Lisätietoja on CXP3535-väripalvelimen teknisessä oppaassa (Creo-osanumero 653-00541A) tai CXP3535-käyttöoppaassa (Creoosanumero 653-00561A).

Seuraavat toimet ovat tarpeen käytettäessä Novell-verkkoa ja IPXprotokollaa.

## Novell Client -ohjelmiston asentaminen CXP3535 väripalvelimeen

- 1. Sulje CXP3535-työtila ja -sovellus.
- 2. Sulje kaikki muut käynnissä olevat sovellukset.
- 3. Valitse Windowsin **Käynnistä**-valikosta **CXP3535** > **CXP3535 Tools** > **Novell Client Installation**.
- 4. Valitse **Install** (Asenna) ja valitse sitten **Reboot** (Käynnistä uudelleen).

Novell Client -ohjelmiston asentaminen CXP3535 väripalvelimeen

- 1. Kun järjestelmä on käynnistynyt uudelleen, Novell Setup asennusikkuna tulee näyttöön.
- 2. Määritä **Tree Name** (Puun nimi). Jos et tiedä nimeä, valitse **Browse** (Selaa) ja kaksoisnapsauta oikeaa **puun nimeä**.
- 3. Määritä **Context Name** (Kontekstin nimi). Jos et tiedä nimeä, valitse **Browse** ja kaksoisnapsauta oikeaa **kontekstin nimeä**.
- 4. Valitse **OK**. CXP3535-työtila tulee näyttöön.

## Vaihe 4: Järjestelmän kokoonpanon tarkasteleminen ja tulostaminen

#### Järjestelmän kokoonpanon tarkasteleminen

- 1. Valitse CXP3535-väripalvelimen työtilasta **Admin** (Hallinta).
- 2. Kaksoisnapsauta **Utilities** > **View Configuration** (Apuohjelmat > Näytä kokoonpano).
- 3. Näytössä näkyy CXP3535-väripalvelimen verkko- ja järjestelmäkokoonpano.

## Järjestelmän kokoonpanon tulostaminen

- 1. Valitse View Configuration-ikkunasta **Print** (Tulosta).
- 2. Valitse **ProcessPrint**-tulostin ja valitse sitten **Print**.
- 3. CXP3535-järjestelmän kokoonpanotiedot tulostuvat.
- 4. Sulje View Configuration-ikkuna valitsemalla **Close** (Sulje) ja sulje sitten Administration-ikkuna.

## Vaihe 5: Tulostaminen Macintosh- tai Windows-tietokoneesta

**Huomautus:** Lisätietoja on CXP3535-käyttöoppaassa (Creo-osanumero 653- 00561A).

#### Tulostimen määrittäminen Windows ME/2000/XP -järjestelmissä (smb)

- 1. Napsauta **Käynnistä**-painiketta ja valitse **Asetukset**-kohdasta **Tulostimet**.
- 2. Kaksoisnapsauta **Lisää tulostin** -kuvaketta ja valitse sitten **Seuraava**.
- 3. Valitse **Verkkotulostin** ja valitse sitten **Seuraava**.
- 4. Etsi verkkoa selaamalla CXP3535-väripalvelin ja kaksoisnapsauta palvelimen nimeä. Näkyviin tulee luettelo valittavissa olevista tulostimista.
- 5. Valitse jokin verkossa näkyvistä tulostimista, esimerkiksi ProcessPrint, ja valitse sitten **OK**.
- 6. Valitse, haluatko käyttää tätä tulostinta oletustulostimena, ja valitse sitten **Seuraava**.
- 7. Lopeta asennus valitsemalla **Valmis**.

#### TCP/IP-tulostimen määrittäminen Windows ME/2000/XP -järjestelmissä

Seuraavien komponenttien on oltava asennettuina ja määritettyinä Windows ME/2000/XP -tietokoneessa, ennen kuin aloitat:

- **•** TCP/IP-protokolla
- **•** viimeisin Adobe PS -tulostinohjain (ohjain löytyy CXP3535-väripalvelimen jaetusta d:\utilities-kansiosta sekä Adoben Web-sivustosta osoitteesta www.adobe.com)
- **•** CXP3535-järjestelmän PPD-tiedosto (PPD-tiedosto löytyy CXP3535 väripalvelimen jaetusta d:\utilities\PPD-kansiosta).

#### TCP/IP-tulostinportin määrittäminen

- 1. Valitse Windowsin **Käynnistä**-valikosta **Asetukset** > **Tulostimet ja faksit**.
- 2. Valitse Tulostimet ja faksit -ikkunan **Tiedosto**-valikosta **Palvelimen ominaisuudet**.
- 3. Valitse **Portit**-välilehti ja napsauta **Lisää portti** -painiketta.
- 4. Valitse **Käytettävissä olevat porttityypit** -luettelosta **Tavallinen TCP/IP-portti** ja napsauta sitten **Uusi portti** -painiketta.

- 5. Valitse **Seuraava**.
- 6. Kirjoita CXP3535-väripalvelimen tarkka nimi **Tulostin tai IP-osoite** kenttään. (Isot ja pienet kirjaimet erotellaan tässä kentässä.)
- 7. Kirjoita **Portin nimi** -kenttään nimi, jonka perusteella tulostin tunnistetaan tietokoneessa.
- 8. Valitse **Seuraava**.
- 9. Valitse **Laitetyyppi**-kohdasta **Mukautettu**-vaihtoehto ja valitse sitten **Asetukset**.
- 10. Valitse seuraavat asetukset:
	- **• Protokolla**: LPR
	- **• LPR-asetukset**: - **Jonon nimi**: Kirjoita haluamasi verkkotulostimen tarkka nimi (esim. CXP1\_ProcessPrint). - **LPR Byte Counting käytössä**: Valittu.
- 11. Valitse **OK > Seuraava** ja lopuksi **Valmis**.
- 12. Valitse Tulostusportit-ikkunasta **Sulje**.
- 13. Valitse Tulostuspalvelimen ominaisuudet -ikkunasta Sulje.

Seuraavaksi TCP/IP-portti on määritettävä Adoben tulostinohjaimella tulostamista varten.

## TCP/IP-tulostimen määrittäminen Adobe PostScript tulostinohjaimella

**Huomautus:** Lisätietoja on CXP3535-käyttöoppaassa (Creo-osanumero 653- 00561A).

- 1. Käynnistä Adobe PostScript Printer Driver -sovellus.
- 2. Suorita ohjatun toiminnon vaiheet. Valitse Printer Connection Type (Kirjoitinliitännän tyyppi) -ikkunasta **It is directly connect to your computer (Local Printer)** (Kytketty suoraan tietokoneeseen [paikallinen kirjoitin]) ja valitse sitten **Next** (Seuraava).
- 3. Valitse tavallinen TCP/IP-portti, jonka määritit aiemmin (esimerkiksi CXP1\_ProcessPrint LPR), ja valitse sitten **Next**.
- 4. Valitse CXP3535-väripalvelimen PPD-tiedosto CXP3535.ppd.
- 5. Suorita loput ohjatun toiminnon vaiheet. Valitse lopuksi **Finish** (Valmis).

## TCP/IP-tulostimen määrittäminen Windows NT 4.0 -järjestelmässä

Seuraavien komponenttien on oltava asennettuina ja määritettyinä Windows NT 4.0 -tietokoneessa, ennen kuin aloitat:

- **•** TCP/IP-protokolla
- **•** Microsoftin TCP/IP-tulostuspalvelu
- **•** viimeisin Adobe PS -tulostinohjain (ohjain löytyy CXP3535-väripalvelimen jaetusta d:\utilities-kansiosta sekä Adoben Web-sivustosta osoitteesta www.adobe.com)
- **•** CXP3535-järjestelmän PPD-tiedosto (PPD-tiedosto löytyy CXP3535 väripalvelimen jaetusta d:\utilities\PPD-kansiosta).

#### TCP/IP-tulostinportin määrittäminen

- 1. Valitse Windowsin **Käynnistä**-valikosta **Asetukset** > **Tulostimet**.
- 2. Valitse Tulostimet-ikkunan **Tiedosto**-valikosta **Palvelimen ominaisuudet**.
- 3. Valitse **Portit**-välilehti ja napsauta **Lisää portti** -painiketta.
- 4. Valitse **Käytettävissä olevat portit** -luettelosta **LPR-portti** ja napsauta sitten **Uusi portti** -painiketta.
- 5. Kirjoita CXP3535-väripalvelimen tarkka nimi **Lpd-palvelimen nimi tai osoite** -kenttään. (Isot ja pienet kirjaimet erotellaan tässä kentässä.)
- 6. Kirjoita haluamasi tulostimen tarkka nimi.
- 7. Valitse **OK** > **Sulje**. Valitse sitten Ominaisuudet: Tulostuspalvelin ikkunasta **OK**.

Seuraavaksi TCP/IP-portti on määritettävä Adoben tulostinohjaimella tulostamista varten.

## TCP/IP-tulostimen määrittäminen Adobe PostScript tulostinohjaimella

**Huomautus:** Lisätietoja on CXP3535-käyttöoppaassa (Creo-osanumero 653- 00561A).

- 1. Käynnistä Adobe PostScript Printer Driver -sovellus.
- 2. Suorita ohjatun toiminnon vaiheet. Valitse Printer Connection Type (Kirjoitinliitännän tyyppi) -ikkunasta **It is directly connect to your computer (Local Printer)** (Kytketty suoraan tietokoneeseen [paikallinen kirjoitin]) ja valitse sitten **Next** (Seuraava).
- 3. Valitse tavallinen TCP/IP-portti, jonka määritit aiemmin (esimerkiksi CXP1\_ProcessPrint LPR), ja valitse sitten **Next**.

- 4. Valitse CXP3535-väripalvelimen PPD-tiedosto CXP3535.ppd.
- 5. Suorita loput ohjatun toiminnon vaiheet. Valitse lopuksi **Finish** (Valmis).

## Tulostimen määrittäminen Macintosh (OS 9) -järjestelmässä

Ennen CXP3535-väripalvelimen verkkotulostimen määrittämistä sinun on asennettava CXP3535-järjestelmän PPD-tiedosto. Asenna CXP\_3535.ppd muodostamalla yhteys CXP3535-väripalvelimeen AppleShare-palvelun kautta, kirjautumalla sisään vieraana ja kopioimalla Utilities-kansion CXP\_3535.ppd-tiedosto Macintosh-tietokoneen järjestelmäkansion Printer Descriptions -kansioon.

Tulostimen määrittäminen Macintosh-tietokoneessa

- 1. Valitse **omenavalikosta Valitsija**.
- 2. Valitse LaserWriter ja etsi verkkoa selaamalla CXP3535-väripalvelin.
- 3. Valitse jokin CXP3535-väripalvelimen verkkotulostimista, esimerkiksi **ProcessPrint**, ja valitse sitten **Luo**. CXP\_3535.ppd asennetaan ja määritetään automaattisesti Macintosh-tietokoneeseen.

## Tulostimen määrittäminen Macintosh (OS X) -järjestelmässä - LPR (IP) tai AppleTalk

Ennen CXP3535-väripalvelimen verkkotulostimen määrittämistä sinun on asennettava CXP3535-järjestelmän PPD-tiedosto. Asenna CXP\_3535.ppd muodostamalla yhteys CXP3535-väripalvelimeen AppleShare-palvelun kautta, kirjautumalla sisään vieraana ja kopioimalla Utilities-kansion CXP\_3535.ppd-tiedosto Macintosh-tietokoneen kiintolevylle. (Merkitse tiedoston sijainti muistiin seuraavia toimia varten.)

- 1. Valitse **Siirry**-valikosta **Ohjelmat**.
- 2. Avaa Lisäohjelmat-kansio ja kaksoisnapsauta **Tulostuskeskus**symbolia.
- 3. Valitse **Lisää kirjoitin**.
- 4. Valitse joko **AppleTalk** tai **LPR-kirjoittimet (IP)**.
- 5. Etsi selaamalla CXP3535-verkkotulostin. (Jos määrität LPRtulostimen, anna CXP3535-palvelimen IP-osoite tai isäntänimi sekä haluamasi tulostimen tarkka nimi, esim. CXP1\_ProcessPrint.)
- 6. Avaa **Kirjoitinmalli**-pikavalikko ja valitse **Muu**.
- 7. Etsi selaamalla kansio, johon kopioit CXP3535.ppd-tiedoston, ja valitse tiedosto.

- 8. Liitä CXP3535.ppd-tiedosto valittuun verkkotulostimeen valitsemalla **Valitse**.
- 9. Lisää uusi tulostin tulostinluetteloon valitsemalla **Lisää**.

## Novell-tulostimen määrittäminen Windows NT/2000/XP -järjestelmässä

Lisätietoja on CXP3535-käyttöoppaassa (Creo-osanumero 653-00561A).

Seuraavien komponenttien on oltava asennettuina ja määritettyinä Windows-järjestelmään, ennen kuin aloitat:

- **•** IPX-protokolla
- **•** NetWare-asiakaspalvelu
- **•** Novell Client -ohjelmiston on oltava asennettuna CXP3535-väripalvelimeen. (Lisätietoja on tämän oppaan kohdassa 3).
- 1. Valitse **Käynnistä**-valikosta **Asetukset** > **Tulostimet**.
- 2. Kaksoisnapsauta Lisää tulostin -kuvaketta.
- 3. Valitse ohjatusta toiminnosta **Verkkotulostin**.
- 4. Selaa **NetWare-verkkoa tai yhteensopivaa verkkoa** ja etsi CXP3535-väripalvelin tai Novell-tulostuspalvelin.
- 5. Valitse haluamasi tulostin ja määritä se CXP3535-tulostimeksi.
- 6. Suorita loput ohjatun toiminnon vaiheet. Valitse lopuksi **Valmis**.
# Hurtig tilslutning – Dansk (DA)

# Sådan bruges denne vejledning

I denne vejledning finder du hjælp til at angive netværks- og systemkonfigurationsindstillinger for CXP3535 Color Server. Vejledningen indeholder desuden trinvis hjælp til opsætning af en netværksprinter på Macintosh- og Windows-arbejdsstationer.

CXP3535 Color Server er designet, så den kan tilsluttes de fleste netværk efter blot minimale ændringer.

Trin 1 indeholder standardindstillingerne for system og netværk. Trin 2 til 7 indeholder instruktioner til, hvordan disse indstillinger kan ændres, så de passer bedst muligt til brugermiljøet.

**Vigtigt**! En netværksadministrator bør benyttes for at sikre, at CXP3535 Color Server konfigureres korrekt på netværket. Netværksadministratoren skal angive de nødvendige TCP/IP-indstillinger (IP-adresse, undernetmaske, gateway-adresse eller DHCP-indstillinger).

Yderligere oplysninger og procedurer finder du i den tekniske manual til CXP3535 Color Server (Creo varenr.: 653-00541A) eller brugerhåndbogen til CXP3535 (Creo varenr.: 653-00561A).

# Konfiguration af CXP3535 Color Server

Første konfiguration og opsætning sker, når programsoftwaren installeres for første gang. Når programsoftwaren er installeret, og CXP3535 Color Server og Xerox DocuColor 3535 er tændt, vises guiden Konfiguration automatisk.

Du kan også få adgang til disse indstillinger i vinduet Administration i arbejdsområdet for CXP3535 Color Server.

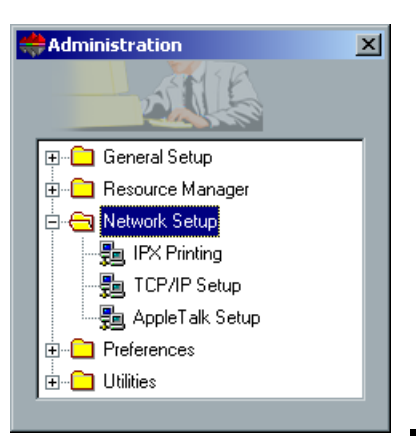

**Dansk (DA)**

# Trin 1: Start af CXP3535 Color Server

# Tilslutning af netværkskablet

**Vigtigt**! Det er vigtigt at sikre sig, at kunden har tilsluttet et netværkskabel til Ethernet-porten (10/100/1000) på CXP3535 Color Server, samt at kablet er tilsluttet en netværksport, hub eller router.

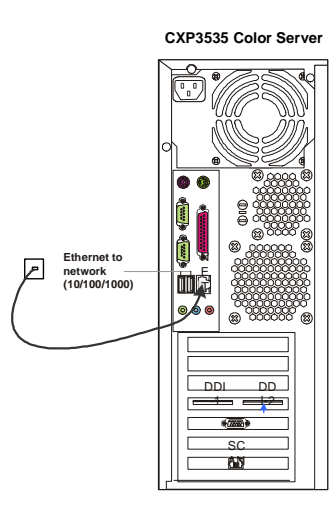

# Start af CXP3535 Color Server

**Vigtigt**! CXP3535 Color Server skal være tændt, og CXP3535 programvinduet skal vises på skærmen.

Tryk på afbryderknappen for at TÆNDE CXP3535 Color Server.

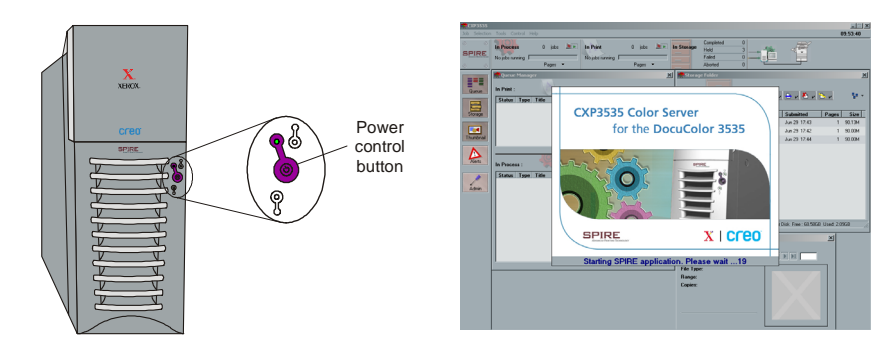

# Trin 2: Standardindstillinger for system og netværk

**Bemærk!** Hvis du vil ændre standardindstillingerne, kan du se, hvordan du gør, i den tekniske manual til CXP3535 Color Server (Creo varenr.: 653- 00541A) eller brugerhåndbogen til CXP3535 (Creo varenr.: 653-00561A).

# System- og netværksindstillinger

Dette er standardindstillingerne for system og netværk.

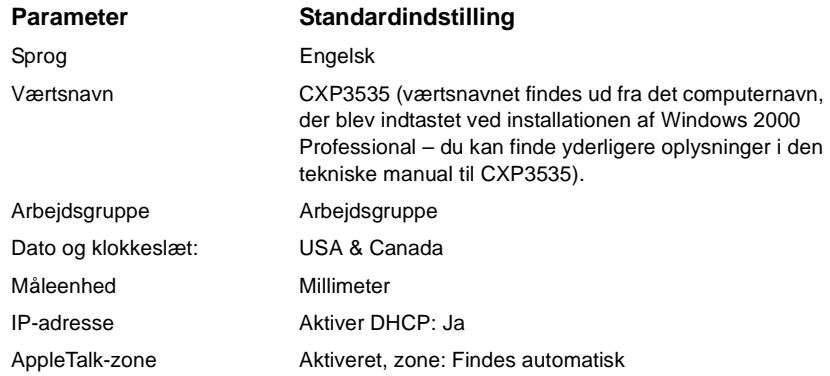

# Installerede protokoller og serviceprogrammer

Følgende standardprotokoller og serviceprogrammer er installeret i systemet.

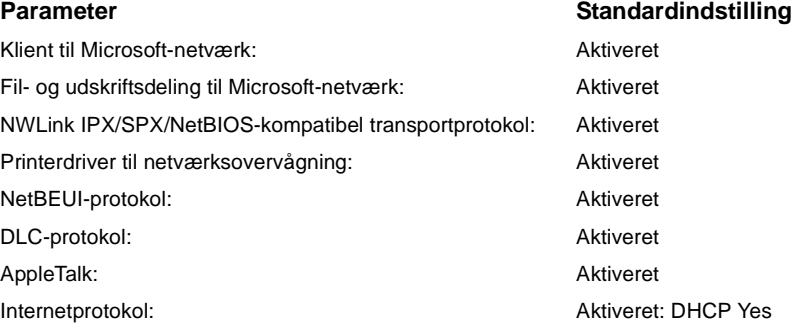

#### Virtuelle netværksprintere – printerkøer

Følgende virtuelle printere er som standard tilgængelige fra Macintosh- og pc-klienter.

Virtuelle netværksprintere - printerkøer *<servername>*\_ProcessPrint

*<servername>*\_ProcessStore *<servername>*\_SpoolStore

# Trin 3: Netværksopsætning

# Opsætning af TCP/IP

Følgende skal kun foretages, hvis du ønsker at ændre standardindstillingerne (se mere om standardindstillingerne under Trin 2).

- 1. Klik på **Admin** i CXP3535 Color Servers arbejdsområde.
- 2. Dobbeltklik på **Network Setup** > **TCP/IP Setup** (Netværkskonfiguration > Konfiguration af TCP/IP).
- 3. Vælg **Use the following IP Address** (Brug følgende IP-adresse).
- 4. Indtast den nye IP-adresse, undernetmaske og standardgateway (som angivet af netværksadministratoren).
- 5. Indtast adresser på DNS-servere, hvis påkrævet (som angivet af netværksadministratoren).
- 6. Klik på **OK** > **OK**.
- 7. Klik på **Yes** (Ja), når du bliver spurgt, om computeren skal genstartes.

# Opsætning af AppleTalk

Følgende skal kun foretages, hvis du ønsker at ændre standardindstillingerne (se mere om standardindstillingerne under Trin 2).

- 1. Klik på **Admin** i CXP3535 Color Servers arbejdsområde.
- 2. Dobbeltklik på **Network Setup** > **AppleTalk Setup**.
- 3. Vælg den ønskede zone i rullemenuen **This system will appear in zone** (Dette system vil fremkomme i følgende zone).
- 4. Klik på **OK** > **OK**.

#### Opsætning af IPX & Novell Client

**Bemærk!** Yderligere oplysninger finder du i den tekniske manual til CXP3535 Color Server (Creo varenr.: 653-00541A) eller brugerhåndbogen til CXP3535 (Creo varenr.: 653-00561A).

Følgende procedurer er relevante for de kunder, der har et Novell-netværk med IPX-protokol.

# Installation af Novell Client på CXP3535 Color Server

- 1. Luk arbejdsområdet i CXP3535 og derefter programmet.
- 2. Luk alle andre åbne programmer.
- 3. Klik på **Start** på Windows-skrivebordet og følg stien **CXP3535** > **CXP3535 Tools** > **Novell Client Installation**.
- 4. Klik på **Install** (Installer) ,og klik derefter på **Reboot** (Genstart).

# Konfiguration af Novell Client på CXP3535 Color Server

- 1. Når systemet genstartes, vises vinduet Novell Setup.
- 2. Indtast træets navn i feltet **Tree Name** (Trænavn). Hvis du ikke kender navnet på træet, skal du klikke på **Browse** (Gennemse) og derefter dobbeltklikke på det ønskede trænavn under **Tree Name**.
- 3. Indtast **Context Name** (Kontekstnavn). Hvis du ikke kender kontekstnavnet, skal du klikke på **Browse** og derefter dobbeltklikke på det ønskede kontekstnavn under **Context Name**.
- 4. Klik på **OK**. Arbejdspladsen i CXP3535 vises.

# Trin 4: Visning og udskrivning af systemkonfigurationen

# Visning af systemkonfigurationen

- 1. Klik på **Admin** i CXP3535 Color Servers arbejdsområde.
- 2. Dobbeltklik på **Utilities** > **View Configuration** (Funktioner > Vis konfiguration).
- 3. Netværks- og systemkonfigurationen for CXP3535 Color Server vises.

# Udskrivning af systemkonfigurationen

- 1. Klik på **Print** (Udskriv) i vinduet View Configuration.
- 2. Vælg printeren **ProcessPrint**, og klik derefter på **Print**.
- 3. Systemkonfigurationen for CXP3535 udskrives.
- 4. Klik på **Close** (Luk) for at lukke vinduet View Configuration, og luk derefter vinduet Administration.

**Dansk (DA)**

# Trin 5: Udskrivning fra en Macintosh- eller Windows-computer

**Bemærk!** Yderligere oplysninger finder du i brugerhåndbogen til CXP3535 (Creo varenr.: 653-00561A).

#### Opsætning af en printer i Windows ME/2000/XP (smb)

- 1. Klik på knappen **Start**, peg på **Indstillinger**, og klik på **Printere**.
- 2. Dobbeltklik på **Tilføj printer**, og lklik derefter på **Næste**.
- 3. Vælg **Netværksprinter** , og klik på **Næste**.
- 4. Find din CXP3535 Color Server på netværket, og dobbeltklik derefter på servernavnet. Der vises en liste over printere.
- 5. Vælg en af netværksprinterne, f.eks. ProcessPrint, og klik derefter på **OK**.
- 6. Vælg, om dette skal være din standardprinter, og klik derefter på **Næste**.
- 7. Klik på **Udfør** for at fuldføre installationen.

## Opsætning af en TCP/IP-printer i Windows ME/2000/XP

Følgende elementer skal være installeret og konfigureret på Windows ME/ 2000/XP-computeren, før du begynder:

- **•** TCP/IP-protokol
- **•** Den seneste Adobe PS-printerdriver (findes i delemappen d:\utilities på CXP3535 Color Server eller kan hentes på Adobes websted på www.adobe.com)
- **•** CXP3535 PPD (PPD'en findes i delemappen d:\utilities\PPD på CXP3535 Color Server)

### Definering af TCP/IP-printerport

- 1. Fra menuen **Start** på Windows-skrivebordet skal du vælge **Indstillinger** > **Printere og faxenheder**.
- 2. Vælg **Serveregenskaber** i menuen **Filer** i vinduet Printere og faxenheder.
- 3. Vælg fanen **Porte**, og klik derefter på knappen **Tilføj port**.
- 4. Vælg **Standard TCP/IP Port** på listen over **Tilgængelige printerporte**, og klik derefter på knappen **Ny port**.
- 5. Klik på **Næste**.

- 6. Indtast det korrekte navn på CXP3535 Color Server (der skelnes mellem store og små bogstaver) i feltet **Printernavn eller IPadresse**.
- 7. Angiv et navn til printeren, som du vil kunne genkende på computeren, i feltet **Portnavn**.
- 8. Klik på **Næste**.
- 9. Vælg **Brugerdefineret** under **Enhedstype**, og klik derefter på **Indstillinger**.
- 10. Vælg følgende indstillinger:
	- **• Protokol**: LPR
		- **• LPR-indstillinger**: - **Navn på kø**: Skriv det præcise navn på den netværksprinter, du vil udskrive på (f.eks. CXP1\_ProcessPrint). - **Byte-tælling for LPR aktiveret**: markeret.
- 11. Klik på **OK** > **Næste**, og derefter **Udfør**.
- 12. Klik på **Luk** i vinduet Printerporte.
- 13. Klik på **Luk** i vinduet Egenskaber for printerserver.

Næste trin er opsætningen af TCP/IP-porten til udskrivning via Adobeprinterdriver.

# Opsætning af en TCP/IP-printer vha. Adobe PostScriptprinterdriver

**Bemærk!** Yderligere oplysninger finder du i brugerhåndbogen til CXP3535 (Creo varenr.: 653-00561A).

- 1. Start programmet Adobe PostScript Printer Driver.
- 2. Følg trinene i guiden. Når du bliver bedt om det i vinduet Printer Connection Type (Printertilslutningstype), skal du vælge **It is directly connect to your computer (Local Printer)** (Den er sluttet direkte til computeren (lokal printer) og derefter klikke på **Næste**.
- 3. Vælg den standard-TCP/IP-port, du definerede tidligere, f.eks. CXP1\_ProcessPrint LPR, og klik derefter på **Næste**.
- 4. Vælg CXP3535 Color Server PPD: CXP3535.ppd.
- 5. Følg resten af trinene i guiden, og klik til sidst på **Udfør**.

**Dansk (DA)**

# Opsætning af en TCP/IP-printer i Windows NT 4.0

Følgende elementer skal være installeret og konfigureret på Windows NT 4.0-computeren, før du begynder:

- **•** TCP/IP-protokol
- **•** Microsoft TCP/IP Printing Service
- **•** Den seneste Adobe PS-printerdriver (findes i delemappen d:\utilities på CXP3535 Color Server eller kan hentes på Adobes websted på www.adobe.com)
- **•** CXP3535 PPD (PPD'en findes i delemappen d:\utilities\PPD på CXP3535 Color Server)

#### Definering af TCP/IP-printerport

- 1. Fra menuen **Start** på Windows-skrivebordet skal du vælge **Indstillinger** > **Printere**.
- 2. Vælg **Serveregenskaber** i menuen **Filer** i vinduet Printere.
- 3. Vælg fanen **Porte**, og klik derefter på knappen **Tilføj port**.
- 4. Vælg **LPR-port** på listen over **Tilgængelige printerporte**, og klik på knappen **Ny port**.
- 5. Indtast det korrekte navn på CXP3535 Color Server (der skelnes mellem store og små bogstaver) i feltet **Navn eller adresse på serveren med lpd:**.
- 6. Skriv det præcise navn på den printer, du vil udskrive på.
- 7. Klik på **OK** > **Luk**, og derefter på **OK** i vinduet Egenskaber for printerserver.

Næste trin er opsætningen af TCP/IP-porten til udskrivning via Adobeprinterdriver.

# Opsætning af en TCP/IP-printer vha. Adobe PostScriptprinterdriver

**Bemærk!** Yderligere oplysninger finder du i brugerhåndbogen til CXP3535 (Creo varenr.: 653-00561A).

- 1. Start programmet Adobe PostScript Printer Driver.
- 2. Følg trinene i guiden. Når du bliver bedt om det i vinduet Printer Connection Type, skal du vælge **It is directly connect to your computer (Local Printer)** og derefter klikke på **Næste**.
- 3. Vælg den standard-TCP/IP-port, du definerede tidligere, f.eks. CXP1\_ProcessPrint LPR, og klik derefter på **Næste**.
- 4. Vælg CXP3535 Color Server PPD: CXP3535.ppd.
- 5. Følg resten af trinene i guiden, og klik til sidst på **Udfør**.

**Dansk (DA)**

#### Opsætning af printer på en Macintosh (OS 9)

Inden du kan begynde opsætningen af en CXP3535 Color Servernetværksprinter, skal du først installere CXP3535 PPD. For at installere CXP\_3535.ppd skal du oprette forbindelse via AppleShare til CXP3535 Color Server, logge på som gæst og fra mappen Utilities kopiere filen CXP\_3535.ppd til mappen Printer Descriptions i Mac'ens systemmappe.

Sådan foretages en printeropsætning på en Macintosh:

- 1. Vælg **Chooser** (Vælger) i menuen **Apple**.
- 2. Vælg LaserWriter, og gennemse netværket for at finde CXP3535 Color Server.
- 3. Vælg en af CXP3535 Color Server-netværksprinterne, f.eks. ProcessPrint, og klik derefter på **Create** (Opret). CXP\_3535.ppd konfigureres og installeres automatisk på din Macintosh.

# Opsætning af printer på en Macintosh (OS X) - LPR (IP) eller AppleTalk

Inden du kan begynde opsætningen af en CXP3535 Color Servernetværksprinter, skal du først installere CXP3535 PPD. For at installere CXP\_3535.ppd skal du oprette forbindelse via AppleShare til CXP3535 Color Server, logge på som gæst og fra mappen Utilities (Værktøjer) kopiere filen CXP\_3535.ppd til harddisken i Mac'en (med henblik på nedenstående procedure).

- 1. Vælg **Applications** (Programmer) i menuen **Go** (Naviger).
- 2. Åbn mappen Utilities, og dobbeltklik på ikonet **Print Center** (Printercenter).
- 3. Klik på knappen **Add Printer** (Tilføj printer).
- 4. Vælg enten **AppleTalk** eller **LPR Printer using IP** (LPR-printer, der anvender IP).
- 5. Gennemse og find CXP3535-netværksprinteren (eller, hvis du definerer en LPR-printer, indtast IP-adresse eller værtsnavn på CXP3535 og det præcise navn på den printer, du vil udskrive på, f.eks. CXP1\_ProcessPrint).
- 6. Åbn lokalmenuen **Printer Model** (Printertype), og vælg **Other** (Andre).
- 7. Gennemse og find den mappe, du kopierede CXP3535.ppd til, og vælg mappen.
- 8. Klik på knappen **Choose** (Vælg) for at tildele CXP3535.ppd til den valgte netværksprinter.
- 9. Klik på knappen **Add** (Tilføj) for at tilføje den nye printer på printerlisten.

# Opsætning af en Novell-printer i Windows (NT/2000/XP)

Yderligere oplysninger finder du i brugerhåndbogen til CXP3535 (Creo varenr.: 653-00561A).

Følgende elementer skal være installeret og konfigureret i Windows, før du begynder:

- **•** IPX-protokol
- **•** Client Service for NetWare
- **•** Novell Client installeret på CXP3535 Color Server (se Trin 3 i denne guide, hvis du ønsker yderligere oplysninger).
- 1. Fra menuen **Start** skal du vælge **Indstillinger** > **Printere**.
- 2. Dobbeltklik på **Tilføj printer**.
- 3. Følg guiden, og vælg **Netværksprinter**.
- 4. Gennemse og find **NetWare eller kompatibelt netværk** til CXP3535 Color Server eller en Novell-printerserver.
- 5. Vælg den printer, du vil udskrive på, og konfigurer den derefter med CXP3535-printeren.
- 6. Følg resten af trinene i guiden, og klik til sidst på **Udfør**.